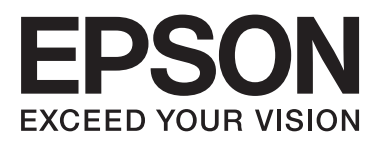

# **DS-560**

# **Przewodnik użytkownika**

NPD4946-01 PL

# <span id="page-1-0"></span>**Prawa autorskie i znaki towarowe**

Żadna część niniejszej publikacji nie może być powielana, przechowywana w jakimkolwiek systemie wyszukiwania informacji ani przesyłana w żadnej formie za pomocą jakichkolwiek środków (elektronicznych, mechanicznych, fotokopii, nagrywania i innych) bez pisemnej zgody firmy Seiko Epson Corporation. Wykorzystanie informacji zawartych w niniejszej dokumentacji nie podlega odpowiedzialności dotyczącej uprawnień patentowych. Nie podlega także odpowiedzialności za szkody wynikłe z wykorzystania informacji zawartych w niniejszej dokumentacji.

Firma Seiko Epson Corporation ani jej firmy stowarzyszone nie odpowiadają przed nabywcą produktu ani stronami trzecimi za szkody, straty, koszty bądź wydatki poniesione przez nabywcę lub strony trzecie na skutek uszkodzenia, niewłaściwego użycia lub użycia produktu niezgodnie z przeznaczeniem albo niedozwolonej modyfikacji, naprawy lub zmiany produktu.

Firma Seiko Epson Corporation ani jej firmy stowarzyszone nie ponoszą odpowiedzialności za ewentualne szkody lub problemy, które wynikają z zastosowania urządzeń opcjonalnych lub materiałów eksploatacyjnych innych niż oznaczone przez firmę Seiko Epson Corporation jako Original Epson Products lub Epson Approved Products.

EPSON® jest zarejestrowanym znakiem towarowym, a EPSON EXCEED YOUR VISION lub EXCEED YOUR VISION są znakami towarowymi firmy Seiko Epson Corporation.

Microsoft,® Windows®, Windows Vista® i SharePoint® są zastrzeżonymi znakami towarowymi firmy Microsoft Corporation.

Adobe®, Adobe Reader® i Acrobat® są zastrzeżonymi znakami towarowymi firmy Adobe Systems Incorporated. Apple®, ColorSync®, Macintosh® i Mac OS® są zastrzeżonymi znakami towarowymi firmy Apple Inc.

ABBYY® oraz nazwy i znaki logo ABBYY FineReader® są zastrzeżonymi znakami towarowymi firmy ABBYY Software House.

Intel® jest zastrzeżonym znakiem towarowym firmy Intel Corporation.

Intel<sup>®</sup> Core<sup>™</sup> jest znakiem towarowym firmy Intel Corporation.<br>PowerPC® jest zastrzeżonym znakiem towarowym firmy International Business Machines Corporation. PowerPC® jest zastrzeżonym znakiem towarowym firmy International Business Machines Corporation. Wi-Fi®, Wi-Fi Alliance® i Wi-Fi Protected Access® (WPA) są zastrzeżonymi znakami towarowymi należącymi do<br>stowarzyszenia Wi-Fi Alliance. Wi-Fi Protected Setup™ i WPA2™ sa znakami towarowymi należacymi do stowarzyszenia Wi-Fi Alliance. Wi-Fi Protected Setup™ i WPA2™ są znakami towarowymi należącymi do stowarzyszenia Wi-Fi Alliance.

Oprogramowanie EPSON Scan opracowano częściowo w oparciu o wyniki pracy zespołu Independent JPEG Group.

libtiff

Copyright © 1988-1997 Sam Leffler Copyright © 1991-1997 Silicon Graphics, Inc.

Permission to use, copy, modify, distribute, and sell this software and its documentation for any purpose is hereby granted without fee, provided that (i) the above copyright notices and this permission notice appear in all copies of the software and related documentation, and (ii) the names of Sam Leffler and Silicon Graphics may not be used in any advertising or publicity relating to the software without the specific, prior written permission of Sam Leffler and Silicon Graphics.

THE SOFTWARE IS PROVIDED "AS-IS" AND WITHOUT WARRANTY OF ANY KIND, EXPRESS, IMPLIED OR OTHERWISE, INCLUDING WITHOUT LIMITATION, ANY WARRANTY OF MERCHANTABILITY OR FITNESS FOR A PARTICULAR PURPOSE.

#### **Prawa autorskie i znaki towarowe**

IN NO EVENT SHALL SAM LEFFLER OR SILICON GRAPHICS BE LIABLE FOR ANY SPECIAL, INCIDENTAL, INDIRECT OR CONSEQUENTIAL DAMAGES OF ANY KIND, OR ANY DAMAGES WHATSOEVER RESULTING FROM LOSS OF USE, DATA OR PROFITS, WHETHER OR NOT ADVISED OF THE POSSIBILITY OF DAMAGE, AND ON ANY THEORY OF LIABILITY, ARISING OUT OF OR IN CONNECTION WITH THE USE OR PERFORMANCE OF THIS SOFTWARE.

#### libjpeg-turbo

Copyright © 1991-2012 Thomas G. Lane, Guido Vollbeding Copyright © 1999-2006 MIYASAKA Masaru Copyright © 2009 Pierre Ossman for Cendio AB Copyright © 2009-2013 D. R. Commander Copyright © 2009-2011 Nokia Corporation and/or its subsidiary(-ies)

Redistribution and use in source and binary forms, with or without modification, are permitted provided that the following conditions are met:

- Redistributions of source code must retain the above copyright notice, this list of conditions and the following disclaimer.

- Redistributions in binary form must reproduce the above copyright notice, this list of conditions and the following disclaimer in the documentation

- Neither the name of the libjpeg-turbo Project nor the names of its contributors may be used to endorse or promote products derived from this software without specific prior written permission.

THIS SOFTWARE IS PROVIDED BY THE COPYRIGHT HOLDERS AND CONTRIBUTORS "AS-IS", AND ANY EXPRESS OR IMPLIED WARRANTIES, INCLUDING, BUT NOT LIMITED TO, THE IMPLIED WARRANTIES OF MERCHANTABILITY AND FITNESS FOR A PARTICULAR PURPOSE ARE DISCLAIMED. IN NO EVENT SHALL THE COPYRIGHT HOLDERS OR CONTRIBUTORS BE LIABLE FOR ANY DIRECT, INDIRECT, INCIDENTAL, SPECIAL, EXEMPLARY, OR CONSEQUENTIAL DAMAGES (INCLUDING, BUT NOT LIMITED TO, PROCUREMENT OF SUBSTITUTE GOODS OR SERVICES; LOSS OF USE, DATA, OR PROFITS; OR BUSINESS INTERRUPTION) HOWEVER CAUSED AND ON ANY THEORY OF LIABILITY, WHETHER IN CONTRACT, STRICT LIABILITY, OR TORT (INCLUDING NEGLIGENCE OR OTHERWISE) ARISING IN ANY WAY OUT OF THE USE OF THIS SOFTWARE, EVEN IF ADVISED OF THE POSSIBILITY OF SUCH DAMAGE.

**Uwaga ogólna:** Inne nazwy produktów zostały użyte w niniejszej dokumentacji wyłącznie w celach identyfikacyjnych i mogą być znakami towarowymi odpowiednich firm.

Copyright© 2013 Seiko Epson Corporation. Wszelkie prawa zastrzeżone.

Treść podręcznika i parametry urządzenia mogą ulec zmianie bez powiadomienia.

### *Spis treści*

### *[Prawa autorskie i znaki towarowe](#page-1-0)*

### *[Wprowadzenie](#page-5-0)*

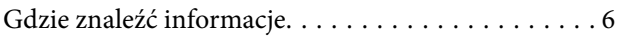

### *[Wersje systemu operacyjnego](#page-6-0)*

### *[Instrukcje dotyczące bezpieczeństwa](#page-7-0)*

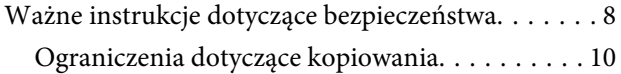

### *[Zapoznanie z produktem](#page-10-0)*

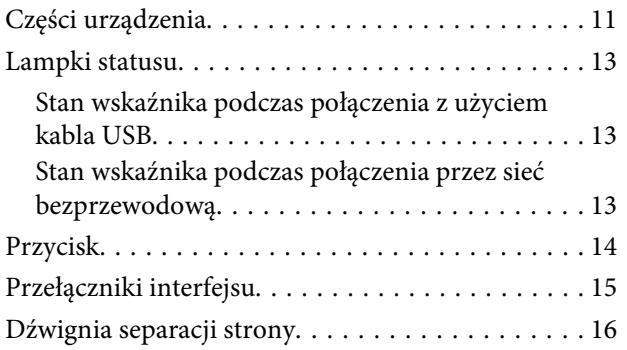

### *[Umieszczanie oryginałów na skanerze](#page-16-0)*

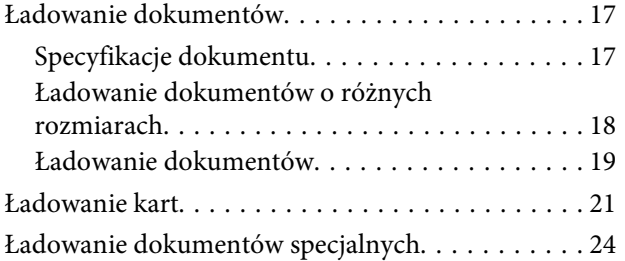

### *[Podstawowe skanowanie](#page-27-0)*

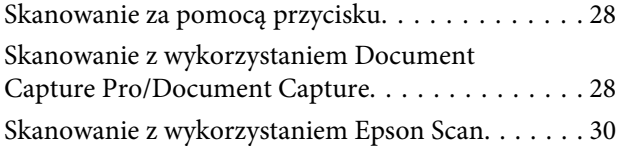

### *[Różne typy skanowania](#page-30-0)*

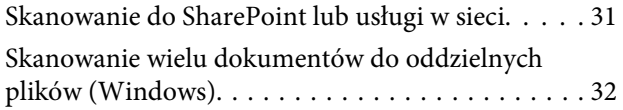

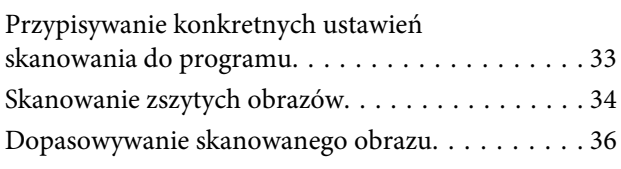

### *[Korzystanie z Network Interface Unit](#page-37-0)*

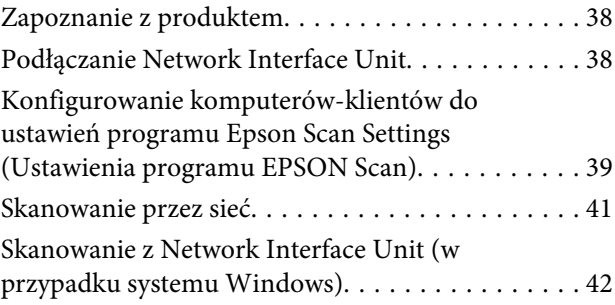

### *[Informacje dotyczące](#page-42-0)  [oprogramowania](#page-42-0)*

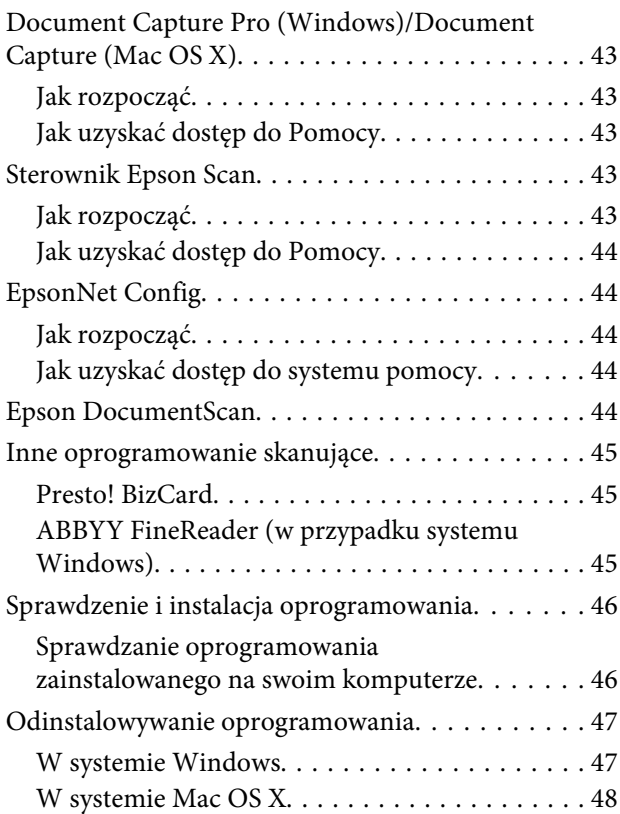

### *[Konserwacja](#page-49-0)*

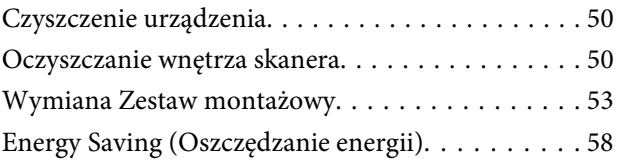

### **Spis treści**

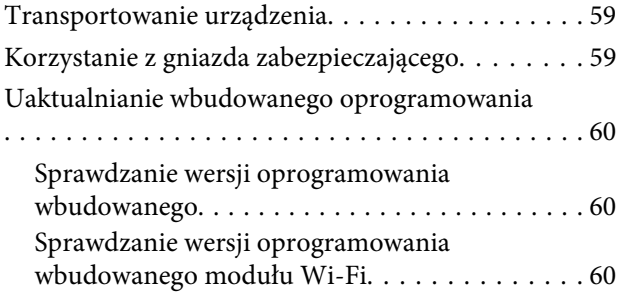

### *[Rozwiązywanie problemów](#page-61-0)*

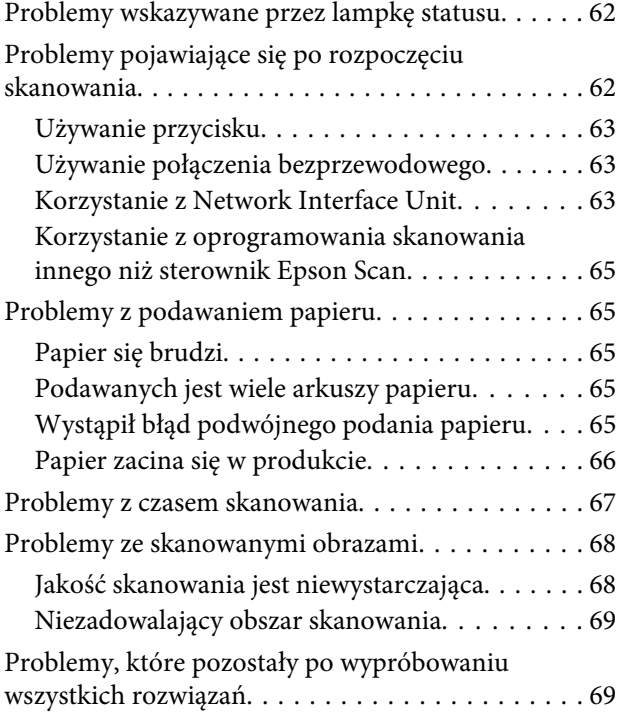

### *[Gdzie uzyskać pomoc](#page-69-0)*

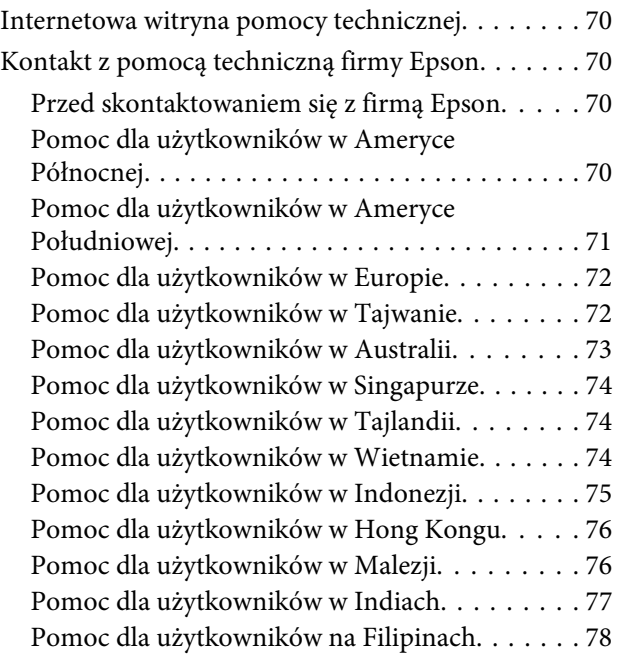

### *[Parametry techniczne](#page-78-0)*

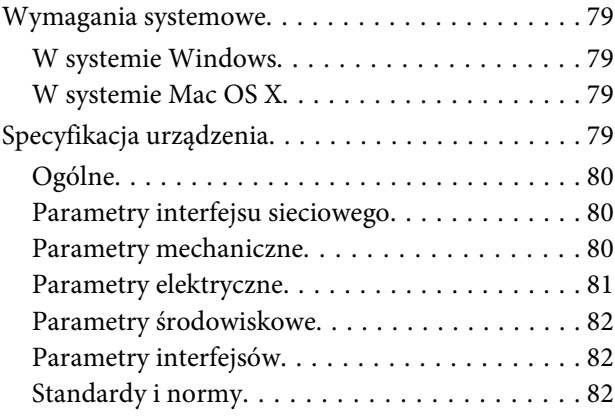

### <span id="page-5-0"></span>*Wprowadzenie*

# **Gdzie znaleźć informacje**

Najnowsza wersja poniższych podręczników jest dostępna w witrynie sieci Web firmy Epson.  $\blacktriangleright$  ["Internetowa witryna pomocy technicznej" na stronie 70](#page-69-0)

#### ❏ **Podręcznik konfiguracji i instalacji (wersja drukowana):**

Obejmuje wprowadzenie do konfigurowania urządzenia.

#### ❏ **Przewodnik użytkownika (PDF):**

Przedstawia szczegółowe instrukcje eksploatacji, bezpieczeństwa i rozwiązywania problemów. Ten podręcznik jest przydatny w wypadku używania urządzenia wraz z komputerem lub korzystania z zaawansowanych funkcji.

### ❏ **Przewodnik pracy w sieci (PDF):**

Przedstawia instrukcje ustawiania sieci bezprzewodowej w komputerze, smartfonie lub urządzeniu oraz sposoby rozwiązywania problemów.

*Uwaga:*

Poniższy rozdział w Przewodnik użytkownika zawiera instrukcje użytkowania przystawki Network Interface Unit.  $\blacktriangleright$  ["Korzystanie z Network Interface Unit" na stronie 38](#page-37-0)

# <span id="page-6-0"></span>**Wersje systemu operacyjnego**

W niniejszej instrukcji używane są następujące skróty.

**Windows oznacza wersje Windows 8.1, Windows 8, Windows 7, Windows Vista, Windows XP i Windows XP x64.**

- ❏ Windows 8.1 oznacza wersje Windows 8.1 i Windows 8.1 Pro.
- ❏ Windows 8 odnosi się do Windows 8 i Windows 8 Pro.
- ❏ Windows 7 oznacza system Windows 7 Home Basic, Windows 7 Home Premium, Windows 7 Professional i Windows 7 Ultimate.
- ❏ Windows Vista oznacza systemy Windows Vista Home Basic Edition, Windows Vista Home Premium Edition, Windows Vista Business Edition, Windows Vista Enterprise Edition i Windows Vista Ultimate Edition.
- ❏ Windows XP oznacza systemy Windows XP Home Edition, Windows XP Professional x64 Edition i Windows XP Professional.

**Mac OS X oznacza wersje Mac OS X v10.5.8, 10.6.x, OS X Lion i OS X Mountain Lion.**

# <span id="page-7-0"></span>**Instrukcje dotyczące bezpieczeństwa**

# **Ważne instrukcje dotyczące bezpieczeństwa**

W tym dokumencie ostrzeżenia, przestrogi i uwagi są oznaczone następującymi symbolami:

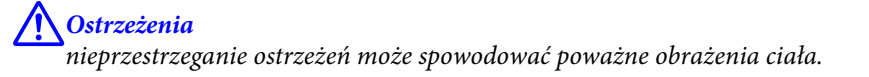

!*Przestrogi* nieprzestrzeganie ostrzeżeń może spowodować obrażenia ciała.

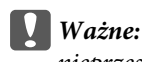

nieprzestrzeganie przestróg może spowodować uszkodzenie sprzętu.

#### *Uwagi*

zawierają ważne informacje i użyteczne wskazówki dotyczące korzystania z urządzenia.

Należy przeczytać wszystkie instrukcje i stosować się do wszystkich ostrzeżeń i instrukcji umieszczonych na urządzeniu.

- ❏ Umieść urządzenie na płaskiej, stabilnej powierzchni, szerszej każdym kierunku niż podstawa urządzenia. Jeśli umieszczasz urządzenie przy ścianie, pozostaw 10 cm odstęp pomiędzy tyłem urządzenia a ścianą. Urządzenie nie będzie działać poprawnie, jeśli będzie pochylone.
- ❏ Należy unikać ustawiania urządzenia w miejscach zakurzonych, narażonych na wstrząsy i wibracje.
- ❏ Urządzenie należy umieścić wystarczająco blisko komputera, aby można było bez trudu podłączyć kabel interfejsu. Urządzenia lub zasilacza nie należy umieszczać ani przechowywać na zewnątrz pomieszczeń, w miejscach zabrudzonych, zakurzonych lub wilgotnych, w pobliżu źródeł ciepła lub w miejscach, które mogłyby być poddane działaniu wstrząsów, wibracji, wysokiej temperatury lub wilgotności, bezpośredniego światła słonecznego lub innego silnego światła albo gwałtownym zmianom temperatury lub wilgotności.
- ❏ Skanera nie należy obsługiwać mokrymi rękoma.
- ❏ Umieść urządzenie blisko gniazda elektrycznego, aby można było łatwo podłączyć zasilacz.
- ❏ Przewód zasilania należy umieścić tak, aby nie był narażony na przetarcia, przecięcia, strzępienie, zginanie i zaplątanie. Nie należy umieszczać żadnych przedmiotów na przewodzie ani umieszczać kabla i zasilacza w taki sposób, aby były narażone na nadepnięcie lub przejechanie. Należy szczególnie zadbać o to, aby końcówka przewodu była prosta.
- ❏ Należy używać wyłącznie zasilacza dostarczonego z urządzeniem. Użycie innego zasilacza może spowodować pożar, porażenie prądem elektrycznym lub obrażenia ciała.
- ❏ Zasilacz jest przeznaczony do pracy z urządzeniem, z którym został dostarczony. Nie należy używać go w celu zasilania innych urządzeń elektrycznych, chyba że zostało to wyraźnie określone.

### **Instrukcje dotyczące bezpieczeństwa**

- ❏ Należy korzystać wyłącznie ze źródła zasilania wskazanego na etykiecie zasilacza i pobierać prąd bezpośrednio ze standardowego gniazda elektrycznego w pomieszczeniu za pośrednictwem zasilacza, który spełnia lokalne standardy bezpieczeństwa.
- ❏ Podczas podłączania skanera do komputera lub innego urządzenia za pomocą kabla należy sprawdzić, czy położenie złączy jest prawidłowe. Każde złącze ma tylko jedno prawidłowe położenie. Wkładanie złącza w nieprawidłowym kierunku może spowodować uszkodzenie obu urządzeń połączonych za pomocą kabla.
- ❏ Należy unikać korzystania z gniazd elektrycznych, do których podłączone są często włączane i wyłączane kserokopiarki lub klimatyzatory.
- ❏ Jeśli urządzenie jest podłączone do przedłużacza, należy upewnić się, że łączny pobór prądu podłączonych do tego przedłużacza urządzeń nie przekracza wartości dopuszczalnej. Ponadto należy sprawdzić, czy całkowite natężenie prądu pobieranego przez urządzenia podłączone do gniazda nie przekracza wartości nominalnej dla gniazda elektrycznego.
- ❏ Nie należy samodzielnie demontować, modyfikować ani podejmować prób naprawy zasilacza, urządzenia i jego wyposażenia opcjonalnego, z wyjątkiem czynności opisanych w podręcznikach użytkownika.
- ❏ Nie należy wkładać żadnych przedmiotów do jakichkolwiek otworów, ponieważ mogą one dotknąć miejsc będących pod wysokim napięciem lub wywołać zwarcie elementów. Należy pamiętać o zagrożeniu porażeniem prądem elektrycznym.
- ❏ Jeśli wtyczka uległa uszkodzeniu, należy wymienić zestaw przewodu lub skontaktować się z wykwalifikowanym elektrykiem. Jeśli we wtyczce znajdują się bezpieczniki, należy pamiętać, aby wymieniać je na bezpieczniki o odpowiednim rozmiarze i wartości amperowej.
- ❏ Poniżej wymieniono sytuacje, w których należy odłączyć urządzenie i zasilacz, a następnie skontaktować się z wykwalifikowanym personelem serwisowym: zasilacz lub wtyczka są uszkodzone, do urządzenia lub zasilacza dostał się płyn, upuszczono urządzenie albo uszkodzono obudowę, urządzenie nie działa prawidłowo lub w jego działaniu widoczne są wyraźne zmiany. W takich przypadkach nie używać elementów sterujących opisanych w instrukcji obsługi.
- ❏ Przed czyszczeniem należy odłączyć urządzenie i zasilacz od źródła zasilania. Należy czyścić je wyłącznie wilgotną szmatką. Nie używać środków czyszczących w płynie ani w aerozolu.
- ❏ Jeśli produkt nie będzie używany przez dłuższy czas, należy pamiętać, aby odłączyć zasilacz sieciowy od gniazdka elektrycznego.
- ❏ Po wymianie materiałów eksploatacyjnych należy je poprawnie zutylizować zgodnie z lokalnymi przepisami. Nie wolno ich rozmontowywać.
- ❏ Urządzenie powinno się znajdować w odległości co najmniej 22 cm od rozrusznika serca. Emitowane przez nie fale radiowe mogą mieć negatywny wpływ na działanie rozrusznika.
- ❏ Nie należy używać urządzenia w placówkach medycznych lub w pobliżu sprzętu medycznego. Emitowane przez urządzenie fale radiowe mogą mieć negatywny wpływ na działanie elektrycznego sprzętu medycznego.
- ❏ Nie należy używać urządzenia w pobliżu wyposażenia sterowanego automatycznie, takiego jak drzwi automatyczne lub alarmy przeciwpożarowe. Emitowane fale radiowe mogą mieć negatywny wpływ na działanie tego wyposażenia, w konsekwencji doprowadzić do wypadku.

### <span id="page-9-0"></span>**Ograniczenia dotyczące kopiowania**

Odpowiedzialne i zgodne z prawem korzystanie z tego urządzenia wiąże się z przestrzeganiem następujących ograniczeń.

#### **Kopiowanie następujących elementów jest zabronione przez prawo:**

- ❏ Banknoty, monety, rządowe papiery wartościowe, obligacje rządowe i obligacje komunalne
- ❏ Nieużywane znaczki pocztowe, pocztówki z nadrukowanymi znaczkami i inne oficjalne poświadczenia pocztowe, które umożliwiają wysłanie
- ❏ Rządowe znaczki opłat skarbowych i papiery wartościowe wydane zgodnie z procedurami prawnymi

#### **Należy zachować ostrożność podczas skanowania następujących elementów:**

- ❏ Prywatne papiery wartościowe (świadectwa udziałowe, weksle zbywalne, czeki itp.), bilety miesięczne, bilety ulgowe itp.
- ❏ Paszporty, prawa jazdy, zaświadczenia o sprawności technicznej pojazdów, winiety drogowe, talony żywnościowe, bilety itp.

*Uwaga:* Kopiowanie tych elementów może być zakazane przez prawo.

### **Odpowiedzialność za wykorzystanie materiałów chronionych prawami autorskimi**

Urządzenia są wykorzystywane niezgodnie z przeznaczeniem w przypadku kopiowania materiałów chronionych prawami autorskimi. Jeśli te czynności nie są wykonywane na podstawie porady prawnej udzielonej przez kompetentnego prawnika, użytkownik jest odpowiedzialny i zobowiązany do uzyskania zgody właściciela praw autorskich przed skopiowaniem opublikowanych materiałów.

### **Ograniczenie możliwości dekompilacji i dekompozycji**

Zabrania się dekompozycji, dekompilowania lub innych prób pozyskiwania kodu źródłowego dowolnego programu dołączonego do tego produktu.

# <span id="page-10-0"></span>**Zapoznanie z produktem**

# **Części urządzenia**

#### *Uwaga:*

Użytkowanie wszystkich elementów udostępnianych w urządzeniu.

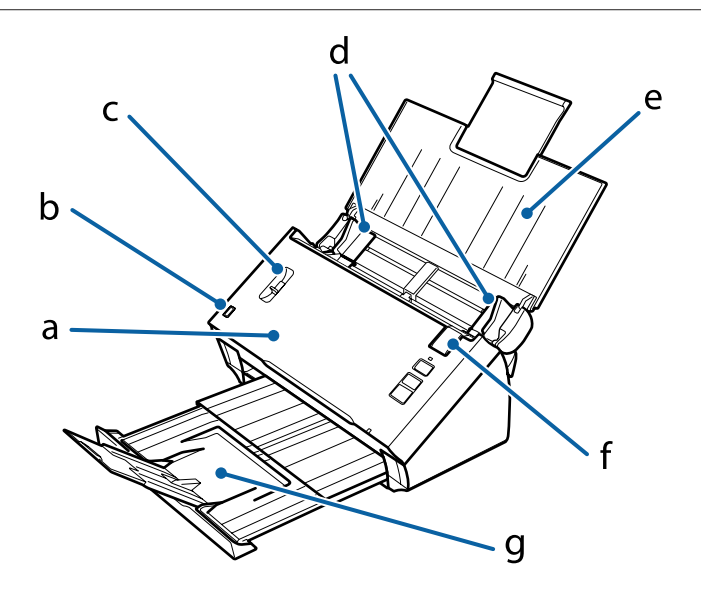

a. pokrywa skanera

- b. czujnik podajnika wejściowego
- c. dźwignia separacji strony
- d. prowadnice krawędzi
- e. podajnik wejściowy
- f. dźwignia otwierania pokrywy
- g. podajnik wyjściowy

#### *Uwaga:*

Nie należy dotykać czujnika podajnika wejściowego. Jego dotykanie może skutkować nieprawidłową pracą.

### **Zapoznanie z produktem**

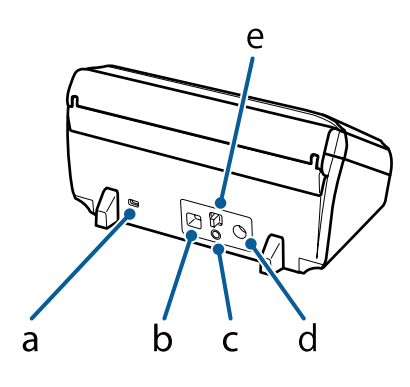

- a. gniazdo zabezpieczające
- b. złącze interfejsu USB
- c. przycisk **Connect**
- d. gniazdo zasilania prądem stałym
- e. przełącznik trybu połączenia

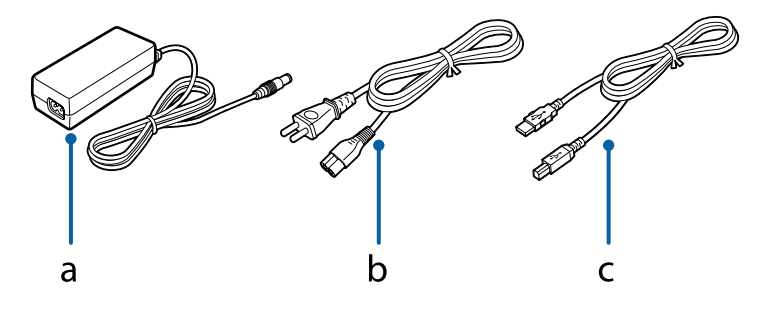

a. zasilacz sieciowy

b. przewód zasilający

c. kabel USB

# <span id="page-12-0"></span>**Lampki statusu**

O tym, czy urządzenie działa prawidłowo, informuje lampka stanu.

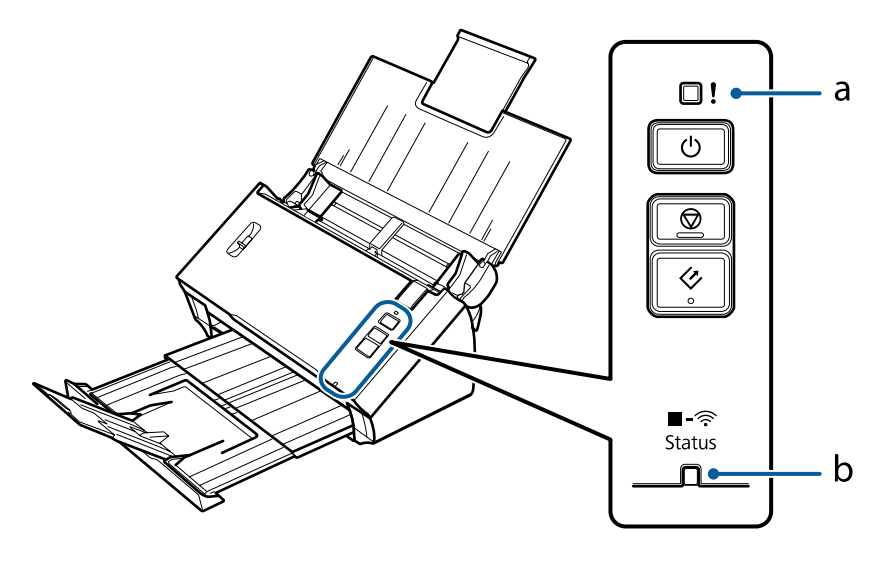

a. Lampka błędu

b. Lampka Status (Stan)

### **Stan wskaźnika podczas połączenia z użyciem kabla USB**

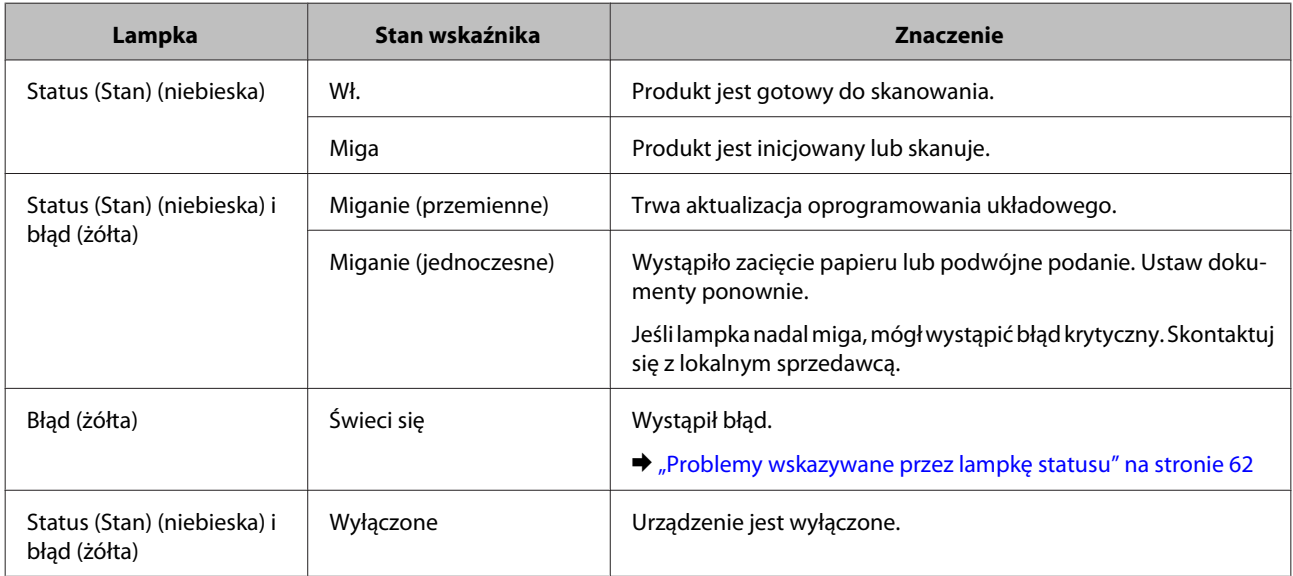

### **Stan wskaźnika podczas połączenia przez sieć bezprzewodową**

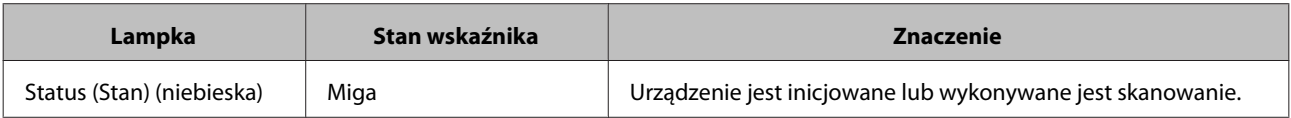

### **Zapoznanie z produktem**

<span id="page-13-0"></span>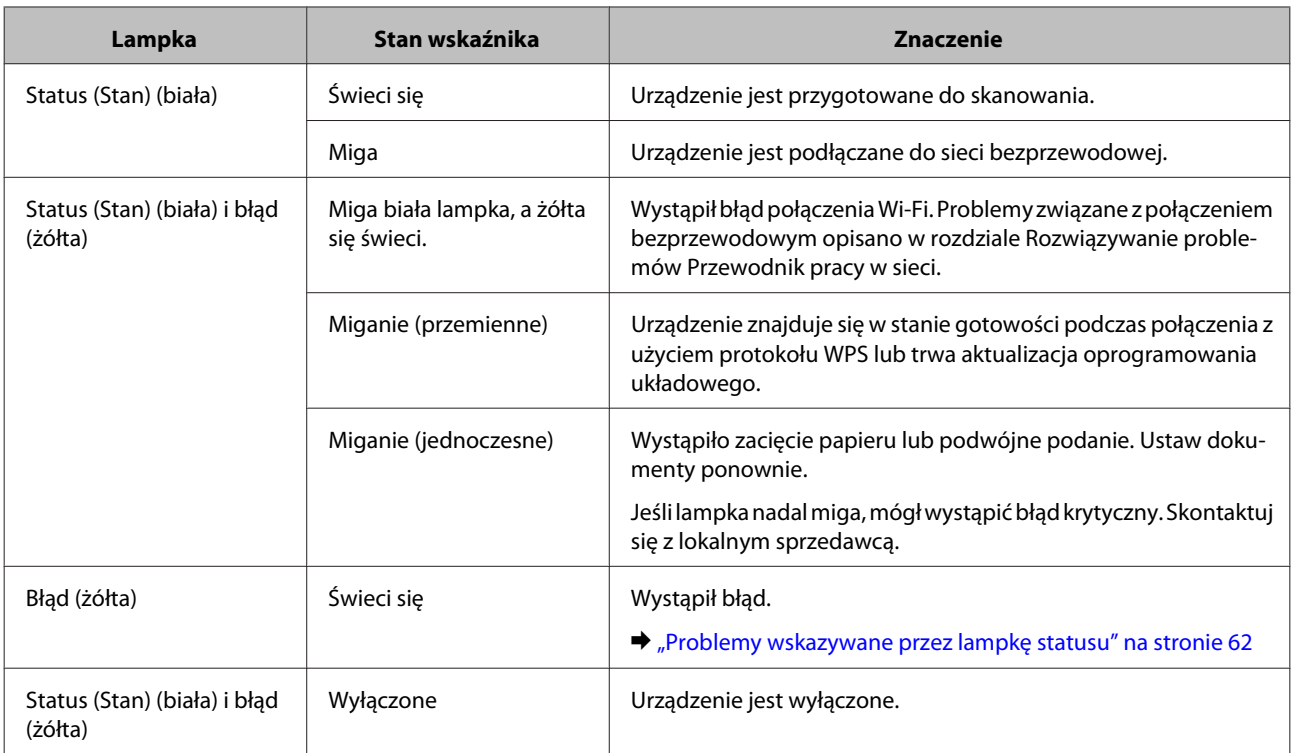

# **Przycisk**

Produkt został wyposażony w trzy przyciski do obsługi operacji skanowania.

Przed użyciem przycisków należy pamiętać, aby zainstalować oprogramowanie umożliwiające skanowanie.

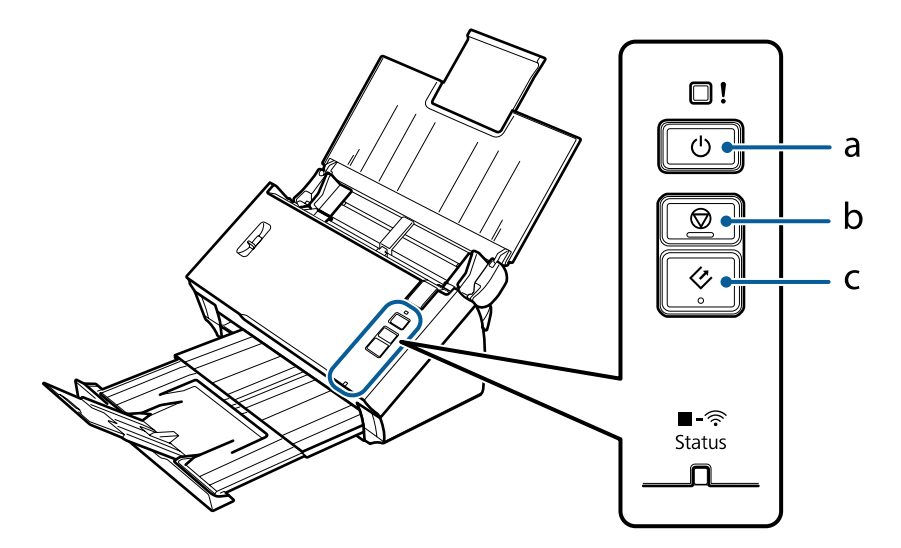

a. **C** Przycisk zasilania

- b. @ Przycisk zatrzymania
- c.  $\Diamond$  Przycisk uruchomienia

<span id="page-14-0"></span>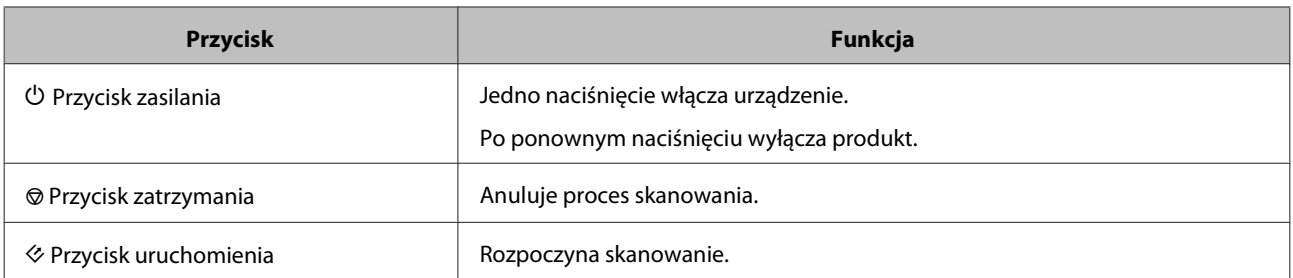

Można dostosować przycisk uruchomienia korzystając z Document Capture Pro/Document Capture. & ["Document Capture Pro \(Windows\)/Document Capture \(Mac OS X\)" na stronie 43](#page-42-0)

# **Przełączniki interfejsu**

Te przełączniki służą do zmiany interfejsu połączenia i konfiguracji połączenia bezprzewodowego.

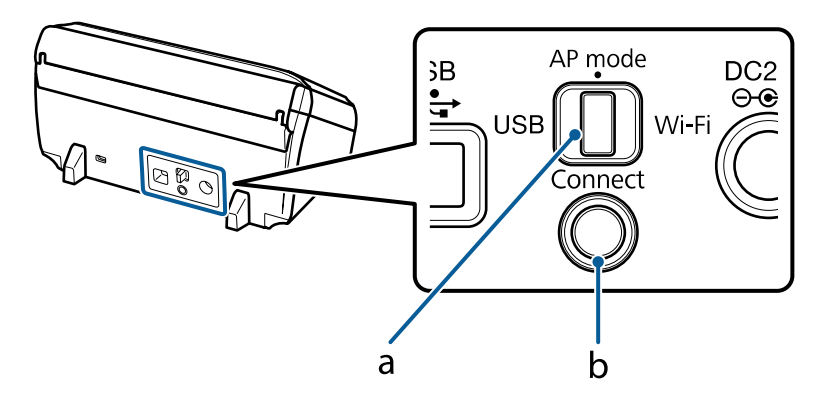

a. przełącznik trybu połączenia

### b. przycisk **Connect**

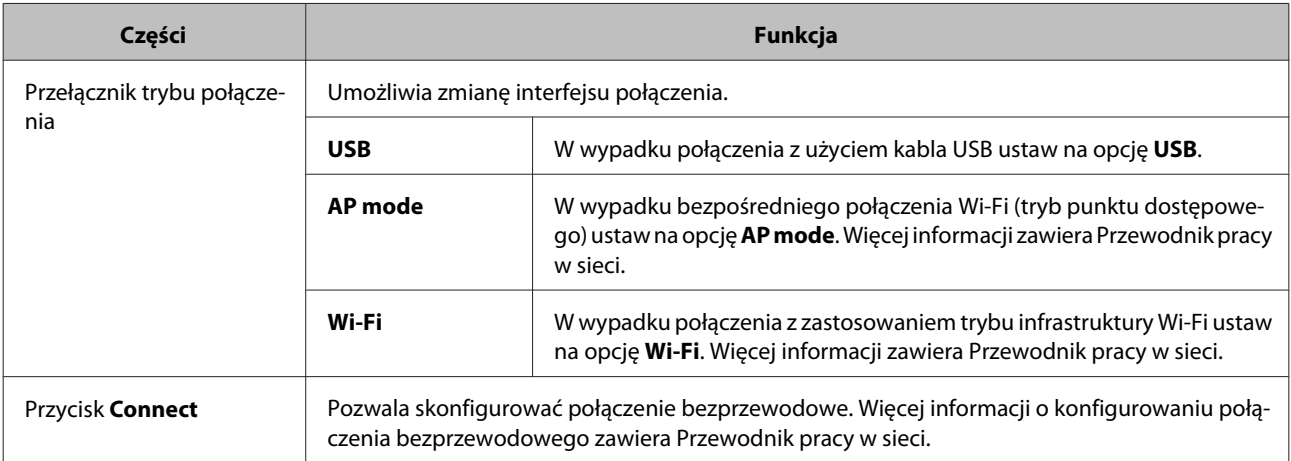

#### <span id="page-15-0"></span>*Uwaga:*

- ❏ Przed rozpoczęciem skanowania trzeba się upewnić, że przełącznik trybu połączenia znajduje się we właściwym położeniu.
- ❏ Podczas działania urządzenia nie należy przesuwać przełącznika trybu połączenia. Przesunięcie przełącznika spowoduje anulowanie skanowania.
- ❏ Po przesunięciu przełącznika przy włączonym skanerze wyłącz urządzenie, ustaw przełącznik we właściwym położeniu, a następnie włącz urządzenie ponownie.
	- $\blacktriangleright$  ["Problemy wskazywane przez lampkę statusu" na stronie 62](#page-61-0)

# **Dźwignia separacji strony**

Zależnie od rodzaju dokumentu, jaki będzie skanowany, należy zmienić położenie dźwigni separacji strony.

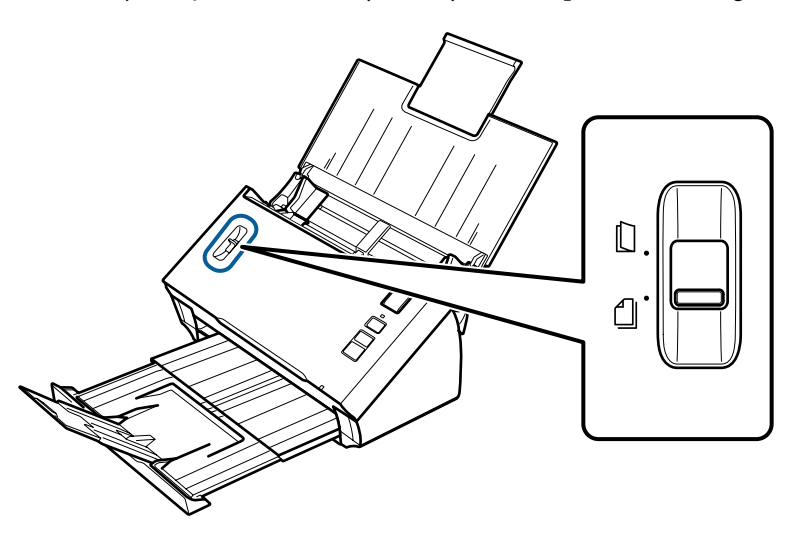

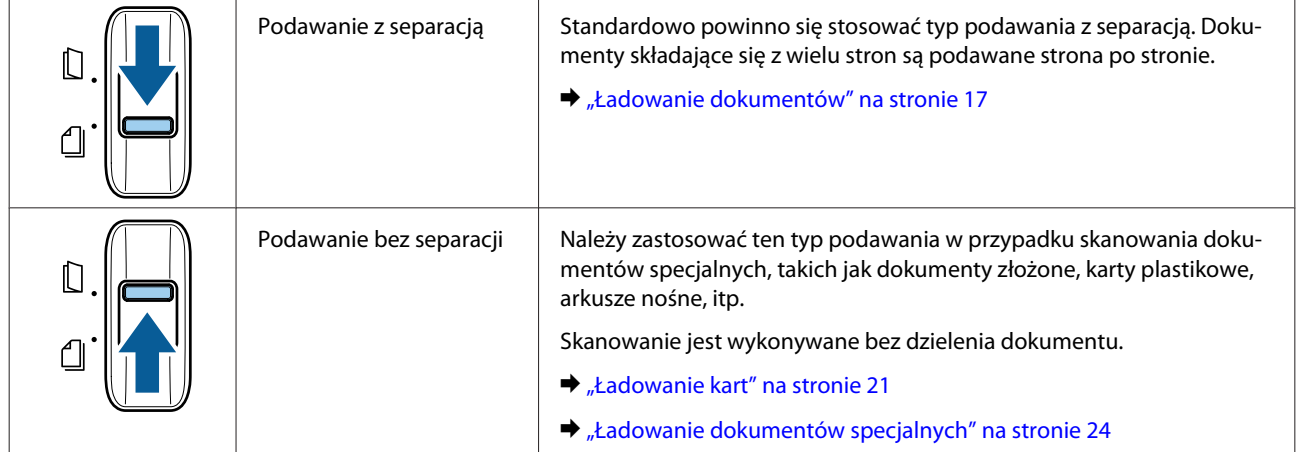

### <span id="page-16-0"></span>**Ładowanie dokumentów**

### **Specyfikacje dokumentu**

Poniższa tabela zawiera listę rodzajów papieru, które można ładować do produktu.

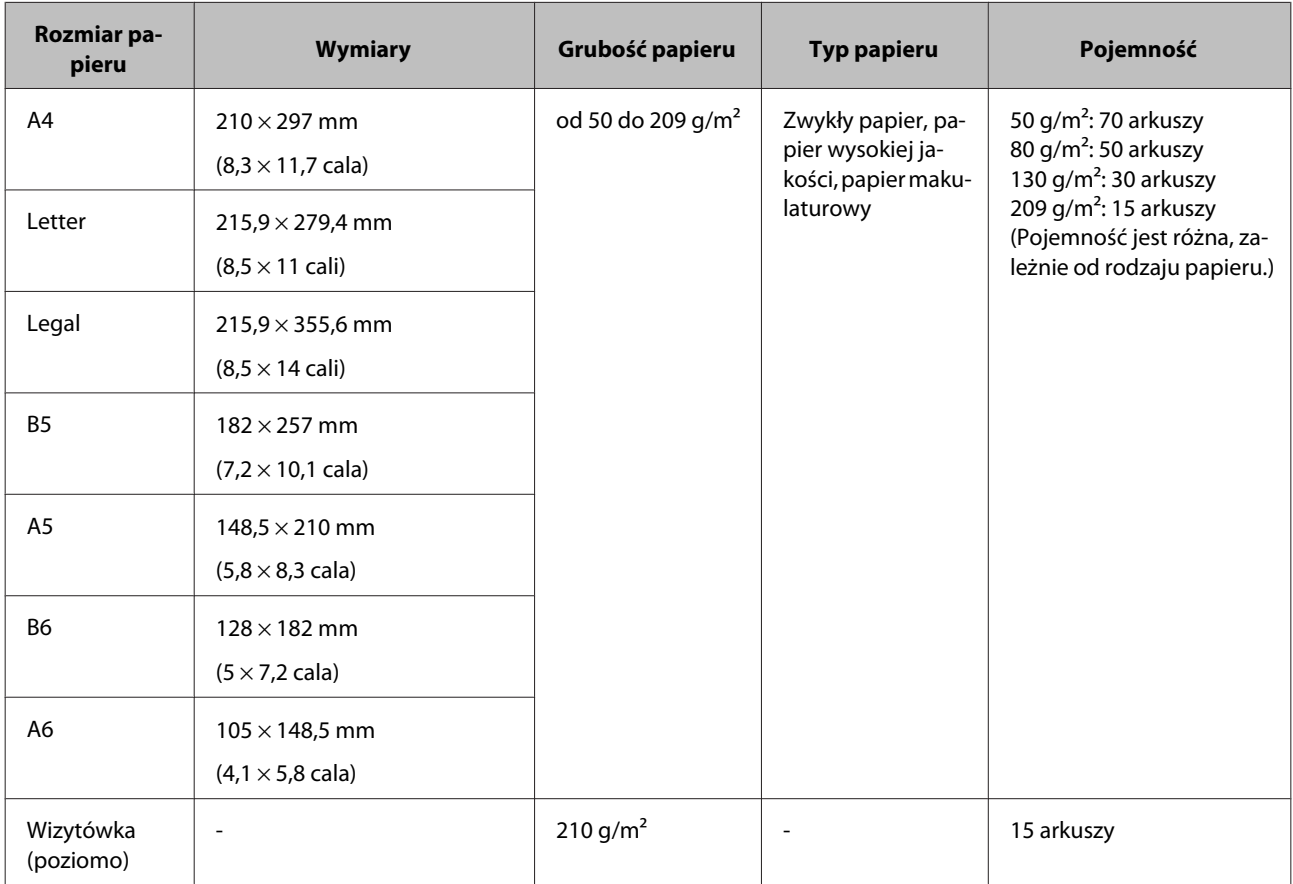

Aby dowiedzieć się więcej na temat ładowania dokumentów specjalnych, takich jak karty plastikowe, odwołaj się do następujących materiałów.

- & ["Ładowanie kart" na stronie 21](#page-20-0)
- & ["Ładowanie dokumentów specjalnych" na stronie 24](#page-23-0)

Nie można ładować następujących dokumentów:

- ❏ Papieru termoczułego
- ❏ Papieru powlekanego
- ❏ Dokumentów o nierównej powierzchni
- ❏ Zdjęć
- <span id="page-17-0"></span>❏ Dokumentów ze świeżym tuszem
- ❏ Porwanych, pomarszczonych lub pozawijanych dokumentów
- ❏ Dokumentów zawierających zszywki lub spinacze (które mogą uszkodzić źródło papieru)
- ❏ Dokumentów z otworami (wyłączając przedziurkowane otwory)
- ❏ Dokumentów oprawionych
- ❏ Dokumentów zawierających kalkę na odwrocie
- ❏ Dokumentów niepapierowych (takich jak folie)
- ❏ Dokumentów przezroczystych
- ❏ Dokumentów błyszczących
- ❏ Papier bezkalkowy
- ❏ Dokumenty dziurkowane
- ❏ Dokument z etykietami lub naklejkami

### **M** *Ważne*:

Nie należy wkładać zdjęć lub cennych, oryginalnych dzieł sztuki bezpośrednio do skanera. Nieprawidłowe podanie może spowodować pogniecenie lub uszkodzenie oryginału. Skanując tego rodzaju oryginały należy korzystać z arkuszy nośnych (sprzedawanych oddzielnie).

### **Ładowanie dokumentów o różnych rozmiarach**

Można załadować razem dokumenty o różnych rozmiarach. Podczas ładowania należy przestrzegać poniższych wskazówek.

- ❏ Można załadować razem dokumenty o rozmiarach: od A6 do A4 lub Letter.
- ❏ Załaduj dokumenty do tacy wejściowej według rozmiaru papieru, tj. największy rozmiar na spodzie, a najmniejszy na wierzchu.

- Š,
- <span id="page-18-0"></span>❏ Umieść dokumenty na środku tacy wejściowej tak, aby ich krawędzie były wyrównane.

❏ Przesuwając prowadnicę krawędzi, dopasuj ją do krawędzi najszerszego dokumentu.

### **Ładowanie dokumentów**

Aby załadować dokument, należy wykonać poniższą procedurę.

A Otwórz i wysuń tacę wejściową, a następnie wyciągnij tacę wyjściową oraz unieś i wysuń główną prowadnicę.

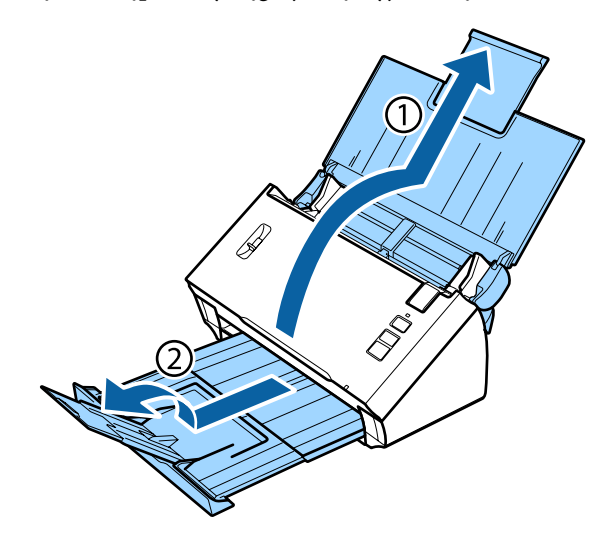

**B** Całkowicie wysuń prowadnice krawędzi znajdujące się w podajniku wejściowym.

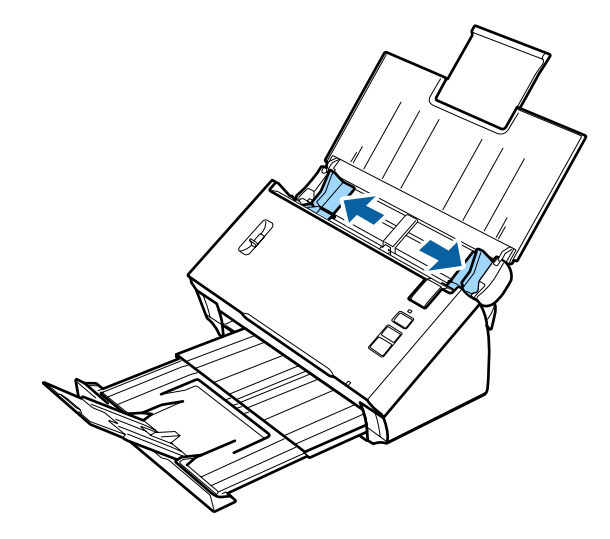

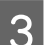

Sprawdzić, czy dźwignia separacji strony jest opuszczona.

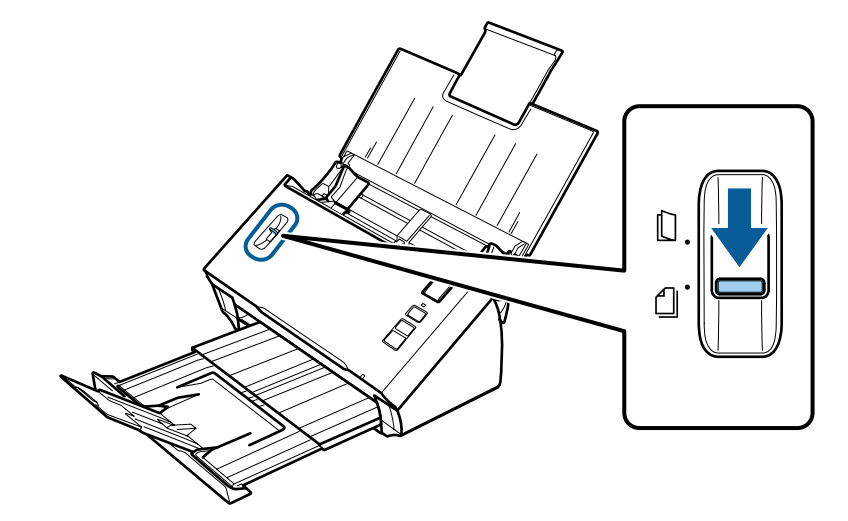

Z Umieść wyłącznie pierwszą stronę dokumentu na podajniku papieru, stroną zadrukowaną skierowaną w dół i górną krawędzią skierowaną ku wnętrzu podajnika. Wsuń do oporu papier do podajnika.

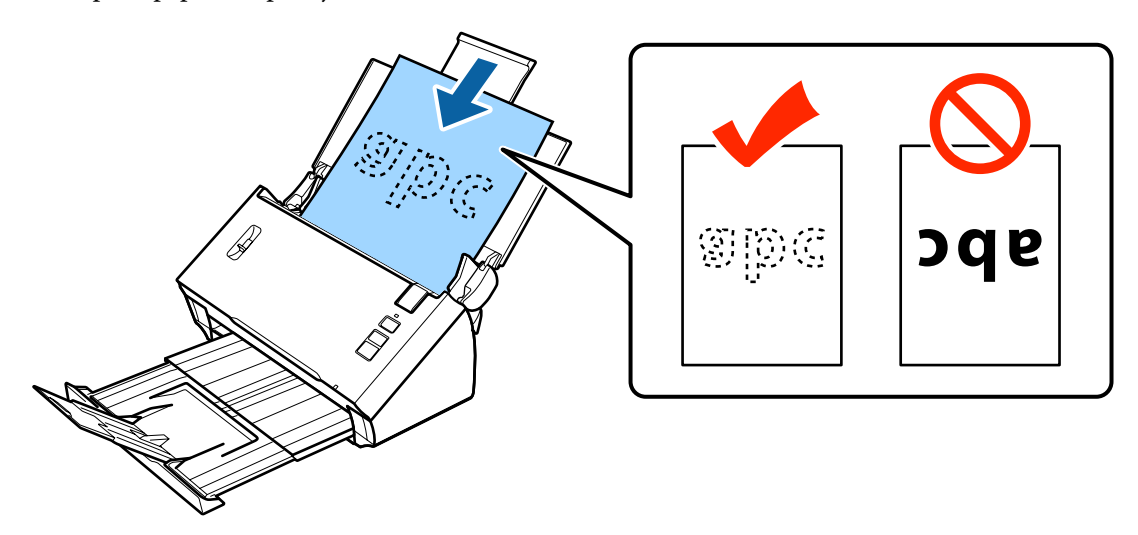

<span id="page-20-0"></span>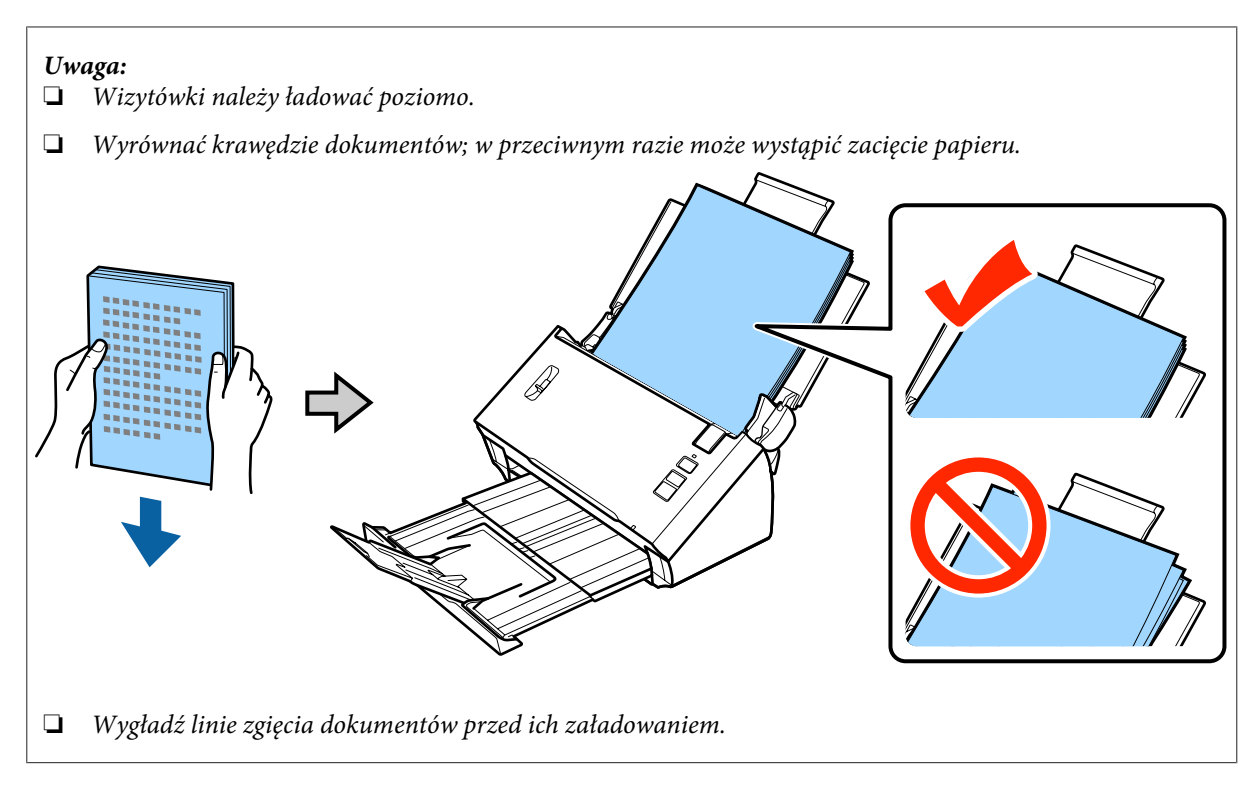

E Przysunąć prowadnice krawędzi do krawędzi papieru.

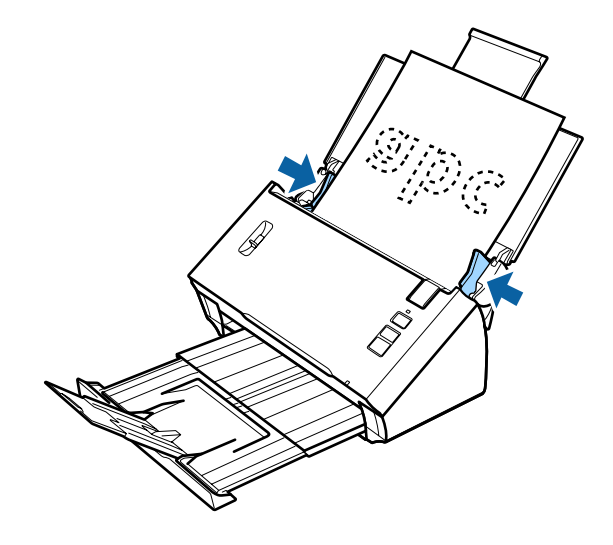

- & ["Skanowanie z wykorzystaniem Document Capture Pro/Document Capture" na stronie 28](#page-27-0)
- & ["Skanowanie z wykorzystaniem Epson Scan" na stronie 30](#page-29-0)

# **Ładowanie kart**

### *Uwaga:*

W przypadku kart plastikowych z błyszczącą powierzchnią nie można zagwarantować wyników skanowania.

Do produktu można ładować karty plastikowe o następujących specyfikacjach.

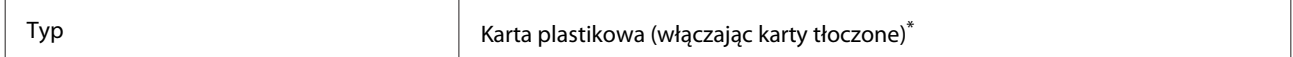

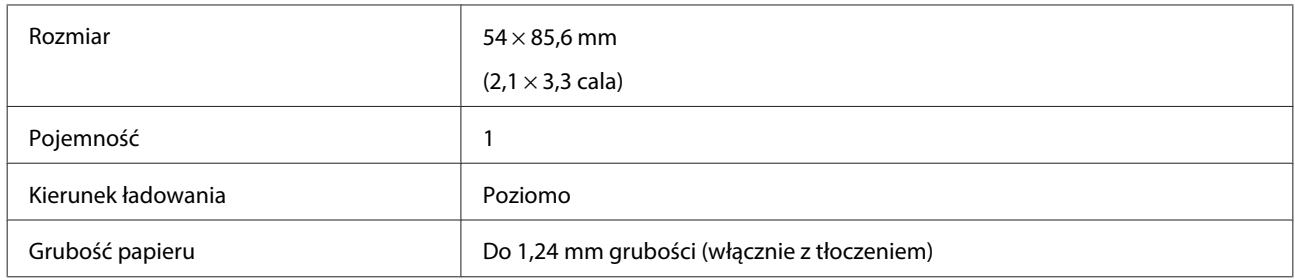

\* Zgodne z ISO7810

Aby załadować kartę plastikową, należy wykonać poniższą procedurę.

A Otwórz i wysuń tacę wejściową, a następnie wyciągnij tacę wyjściową oraz unieś i wysuń główną prowadnicę.

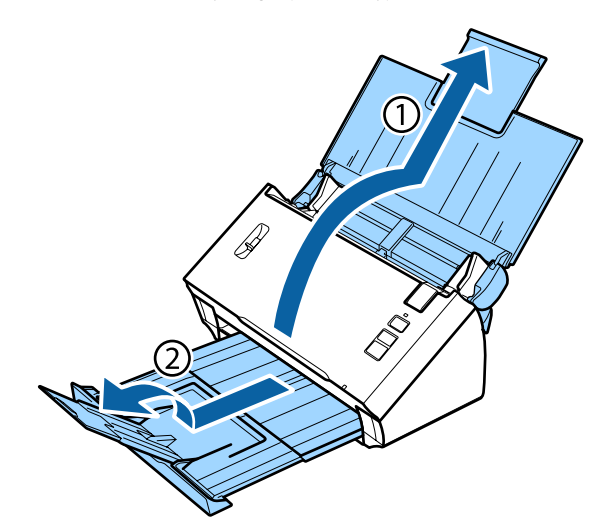

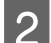

**B Całkowicie wysuń prowadnice krawędzi znajdujące się w podajniku wejściowym.** 

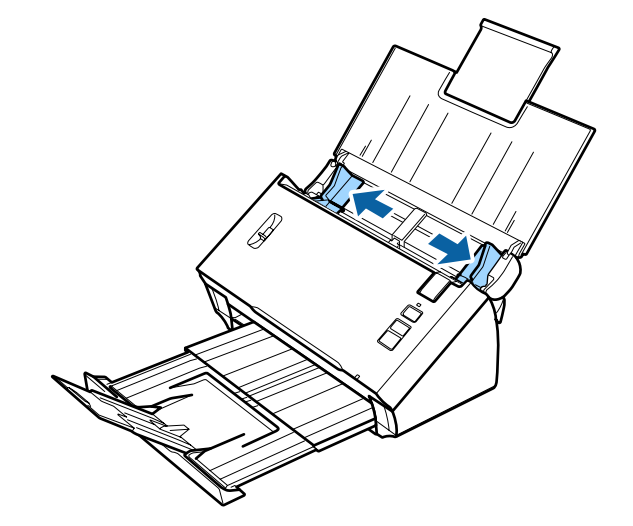

B Podnieś dźwignię separacji strony.

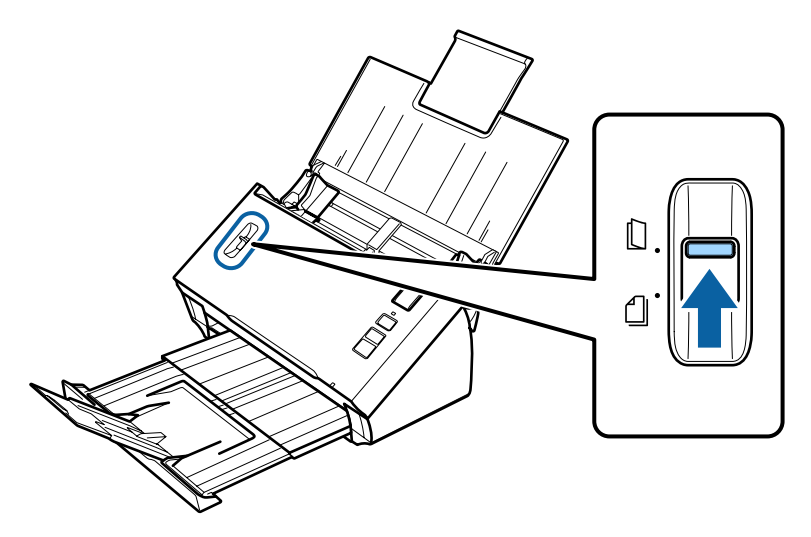

D Załadować kartę do podajnika papieru zwróconą stroną zadrukowaną w dół, a górną krawędzią do wnętrza podajnika. Wsunąć kartę do podajnika do oporu. Następnie przysunąć prowadnice krawędzi do krawędzi karty.

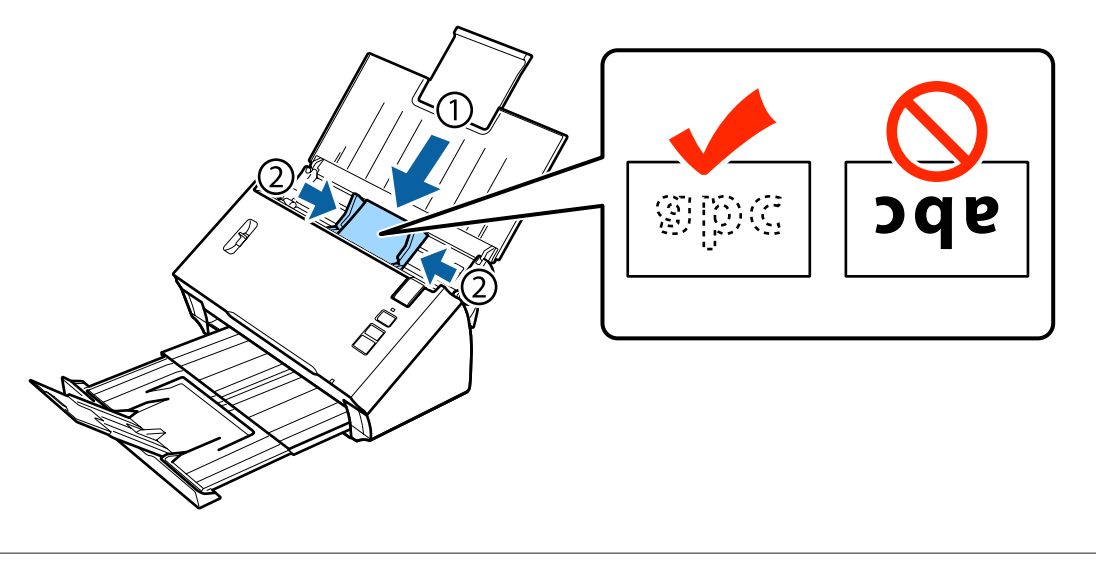

#### *Uwaga:*

Każdorazowo zeskanować można tylko jedną kartę.

<span id="page-23-0"></span>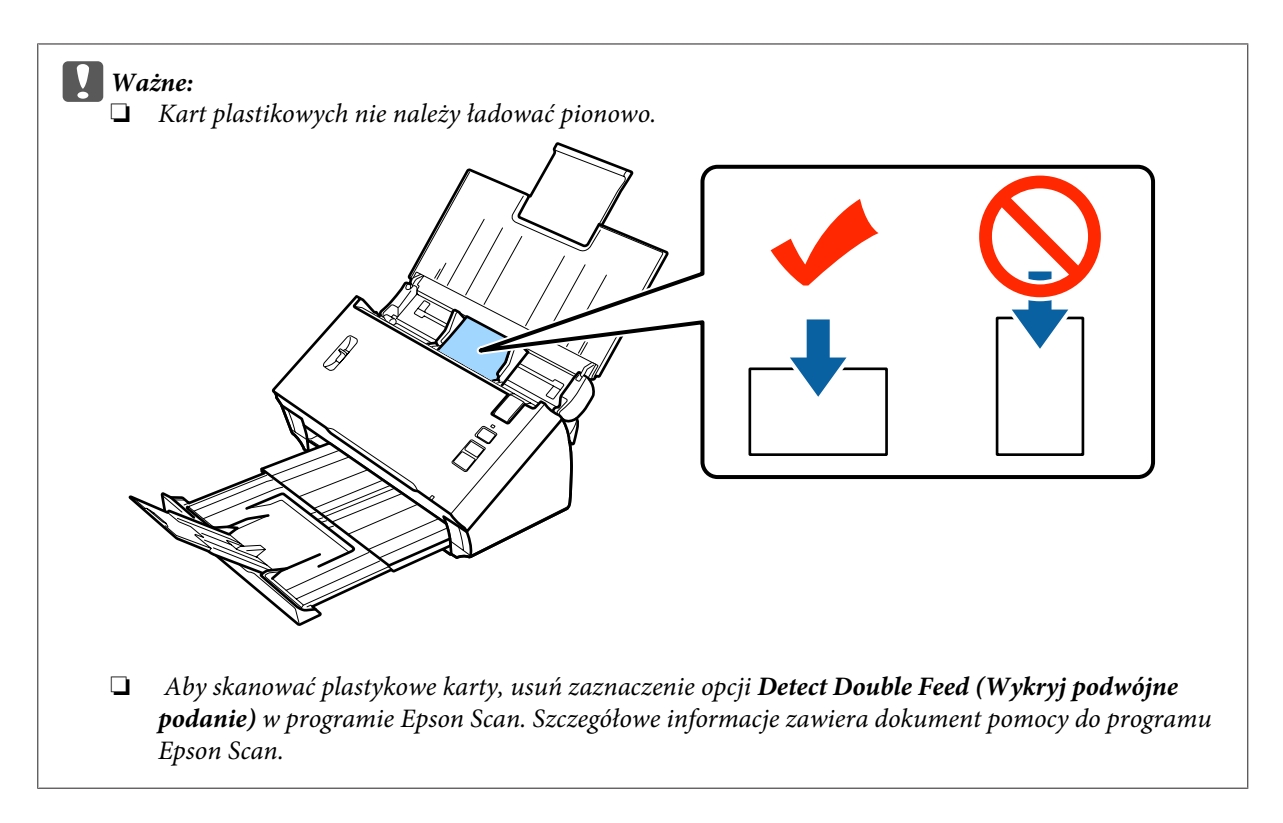

Na tym kończy się procedura ładowania kart. Aby dowiedzieć się więcej na temat skanowania dokumentów, patrz poniższe części.

- & ["Skanowanie z wykorzystaniem Document Capture Pro/Document Capture" na stronie 28](#page-27-0)
- & ["Skanowanie z wykorzystaniem Epson Scan" na stronie 30](#page-29-0)

Po zakończeniu skanowania opuść dźwignię separacji strony.

# **Ładowanie dokumentów specjalnych**

Podnieść dźwignię separacji strony, aby zeskanować papier złożony na pół, kopertę lub dokumenty o niestandardowym formacie.

Poniższa tabela zawiera listę obsługiwanych rodzajów i formatów papieru.

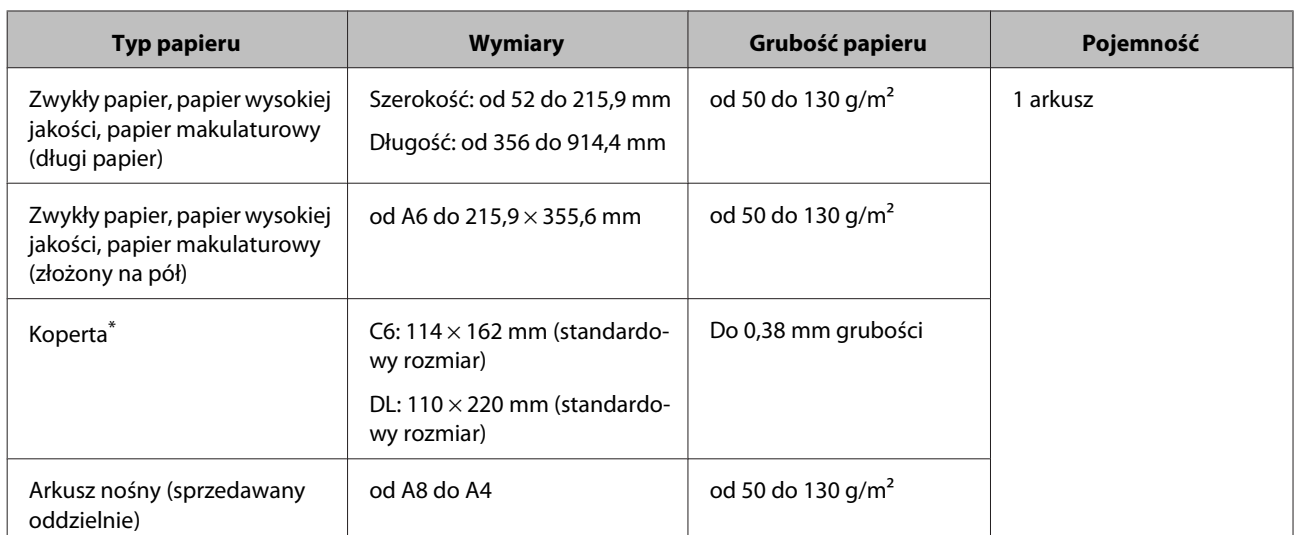

\* Nie można ładować kopert o kształtach specjalnych. W zależności od typu koperta może nie zostać poprawnie załadowana. Sprawdź typ koperty przed skanowaniem.

Aby załadować dokument, należy wykonać poniższą procedurę.

A Otwórz i wysuń tacę wejściową, a następnie wyciągnij tacę wyjściową oraz unieś i wysuń główną prowadnicę.

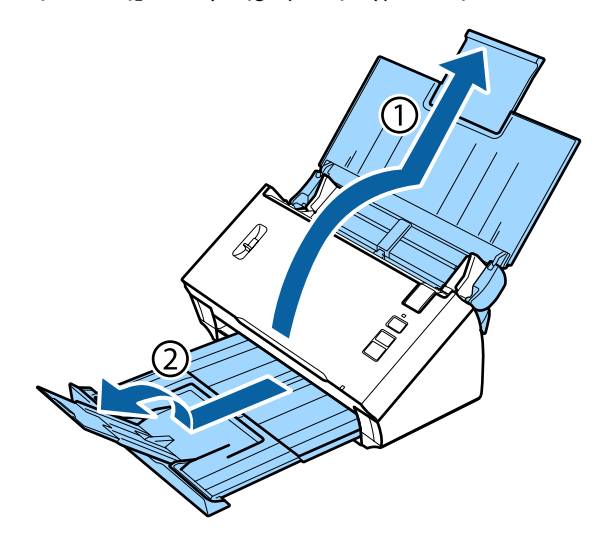

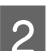

B Całkowicie wysuń prowadnice krawędzi znajdujące się w podajniku wejściowym.

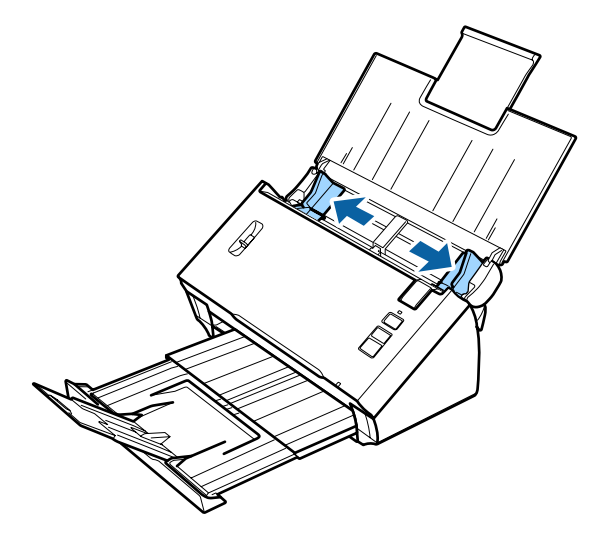

B Podnieś dźwignię separacji strony.

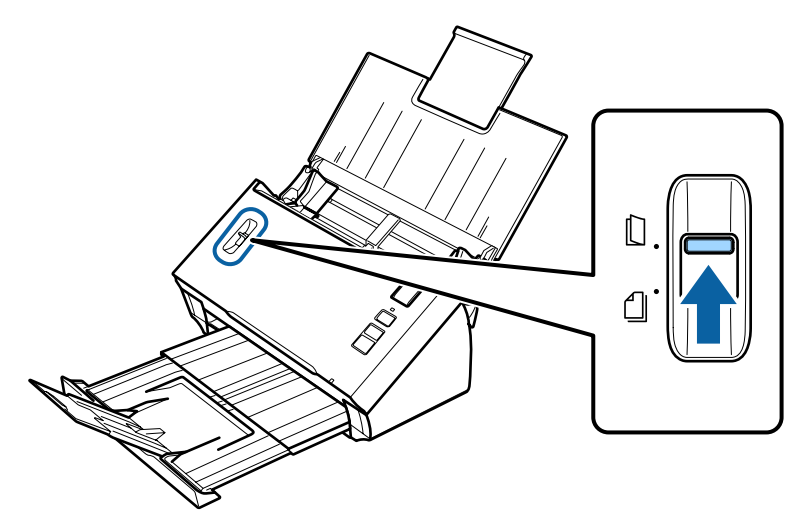

D Załadować dokumenty do podajnika papieru zwrócone stroną zadrukowaną do dołu, a krawędzią górną do wnętrza podajnika. Wsunąć papier do podajnika do oporu.

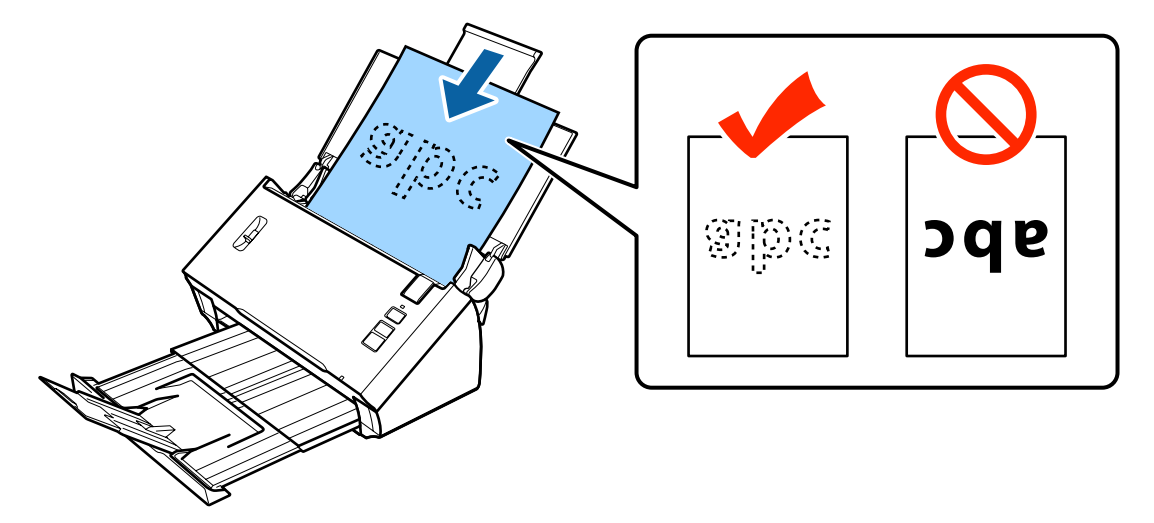

W przypadku ładowania dokumentu złożonego na pół, należy go złożyć tak, jak pokazano poniżej.

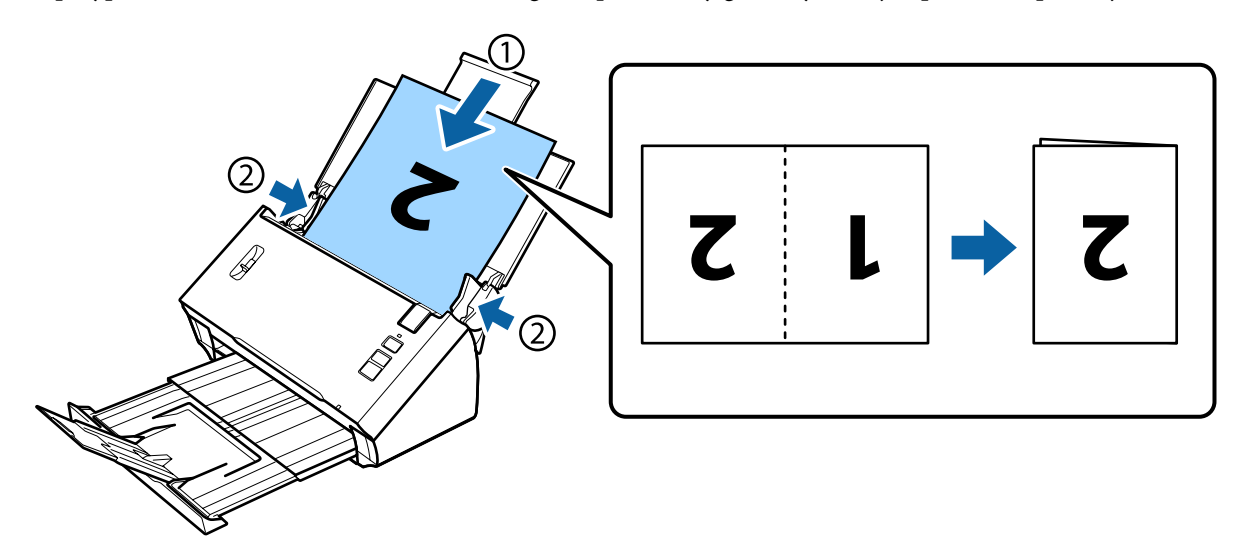

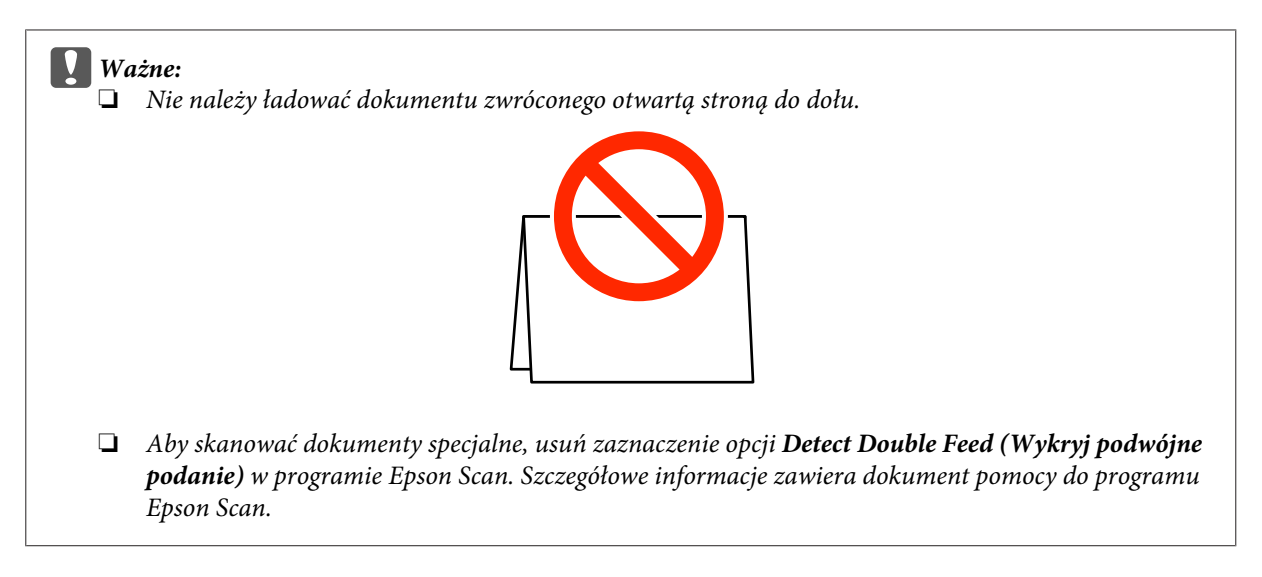

Na tym kończy się procedura ładowania dokumentów. Aby dowiedzieć się więcej na temat skanowania dokumentów, patrz poniższe części.

- & ["Skanowanie z wykorzystaniem Document Capture Pro/Document Capture" na stronie 28](#page-27-0)
- & ["Skanowanie z wykorzystaniem Epson Scan" na stronie 30](#page-29-0)

Po zakończeniu skanowania opuść dźwignię separacji strony.

#### *Uwaga:*

Kiedy ładowane jest zdjęcie lub papier o nieregularnym kształcie, należy skorzystać z arkusza nośnego (sprzedawany oddzielnie).

Aby dowiedzieć się więcej na temat umieszczania dokumentów w arkuszu nośnym, odwołaj się do poniższych materiałów.

❏ Jeśli dokument ma format mniejszy niż A4, należy umieścić go na środku arkusza nośnego stroną, która ma być zeskanowana, zwróconą do dołu.

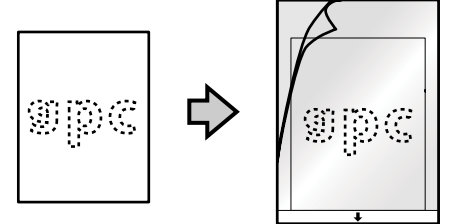

❏ Jeśli dokument ma format większy niż A4, należy go złożyć na pół tak, aby strona przeznaczona do zeskanowania znalazła się na zewnątrz, a jej prawy bok umieszczony był z przodu.

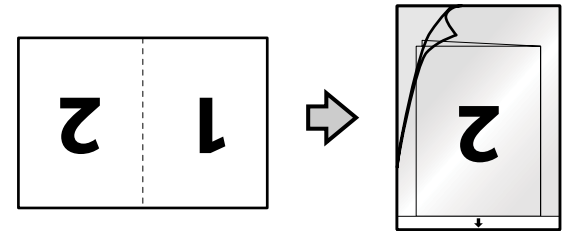

# <span id="page-27-0"></span>**Podstawowe skanowanie**

### **Skanowanie za pomocą przycisku**

#### *Uwaga:*

- ❏ W programach Document Capture Pro i Document Capture nie jest obsługiwane skanowanie uruchamiane za pomocą przycisku przez połączenie bezprzewodowe.
- ❏ Podczas połączenia bezprzewodowego przed rozpoczęciem skanowania uruchom program EPSON Scan.

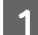

<sup>2</sup> Załadować dokument(-y).

- & ["Ładowanie dokumentów" na stronie 17](#page-16-0)
- $\blacktriangleright$  ["Ładowanie kart" na stronie 21](#page-20-0)
- & ["Ładowanie dokumentów specjalnych" na stronie 24](#page-23-0)

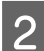

 $\sim$  Wcisnąć przycisk  $\ll$  uruchomienia.

Zeskanowany obraz zapisywany jest w wybranym folderze.

W wypadku korzystania z programów Document Capture Pro lub Document Capture rozpoczynane jest zadanie przypisane w oknie Job Settings (Ustawienia zadania).

& ["Przypisywanie konkretnych ustawień skanowania do programu" na stronie 33](#page-32-0)

# **Skanowanie z wykorzystaniem Document Capture Pro/ Document Capture**

W niniejszym rozdziale opisano podstawowe procedury skanowania z wykorzystaniem Document Capture Pro/ Document Capture.

Aby poznać szczegóły, patrz Pomoc dotycząca Document Capture Pro/Document Capture.

1 Załadować dokument(-y).

- $\blacktriangleright$   $\mathcal{L}$   $\mathcal{L}$   $\mathcal{L$
- & ["Ładowanie kart" na stronie 21](#page-20-0)
- $\blacktriangleright$  ["Ładowanie dokumentów specjalnych" na stronie 24](#page-23-0)
- P Uruchomić Document Capture Pro/Document Capture.
	- & ["Document Capture Pro \(Windows\)/Document Capture \(Mac OS X\)" na stronie 43](#page-42-0)

 $\overline{3}$  Kliknąć ikonę  $\geq$  (**Scan (Skan)**).

D Skonfigurować wszystkie pozycje, a następnie kliknąć **Scan (Skan)**.

#### **Windows**

Jeżeli użytkownik chce skonfigurować ustawienia szczegółowe, takie jak jakość obrazu, powinien kliknąć **Detailed Settings (Ustaw. szczegół.)**, aby wyświetlić ekran sterownika skanera "Epson Scan", a następnie dokonać niezbędnych modyfikacji.

#### **Mac OS X**

Aby wyświetlić ekran EPSON Scan, korzystając z menu należy wybrać **Displays the EPSON Scan Setup Screen (Wyświetl ekran ustawień programu EPSON Scan)** w obszarze Scan (Skan).

Skanowany dokument jest wyświetlany w Document Capture Pro/Document Capture.

E Należy sprawdzić zeskanowane obrazy (strony), a następnie dokonać edycji, jeśli zachodzi taka potrzeba.

Fo zakończeniu sprawdzania obrazu kliknij ikonę miejsca docelowego.

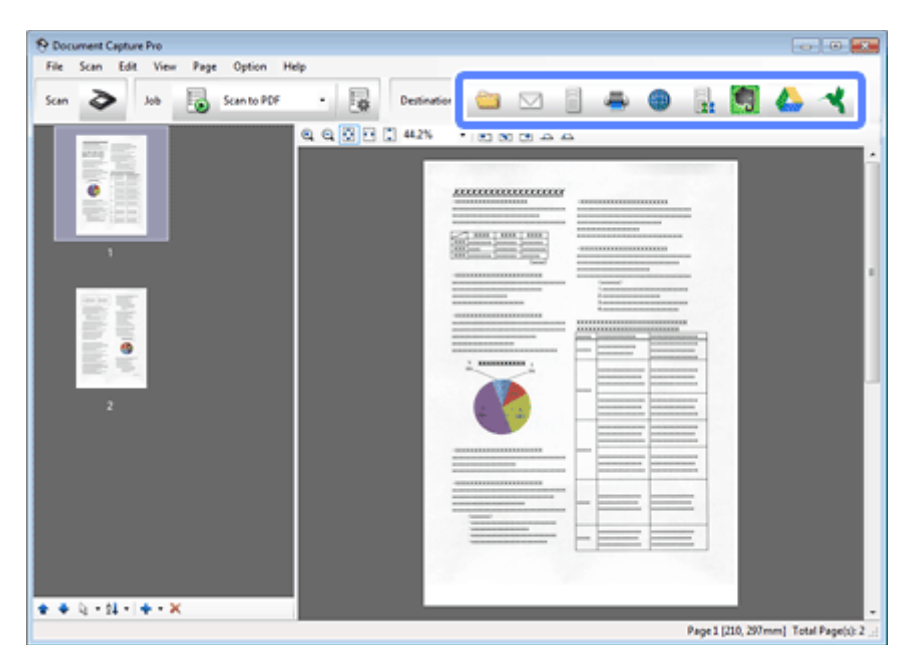

G Skonfiguruj ustawienia każdej z pozycji, a następnie kliknij przycisk **OK** lub **Send (Wyślij)**.

### *Uwaga:*

#### (Windows)

W oknie Batch Save (Zapisz zbiorczo) lub Transfer Settings (Ustawienia transferu) kliknij opcję *File Name Settings (Ustawienia nazwy pliku)*, a następnie wybierz polecenie *Apply job separation (Zastosuj rozdziel. zadania)*, aby posortować dokumenty na oddzielne pliki poprzez wykrywanie pustych stron lub kodów kreskowych znajdujących się w zeskanowanych obrazach.

Zeskanowany obraz zapisywany jest w wybranym folderze.

### <span id="page-29-0"></span>**Skanowanie z wykorzystaniem Epson Scan**

W niniejszym rozdziale opisano podstawowe procedury skanowania z wykorzystaniem EPSON Scan.

Aby poznać szczegóły na temat Epson Scan patrz Pomoc.

*Uwaga:* Nie używaj funkcji Fast User Switching (Szybkie przełączanie użytkowników) podczas korzystania ze skanera. Załadować dokument(-y). & ["Ładowanie dokumentów" na stronie 17](#page-16-0) & ["Ładowanie kart" na stronie 21](#page-20-0)  $\blacktriangleright$  ["Ładowanie dokumentów specjalnych" na stronie 24](#page-23-0) 2 Uruchomić Epson Scan.  $\blacktriangleright$  ["Jak rozpocząć" na stronie 43](#page-42-0) Skonfigurować ustawienia każdej z pozycji w Main Settings (Ustawienia główne ). D Kliknij przycisk **Preview (Podgląd)**. W oknie Preview (Podgląd) wyświetlany jest skanowany obraz. c *Ważne:* Wysuwana jest pierwsza strona, a w oknie podglądu wyświetlany jest skanowany obraz. Należy ponownie załadować wysuniętą stronę, a następnie ponownie zeskanować. E Kliknąć zakładkę **Image Adjustment (Dopasowywanie obrazu)**, a następnie dokonać modyfikacji jakości obrazu, np. skonfigurować jasność. Aby poznać szczegóły na temat Epson Scan, patrz Pomoc. F Kliknij **Scan (Skanuj)**. G W oknie File Save Settings (Ustawienia zapisywania plików) wybrać ustawienie Type (Typ) i kliknąć **OK**. *Uwaga:* Jeżeli pole wyboru *Show this dialog box before next scan (Pokaż to okno dialogowe przed następnym skanowaniem)* nie jest zaznaczone, program Epson Scan rozpocznie skanowanie natychmiast, bez wyświetlania okna File Save Settings (Ustawienia zapisywania plików).

Zeskanowany obraz zapisywany jest w wybranym folderze.

# <span id="page-30-0"></span>**Różne typy skanowania**

## **Skanowanie do SharePoint lub usługi w sieci**

Można wczytać zeskanowane obrazy do platformy SharePoint lub Cloud Service.

*Uwaga:* Przed użyciem tej funkcji utwórz konto usługi Cloud.

#### **Windows**

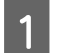

A Uruchom Document Capture Pro i zeskanuj dokument.

& ["Skanowanie z wykorzystaniem Document Capture Pro/Document Capture" na stronie 28](#page-27-0) kroki 1 do 5

B W głównym oknie Document Capture Pro kliknij ikonę miejsca docelowego.

Aby poznać szczegóły na temat Document Capture Pro, patrz Pomoc.

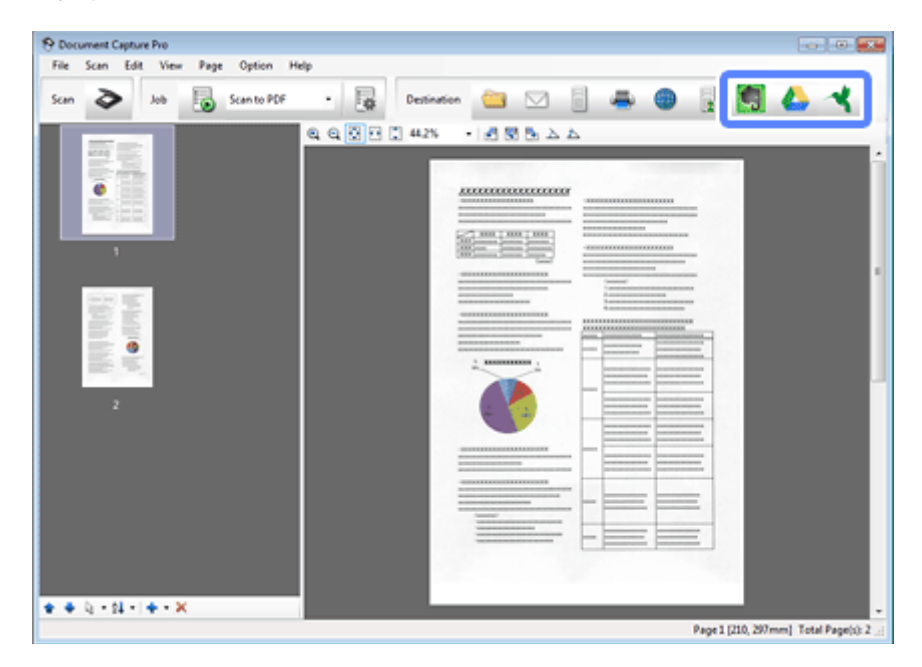

C W oknie ustawień skonfiguruj ustawienia każdej z pozycji, a następnie kliknij przycisk **Send (Wyślij)**.

Obrazy są wczytywane na docelowy serwer.

#### **Mac OS X**

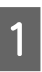

A Uruchom Document Capture i zeskanuj dokument.

& ["Skanowanie z wykorzystaniem Document Capture Pro/Document Capture" na stronie 28](#page-27-0) kroki 1 do 5

<span id="page-31-0"></span>B W głównym oknie Document Capture kliknij ikonę miejsca docelowego.

Aby poznać szczegóły na temat Document Capture, patrz Pomoc.

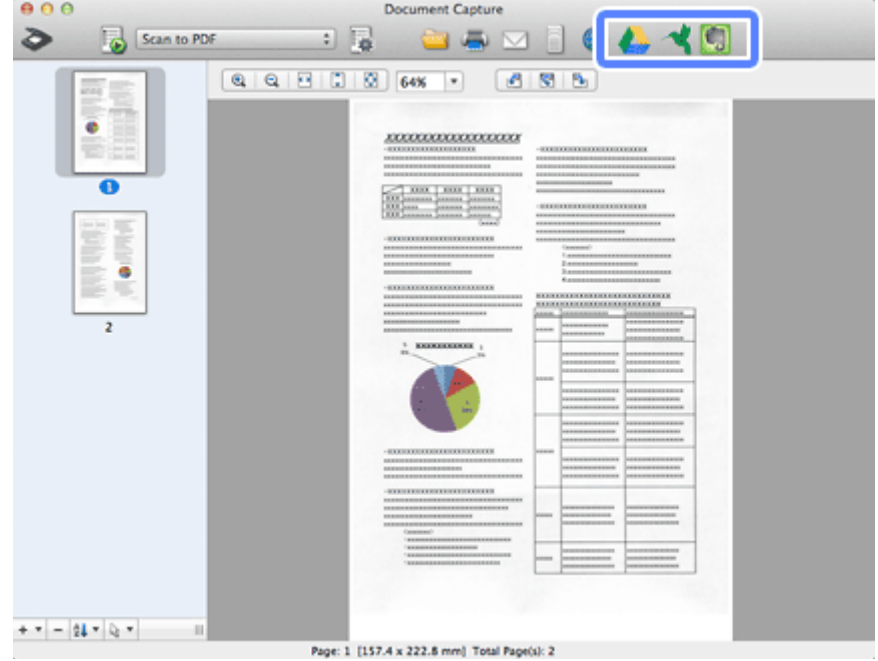

C W oknie ustawień skonfiguruj ustawienia każdej z pozycji, a następnie kliknij przycisk **Send (Wyślij)**.

Obraz jest wczytywany na serwer docelowy.

# **Skanowanie wielu dokumentów do oddzielnych plików (Windows)**

Ta funkcja umożliwia sortowanie dokumentów do oddzielnych plików dzięki wykorzystaniu różnych metod wykrywania, np. pustych stron lub kodów paskowych wstawionych między skanowane obrazy.

A Załadować dokument do podajnika papieru włącznie ze wskaźnikami, takimi jak puste strony, umieszczonymi pomiędzy stronami w miejscach, gdzie dane mają być oddzielone.

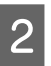

**B Uruchom Document Capture Pro i zeskanuj dokument.** 

& ["Skanowanie z wykorzystaniem Document Capture Pro/Document Capture" na stronie 28](#page-27-0) kroki 2 do 6

- C Kliknij opcje **File Name Settings (Ustawienia nazwy pliku)** w oknie Batch Save (Zapisz zbiorczo) lub Transfer Settings (Ustawienia transferu).
- D Wybierz opcję **Apply job separation (Zastosuj rozdziel. zadania)**, a następnie kliknij przycisk **Separation Settings (Ustaw. rozdzielenia)**.

<span id="page-32-0"></span>E Wybierz metodę rozdzielania oraz metodę określania nazwy folderu w oknie Job Separation Settings (Ustawienia rozdzielenia zadania), a następnie kliknij przycisk **OK**.

Aby poznać szczegóły na temat Document Capture Pro, patrz Pomoc.

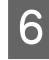

F Skonfiguruj pozostałe ustawienia w oknie File Name Settings (Ustawienia nazwy pliku), a następnie kliknij przycisk **OK**.

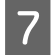

G Skonfiguruj pozostałe ustawienia w oknie Batch Save (Zapisz zbiorczo) lub Transfer Settings (Ustawienia transferu), a następnie kliknij przycisk **OK** lub **Send (Wyślij)**.

Zeskanowane obrazy są zapisywane oddzielnie w oparciu o wybraną metodę rozdzielania.

# **Przypisywanie konkretnych ustawień skanowania do programu**

Przez przypisanie konkretnej operacji skanowania do przycisku skanera można wykonać tę operację po prostu naciskając ten przycisk.

Można również zarejestrować ustawienia, takie jak przetwarzanie separatora, zapisywanie formatu oraz zapisywanie jako/lokalizacja docelowa.

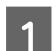

A Uruchomić Document Capture Pro/Document Capture.

 $\rightarrow$  ["Document Capture Pro \(Windows\)/Document Capture \(Mac OS X\)" na stronie 43](#page-42-0)

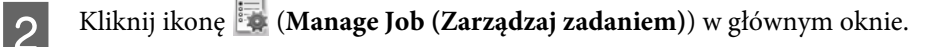

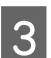

C W oknie Job Management (Zarządzanie zadaniami) kliknąć ikonę **Add (Dodaj)** lub **+**.

D Wprowadź ustawienia: **Job Name (Nazwa zadania)**, **Scan (Skan)**, **Output (Wyjście)** i **Destination (Docelowo)** w oknie Job Settings (Ustawienia zadania), a następnie kliknij przycisk **OK**.

Aby poznać szczegóły, patrz Pomoc dotycząca Document Capture Pro/Document Capture.

E Kliknij opcję **Event Settings (Ustawienia zdarzeń)** w oknie Job Management (Zarządzanie zadaniami).

W przypadku Mac OS X kliknąć ikonę  $\blacktriangleright$  znajdującą się u dołu ekranu.

- F Kliknąć nazwę zadania w menu rozwijalnym, aby wybrać zadanie, które ma zostać przypisane.
	- G Kliknij przycisk **OK** w oknie Job Management (Zarządzanie zadaniami).

& ["Skanowanie za pomocą przycisku" na stronie 28](#page-27-0)

# <span id="page-33-0"></span>**Skanowanie zszytych obrazów**

Zszywanie obrazów umożliwia zszycie razem obu stron dokumentu dwustronnego lub dokumentu złożonego i zapisanie ich jako jednego arkusza.

Poniżej pokazano w jaki sposób arkusze są ze sobą zszywane.

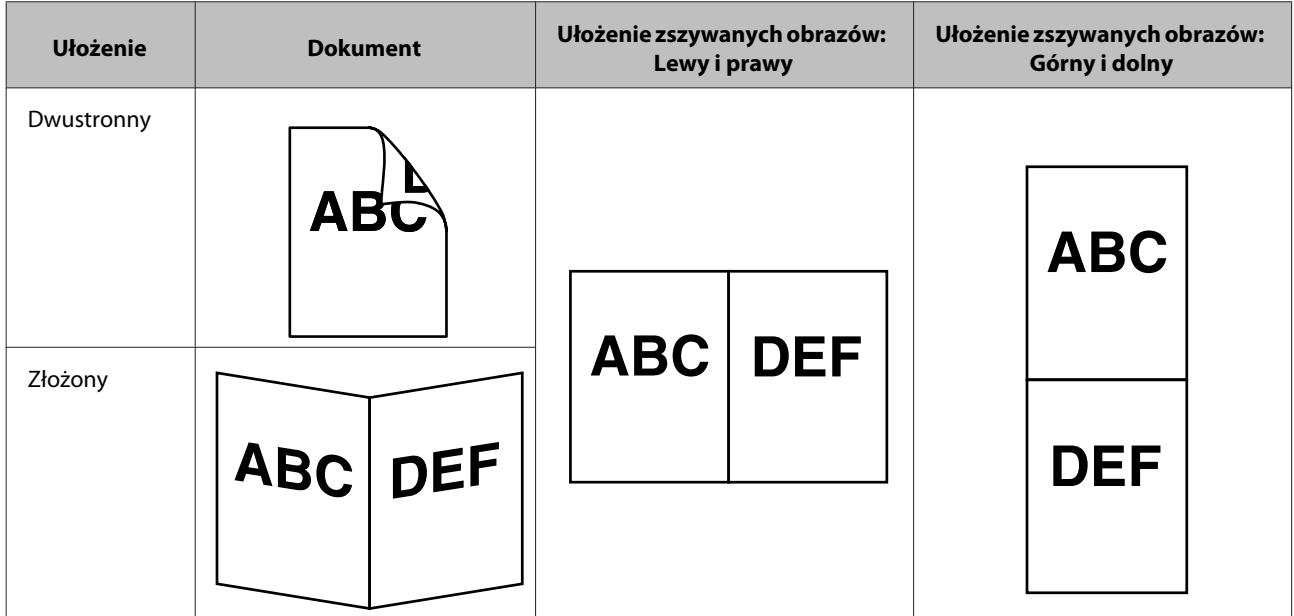

### **Windows**

- 
- 1 Załadować dokument.
	- & ["Ładowanie dokumentów" na stronie 17](#page-16-0)
	- & ["Ładowanie kart" na stronie 21](#page-20-0)
	- $\blacktriangleright$  ["Ładowanie dokumentów specjalnych" na stronie 24](#page-23-0)
- 

B Uruchomić **Document Capture Pro**.

- $\blacktriangleright$  ["Jak rozpocząć" na stronie 43](#page-42-0)
- $\overline{\mathcal{S}}$  Kliknąć ikonę  $\geq$  (**Scan (Skan**)).
- 

D Kliknąć **Detailed Settings (Ustaw. szczegół.)** i wyświetlić EPSON Scan.

- E Wybierz opcję **Double-Sided (Dwustronne)** w obszarze Document Source (Źródło dokumentu) na karcie Main Settings (Ustawienia główne).
- F Wybrać format dokumentu w obszarze Size (Rozmiar).

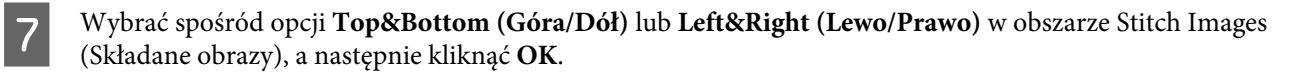

H Kliknij przycisk **Scan (Skan)**.

Skanowany obraz jest wyświetlany w Document Capture Pro.

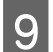

I Sprawdzić zeskanowany obraz, a następnie zapisać go.

& ["Skanowanie z wykorzystaniem Document Capture Pro/Document Capture" na stronie 28](#page-27-0) kroki 5 do 7

### **Mac OS X**

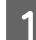

1 Załadować dokument.

- & ["Ładowanie dokumentów" na stronie 17](#page-16-0)
- & ["Ładowanie kart" na stronie 21](#page-20-0)
- $\blacktriangleright$  ["Ładowanie dokumentów specjalnych" na stronie 24](#page-23-0)

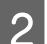

 $\boxed{2}$  Uruchomić Document Capture.

- $\blacktriangleright$  ["Jak rozpocząć" na stronie 43](#page-42-0)
- C Wybrać opcję **Displays the EPSON Scan Setup Screen (Wyświetl ekran ustawień programu EPSON Scan)**<sup>z</sup> menu Scan (Skan).
	- Kliknąć ikonę skanowania i wyświetlić EPSON Scan.
- E Wybrać opcję **Double-Sided (Dwustronne)** w obszarze Source (Źródło) w karcie Main Settings (Ustawienia główne).
- 

F Wybrać format dokumentu w obszarze Size (Rozmiar).

- G Wybrać spośród opcji **Top&Bottom (Góra/Dół)** lub **Left&Right (Lewo/Prawo)** w obszarze Stitch Images (Składane obrazy), a następnie kliknąć **Scan (Skan)**.
- 8 Skanowany obraz jest wyświetlany w Document Capture.
- I Sprawdzić zeskanowany obraz, a następnie zapisać go.
	- & ["Skanowanie z wykorzystaniem Document Capture Pro/Document Capture" na stronie 28](#page-27-0) kroki 5 do 7

#### *Uwaga:*

Jeżeli obrazy nie zostaną zszyte ze sobą w żądanym układzie, należy sprawdzić *Binding Position (for Double-Sided Scanning) (Położenie oprawy (skanowanie dwustronne))* w ekranie EPSON Scan Configuration (Konfiguracja).

# <span id="page-35-0"></span>**Dopasowywanie skanowanego obrazu**

Epson Scan zapewnia możliwość wyboru różnorodnych ustawień umożliwiających poprawę kolorów, ostrości oraz innych aspektów mających wpływ na jakość obrazu.

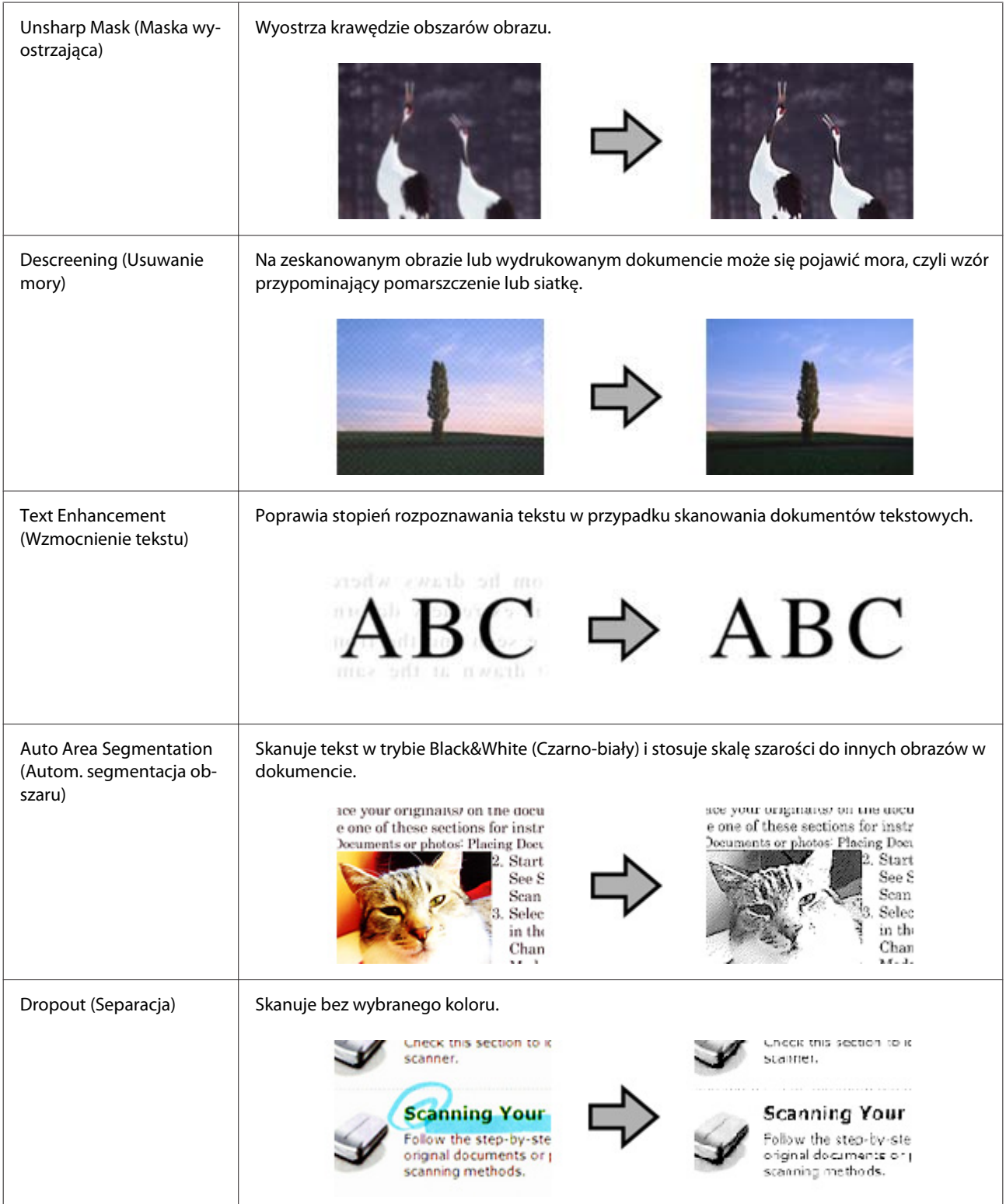
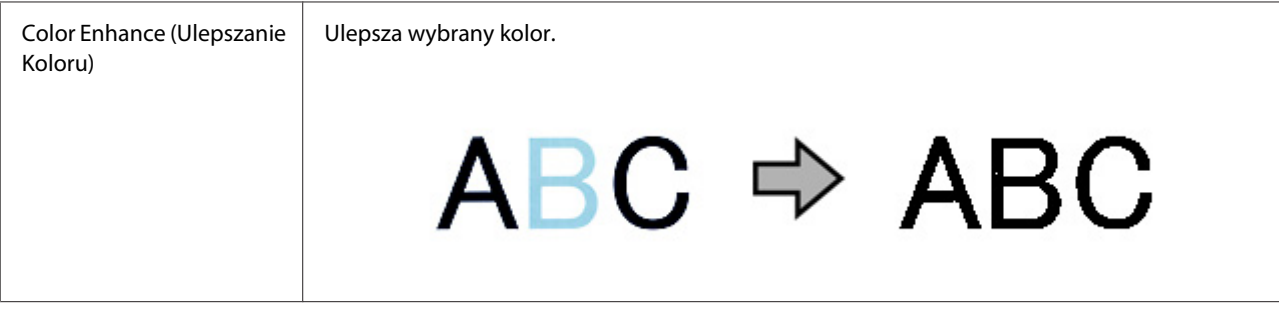

Aby poznać szczegóły na temat Epson Scan, patrz Pomoc.

# **Zapoznanie z produktem**

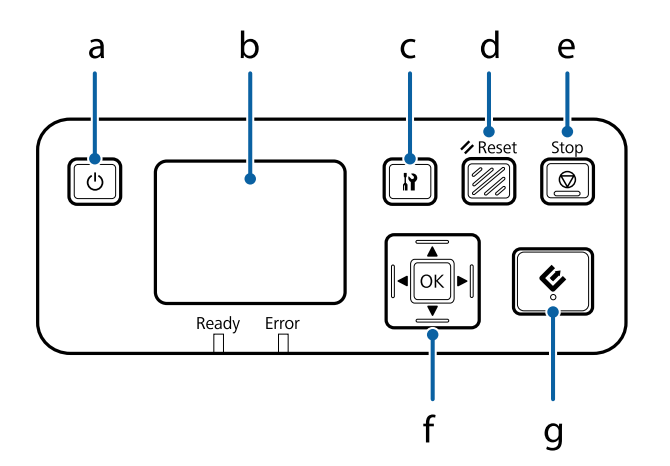

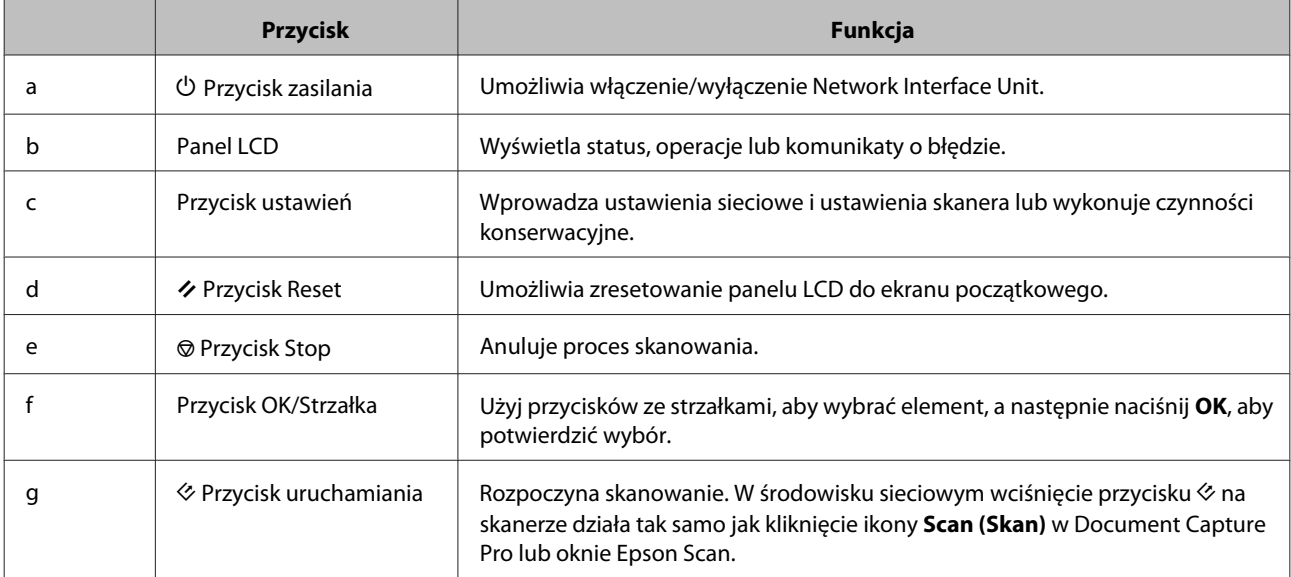

# **Podłączanie Network Interface Unit**

Program Epson Scan zapewnia obsługę opcjonalnej przystawki Network Interface Unit (B12B808451/B12B808461), dzięki czemu dostępna jest możliwość bezpośredniego sterowania wszystkimi funkcjami skanera w środowisku sieciowym.

*Uwaga:*

- W wypadku korzystania z przystawki Network Interface Unit ustaw przełącznik trybu połączenia w pozycji *USB*.
- $\blacktriangleright$  ["Przełączniki interfejsu" na stronie 15](#page-14-0)

<span id="page-38-0"></span>Dalsze informacje na temat konfiguracji przystawki Network Interface Unit zawiera Przewodnik użytkownika. Przewodnik użytkownika można pobrać z poniższej witryny internetowej. [<http://support.epson.net/netscan/](http://support.epson.net/netscan/)>

#### *Uwaga:*

Przed przystąpieniem do skanowania zainstaluj najnowsze oprogramowanie wbudowane w przystawce Network Interface Unit. Przejdź do witryny firmy Epson, aby pobrać program Epson Firmware Updater dla przystawki Network Interface Unit.

<<http://www.epson.com/>>

Po pobraniu uruchom program Epson Firmware Updater i wykonaj instrukcje wyświetlane na ekranie. Jeśli najnowsze oprogramowanie wbudowane jest już zainstalowane w przystawce Network Interface Unit, nie ma potrzeby przeprowadzania aktualizacji.

Po skonfigurowaniu Network Interface Unit.

& "Konfigurowanie komputerów-klientów do ustawień programu Epson Scan Settings (Ustawienia programu EPSON Scan)" na stronie 39

# **Konfigurowanie komputerów-klientów do ustawień programu Epson Scan Settings (Ustawienia programu EPSON Scan)**

Należy upewnić się, czy skaner i Network Interface Unit są włączone i działają poprawnie. Następnie postępuj zgodnie z krokami opisanymi poniżej, aby korzystać z ustawień programu Epson Scan Settings (Ustawienia programu EPSON Scan) i włączyć skanowanie sieciowe.

#### *Uwaga:*

(Windows)

Aby zainstalować oprogramowanie, należy zalogować się jako użytkownik posiadający uprawnienia administratora. Jeśli będzie wymagane wpisanie hasła administratora, wpisz je, a następnie kontynuuj pracę.

#### *Uwaga:*

(Mac OS X)

- ❏ Nie używaj funkcji Fast User Switching (Szybkie przełączanie użytkowników) podczas korzystania ze skanera.
- ❏ Zaloguj się na koncie administratora komputera.

A Należy uzyskać adres IP lub nazwę hosta Network Interface Unit od administratora sieci.

2 Uruchom Epson Scan Settings (Ustawienia programu EPSON Scan).

#### **Windows 8.1/ Windows 8:**

Ekran **Start (startowy)** > **Apps (Aplikacje)** > **EPSON** > **EPSON Scan Settings (Ustawienia programu EPSON Scan)**

#### **Windows 7/ Windows Vista/ Windows XP:**

**Start** > **All Programs (Wszystkie programy)** lub **Programs (Programy)** > **EPSON** > **EPSON Scan** > **EPSON Scan Settings (Ustawienia programu EPSON Scan)**

#### **Mac OS X:**

Wybierz opcje **Applications (Programy)** > **EPSON Software** > **EPSON Scan Settings (Ustawienia programu EPSON Scan)**.

C Wybierz skaner z listy rozwijanej **Select Scanner (Wybierz skaner)**.

D Wybierz **Network (Sieciowe)**, a następnie kliknij przycisk **Add (Dodaj)**.

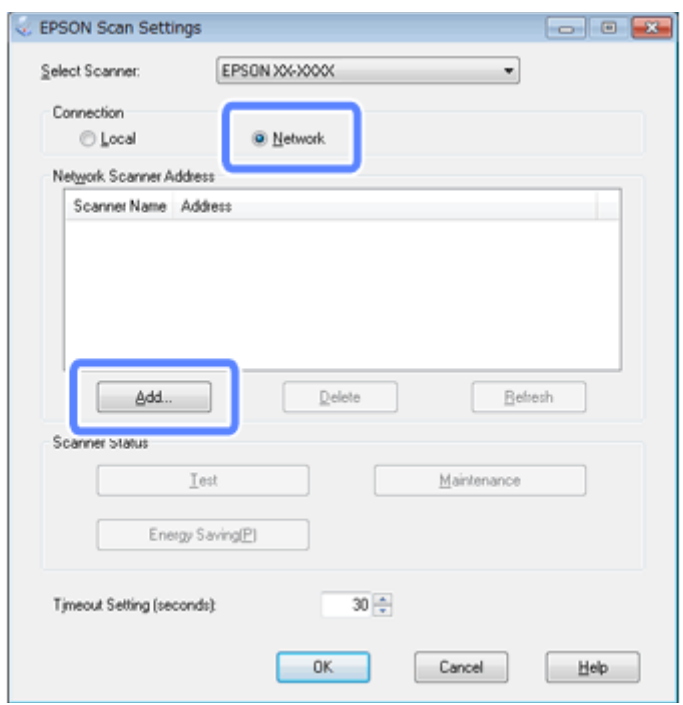

E W oknie Add (Dodaj) wybierz adres IP przystawki Network Interface Unit w obszarze Search for addresses (Wyszukaj adresy). Następnie kliknij przycisk **OK**.

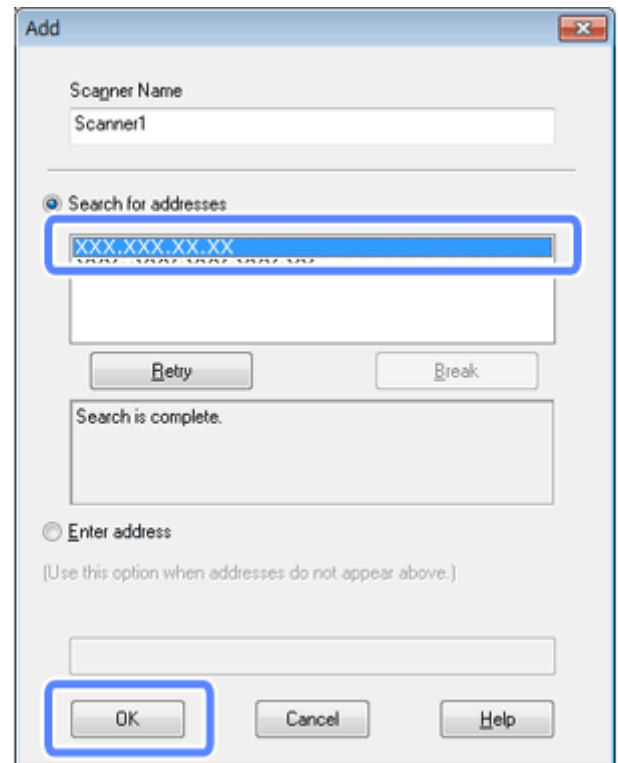

#### *Uwaga:*

Można dodać adres IP urządzenia ręcznie. Wybierz opcję *Enter address (Wprowadź adres)*, wpisz adres i kliknij przycisk *OK*.

F W oknie Epson Scan Settings (Ustawienia programu EPSON Scan) kliknij przycisk **Test (Testuj)**, aby sprawdzić połączenie. Jeżeli wszystko działa poprawnie, wyświetlony zostanie komunikat z informacją o pomyślnym podłączeniu.

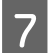

G Kliknij przycisk **OK**, aby zapisać ustawienia.

# **Skanowanie przez sieć**

#### *Uwaga:*

Przed rozpoczęciem eksploatacji należy skonfigurować adres IP Network Interface Unit. & ["Konfigurowanie komputerów-klientów do ustawień programu Epson Scan Settings \(Ustawienia programu EPSON](#page-38-0)

[Scan\)" na stronie 39](#page-38-0)

A Włączyć skaner, Network Interface Unit oraz komputer kliencki.

Włączyć skaner i komputer kliencki.

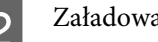

2 Załadować dokument(-y).

- B Uruchomić Document Capture Pro/Document Capture.
	- & ["Document Capture Pro \(Windows\)/Document Capture \(Mac OS X\)" na stronie 43](#page-42-0)
- D Kliknąć ikonę (**Scan (Skan)**) w oknie głównym Document Capture Pro/Document Capture.

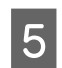

E Wprowadź konieczne ustawienia w oknie Main Settings (Ustawienia główne), a następnie kliknij **Scan (Skan)**.

# **Skanowanie z Network Interface Unit (w przypadku systemu Windows)**

Wcześniejsza konfiguracja zadania.

 $\rightarrow$  ["Przypisywanie konkretnych ustawień skanowania do programu" na stronie 33](#page-32-0)

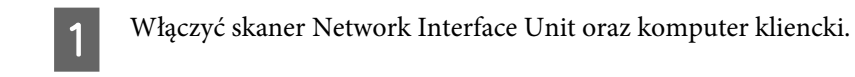

- $\sum$  Załadować dokument(-y).
- C Wcisnąć przycisk **OK** znajdujący się na Network Interface Unit.

Skaner wyszukuje dostępny komputer.

D Wybierz komputer, na który chcesz wysłać dane, i naciśnij przycisk **OK**.

Jeśli na skanerze ustawiono grupę i ma ona być wyświetlana w panelu, należy na komputerze określić tę samą grupę.

E Wpisz hasło.

Jeśli ekran do wpisania hasła nie wyświetli się, przejdź do następnego kroku. Aby poznać szczegóły na temat Document Capture Pro, patrz Pomoc.

F Wybierz zadanie i naciśnij przycisk **OK**.

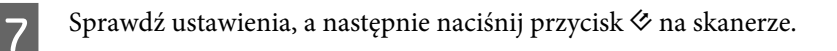

# <span id="page-42-0"></span>**Informacje dotyczące oprogramowania**

# **Document Capture Pro (Windows)/Document Capture (Mac OS X)**

Oprogramowanie to umożliwia zmianę kolejności stron lub korektę obrócenia danych obrazu, a następnie zapisanie danych, przesłanie ich e-mailem, przesłanie na serwer lub umieszczenie w usłudze Cloud.

Możliwe jest również zarejestrowanie często używanych ustawień skanowania w celu uproszczenia operacji skanowania.

# **Jak rozpocząć**

❏ **Windows 8.1/ Windows 8:**

Ekran **Start (startowy)** > **Apps (Aplikacje)** > **Epson Software** > **Document Capture Pro**

❏ **Windows 7/ Windows Vista/ Windows XP:**

Wybrać **Start** > **All Programs (Wszystkie programy)** lub **Programs (Programy)** > **Epson Software** > **Document Capture Pro**.

❏ **Mac OS X:**

Wybrać **Applications (Programy)** > **Epson Software** > **Document Capture**.

## **Jak uzyskać dostęp do Pomocy**

Aby dowiedzieć się więcej na temat korzystania z oprogramowania i jego funkcji, patrz Pomoc tego oprogramowania. Aby wyświetlić Pomoc, należy wybrać **Help (Pomoc)** w menu u góry z prawej strony ekranu oprogramowania.

# **Sterownik Epson Scan**

To oprogramowanie umożliwia użytkownikowi pełną kontrolę nad wszystkimi aspektami skanowania. Można użyć tego oddzielnego programu do skanowania lub użyć innego programu do skanowania, zgodnego ze standardem TWAIN.

## **Jak rozpocząć**

❏ **Windows 8.1/ Windows 8:**

```
Ekran Start (startowy) > Apps (Aplikacje) > Epson > EPSON Scan
```
<span id="page-43-0"></span>❏ **Windows 7/ Windows Vista/ Windows XP:**

Wybrać **Start** > **All Programs (Wszystkie programy)** lub **Programs (Programy)** > **EPSON** > **EPSON Scan** > **EPSON Scan**.

❏ **Mac OS X:**

Wybrać **Applications (Programy)** > **Epson Software** > **EPSON Scan**.

# **Jak uzyskać dostęp do Pomocy**

Kliknąć przycisk **Help (Pomoc)** na sterowniku Epson Scan.

# **EpsonNet Config**

Program umożliwia skonfigurowanie interfejsu sieciowego urządzenia Epson pod kątem użytkowania w sieci.

## **Jak rozpocząć**

❏ **Windows 8.1/ Windows 8:**

Ekran **Start (startowy)** > **Apps (Aplikacje)** > **EpsonNet** > **EpsonNet Config**

❏ **Windows 7/ Windows Vista/ Windows XP:**

Wybierz opcje **Start** > **All Programs (Wszystkie programy)** lub **Programs (Programy)** > **EpsonNet** > **EpsonNet Config VX**\* > **EpsonNet Config**

❏ **Mac OS X:**

Wybierz opcje **Applications (Programy)** > **Epson Software** > **EpsonNet** > **EpsonNet Config VX**\* > **EpsonNet Config**.

\* X oznacza wersję oprogramowania.

## **Jak uzyskać dostęp do systemu pomocy**

Wybierz opcję **Help (Pomoc)** w menu u góry z prawej strony ekranu oprogramowania.

# **Epson DocumentScan**

Epson DocumentScan to aplikacja na systemy iOS i Android. Program Epson DocumentScan umożliwia bezprzewodowe skanowanie w urządzeniu ze smartfonu czy tabletu.

Aby uzyskać więcej informacji, wyszukaj nazwę "**Epson DocumentScan**" w sklepie App Store lub Google Play i zapoznaj się ze stroną aplikacji.

# **Inne oprogramowanie skanujące**

# **Presto! BizCard**

Możliwe jest skanowanie wizytówek i zamienianie ich na tekst edytowalny z wykorzystaniem oprogramowania Presto! BizCard załączonego do skanera.

### **Jak rozpocząć**

❏ **Windows 8.1/ Windows 8:**

Ekran **Start (startowy)** > **Apps (Aplikacje)** > **NewSoft** > **Presto! BizCard**

❏ **Windows 7/ Windows Vista/ Windows XP:**

Wybrać **Start** > **All Programs (Wszystkie programy)** lub **Programs (Programy)** > **NewSoft** > **Presto! BizCard** > **Presto! BizCard**.

❏ **Mac OS X:**

Wybrać **Applications (Programy)** > **Presto! BizCard** > **Presto! BizCard**.

### **Jak uzyskać dostęp do Pomocy**

Aby dowiedzieć się więcej na temat korzystania z oprogramowania i jego funkcji, patrz Pomoc tego oprogramowania. Aby wyświetlić Pomoc, należy ją wybrać z menu Pomocy oprogramowania.

## **ABBYY FineReader (w przypadku systemu Windows)**

Oprogramowanie OCR umożliwia skanowanie dokumentów i zamienianie tekstu na dane, które można edytować z wykorzystaniem programu do edycji tekstów.

Oprogramowanie OCR nie rozpoznaje lub rozpoznaje z błędami dokumenty i tekst następujących typów.

- ❏ Pismo odręczne
- ❏ Elementy skopiowane z innych kopii
- ❏ Faksy
- ❏ Tekst z małymi odstępami między znakami lub między wierszami
- ❏ Tekst w tabelach lub podkreślony
- ❏ Czcionki pisane kursywą lub pochylone oraz czcionki mniejsze niż 8 punktów
- ❏ Dokument ma zgięcia lub pomarszczenia.

Zobacz pomoc ABBYY FineReader, aby uzyskać więcej instrukcji.

#### **Informacje dotyczące oprogramowania**

<span id="page-45-0"></span>*Uwaga:*

W niektórych krajach program ABBYY FineReader może nie być dołączany.

### **Jak rozpocząć**

❏ **Windows 8.1/ Windows 8:**

Ekran **Start (startowy)** > **Apps (Aplikacje)** > **ABBYY FineReader** > **ABBYY FineReader**

❏ **Windows 7/ Windows Vista/ Windows XP:**

Wybrać **Start** > **All Programs (Wszystkie programy)** lub **Programs (Programy)** > folder **ABBYY FineReader** > **ABBYY FineReader**.

# **Sprawdzenie i instalacja oprogramowania**

# **Sprawdzanie oprogramowania zainstalowanego na swoim komputerze**

Aby móc korzystać z funkcji opisanych w tym Przewodnik użytkownika, należy zainstalować następujące oprogramowanie.

- ❏ Sterownik Epson i programy użytkowe
- ❏ Document Capture Pro/Document Capture

Aby sprawdzić, czy oprogramowanie zostało zainstalowane na komputerze, należy wykonać poniższe kroki.

### **W systemie Windows**

A Wykonaj następujące czynności:

#### **Windows 8.1/ Windows 8:**

Wybierz opcje **Desktop (Pulpit)**, **Settings (Ustawienia)** i **Control Panel (Panel sterowania)**.

**Windows 7/ Windows Vista/ Windows XP:** Wybrać **Start**, a następnie **Control Panel (Panel sterowania)**.

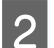

**B** Wykonaj następujące czynności:

**Windows 8.1/ Windows 8/ Windows 7/ Windows Vista:** Kliknij opcję **Uninstall a program (Odinstaluj program)** w obszarze Programs (Programy).

#### **Windows XP:**

Dwukrotnie kliknij ikonę **Add or Remove Programs (Dodaj lub usuń programy)**.

Sprawdź listę aktualnie zainstalowanych programów.

### <span id="page-46-0"></span>**W systemie Mac OS X**

A Dwukrotnie kliknij opcję **Macintosh HD**.

B Dwukrotnie kliknij folder **Epson Software** w folderze Applications (Programy) i sprawdź zawartość.

*Uwaga:*

Folder Applications (Programy) zawiera oprogramowanie dostarczone przez strony trzecie.

### **Instalowanie oprogramowania**

Włóż dysk z oprogramowaniem, dostarczony z urządzeniem, i wybierz w oknie Software Select (Wybór oprogramowania) oprogramowanie, które chcesz zainstalować.

W wypadku używania systemu Mac OS X lub komputera bez napędu CD czy DVD przejdź do poniższej witryny firmy Epson, aby pobrać i zainstalować oprogramowanie. <http://support.epson.net/setupnavi/>

# **Odinstalowywanie oprogramowania**

W celu rozwiązania pewnych problemów lub po uaktualnieniu systemu operacyjnego konieczne może być odinstalowanie i ponowne zainstalowanie oprogramowania skanującego.

## **W systemie Windows**

```
Uwaga:
```
- ❏ W przypadku systemów Windows 8.1, Windows 8Windows 7 i Windows Vista konieczny jest dostęp do konta administratora, jeśli logowanie następuje jako zwykły użytkownik.
- ❏ W systemie Windows XP należy zalogować się na konto Computer Administrator (administratora komputera).

Wyłącz urządzenie.

Odłącz od komputera kabel interfejsu łączący urządzenie.

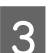

C Wyświetl listę programów.

#### **Windows 8.1/ Windows 8:**

Wybierz opcje **Desktop (Pulpit)**, **Settings (Ustawienia)** i **Control Panel (Panel sterowania)**. Wybrać **Uninstall a program (Odinstaluj program)** w kategorii Programy.

#### **Windows 7/ Windows Vista:**

Wybrać **Start**, a następnie **Control Panel (Panel sterowania)**. Kliknij opcję **Uninstall a program (Odinstaluj program)** z kategorii Programs (Programy).

#### **Informacje dotyczące oprogramowania**

#### **Windows XP:**

Wybrać **Start**, a następnie **Control Panel (Panel sterowania)**. Dwukrotnie kliknij ikonę **Add or Remove Programs (Dodaj lub usuń programy)**.

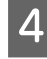

**4** Wybierz z wyświetlonej listy program, który ma zostać odinstalowany.

E Odinstaluj program.

**Windows 8.1/ Windows 8/ Windows 7:** Kliknąć **Uninstall/Change (Odinstaluj/zmień)**.

#### **Windows Vista:**

Kliknąć **Uninstall/Change (Odinstaluj/zmień)**, a następnie kliknąć **Continue (Kontynuuj)** w oknie User Account Control (Kontrola konta użytkownika).

**Windows XP:** Kliknąć **Odinstaluj/zmień**.

F Gdy zostanie wyświetlone okno potwierdzenia, kliknij przycisk **Yes (Tak)**. Postępuj zgodnie z instrukcjami wyświetlanymi na ekranie.

Może zostać wyświetlony komunikat informujący o konieczności ponownego uruchomienia komputera. Jeżeli tak się stanie, należy sprawdzić, czy zaznaczona jest opcja **I want to restart my computer now (Uruchom ponownie komputer teraz)**, a następnie kliknąć **Zakończ**.

# **W systemie Mac OS X**

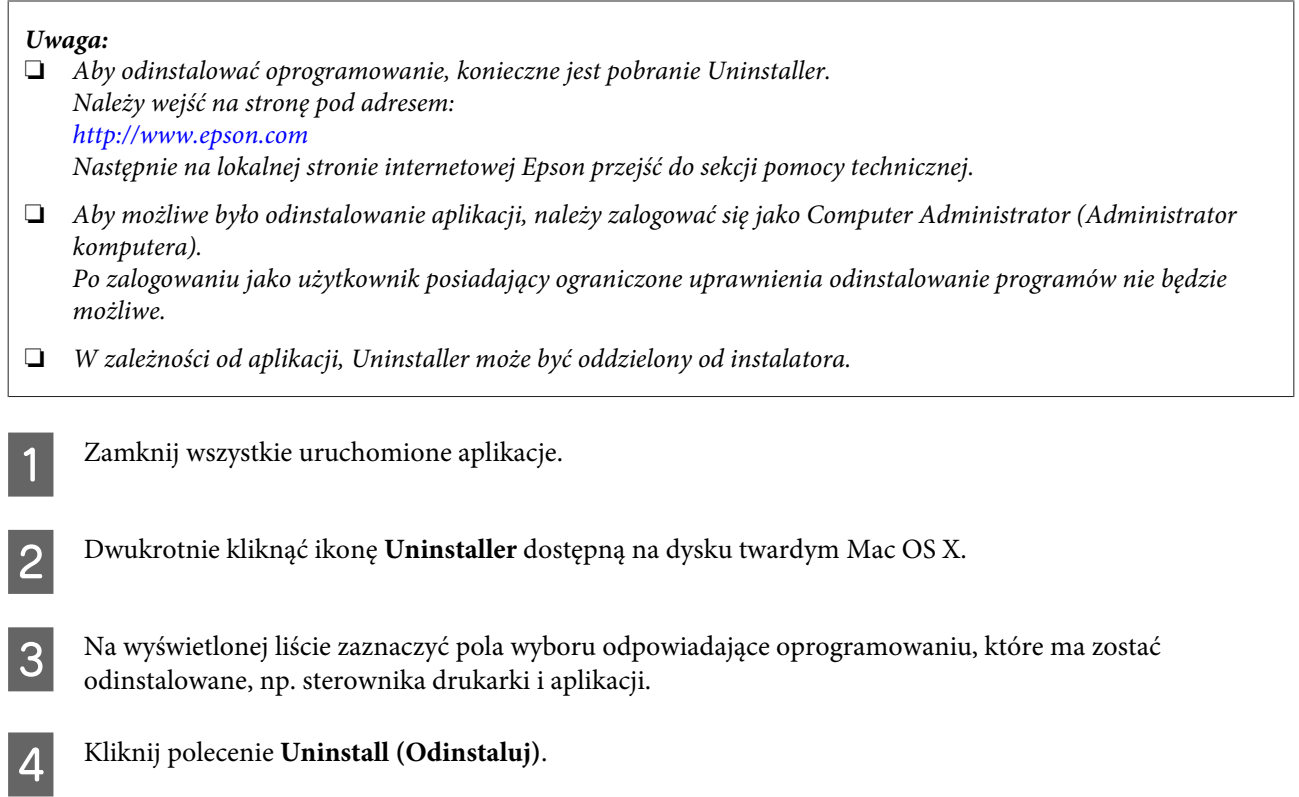

#### **Informacje dotyczące oprogramowania**

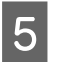

E Postępuj zgodnie z instrukcjami wyświetlanymi na ekranie.

Jeśli nie można odnaleźć oprogramowania, które ma być usunięte, w oknie Uninstaller dwukrotnie kliknąć folder **Applications (Programy)** dostępny na dysku twardym Mac OS X, zaznaczyć aplikację, która ma być odinstalowana, a następnie przeciągnąć ją do ikony **Kosz**.

#### *Uwaga:*

Jeżeli sterownik skanera zostanie odinstalowany, ale nazwa produktu pozostanie w oknie Print & Scan (Drukuj i skanuj) (w przypadku Mac OS X 10.8 lub 10.7) albo Drukuj i faksuj (w przypadku Mac OS X 10.6 lub 10.5), należy zaznaczyć nazwę produktu i kliknąć *Remove (Usuń)*.

# <span id="page-49-0"></span>**Czyszczenie urządzenia**

Aby utrzymać produkt w jak najlepszym stanie roboczym, należy przeprowadzać okresowe czyszczenie zgodnie z poniższą procedurą.

#### c *Ważne:*

- ❏ Do czyszczenia urządzenia nigdy nie należy używać alkoholu, rozcieńczalników ani żrących rozpuszczalników. Te środki chemiczne mogą uszkodzić elementy urządzenia oraz jego obudowę.
- ❏ Należy uważać, aby nie rozlać płynu na mechanizm urządzenie ani elementy elektroniczne. Może to spowodować trwałe uszkodzenie mechanizmu i układów elektronicznych.
- ❏ Nie należy rozpylać środków smarnych wewnątrz urządzenia.
- ❏ Nigdy nie należy otwierać obudowy urządzenia.

Wyłącz urządzenie.

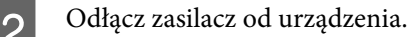

C Wszelkie zabrudzenia znajdujące się na obudowie należy zetrzeć używając miękkiej szmatki.

#### *Uwaga:*

Jeśli obudowa jest bardzo brudna, należy zwilżyć miękką szmatkę wodą i dobrze ją wycisnąć, a następnie wytrzeć pozostałe plamy. Następnie należy przetrzeć obudowę przy użyciu miękkiej, suchej szmatki.

# **Oczyszczanie wnętrza skanera**

Jeżeli na skanowanych obrazach widoczne są smugi lub zabrudzenia, należy wyczyścić wnętrze skanera.

#### c *Ważne:*

- ❏ Nie należy naciskać z nadmierną siłą na szklaną powierzchnię znajdujące się wewnątrz produktu.
- ❏ Należy zachować ostrożność, aby nie porysować, ani nie uszkodzić szklanej powierzchni znajdującej się wewnątrz produktu. Nie należy używać do jej czyszczenia twardych ani silnie trących szczotek. Uszkodzenie szklanej powierzchni może spowodować obniżenie jakości skanowania.
- ❏ Do czyszczenia skanera nigdy nie należy używać alkoholu, rozcieńczalnika ani rozpuszczalnika powodującego korozję. Te środki chemiczne mogą uszkodzić elementy skanera oraz jego obudowę.
- ❏ Należy uważać, aby nie rozlać płynu na mechanizm skanera ani elementy elektroniczne. Może to spowodować trwałe uszkodzenie mechanizmu i układów elektronicznych.
- ❏ Nie należy rozpylać środków smarnych wewnątrz skanera.

1 Wyłącz urządzenie.

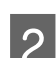

2 Odłącz zasilacz od urządzenia.

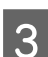

Pociągnij za dźwignię otwierania pokrywy i otwórz pokrywę skanera.

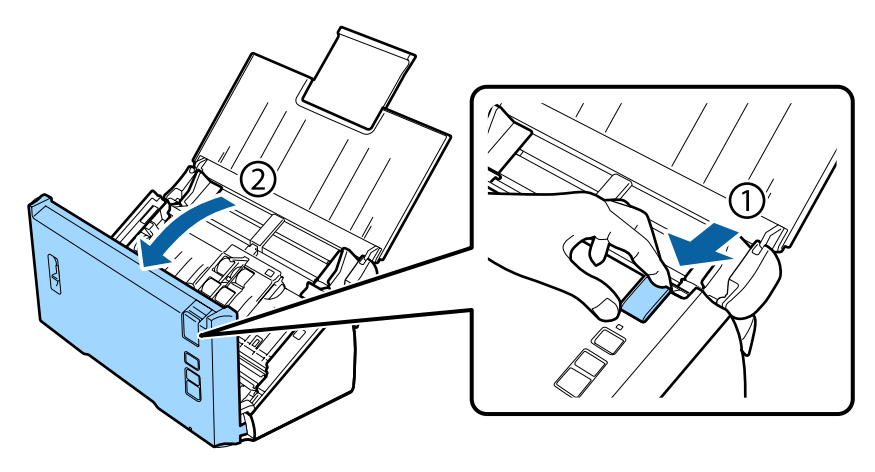

D Użyj miękkiej szmatki, aby zetrzeć wszelkie zabrudzenia znajdujące się na rolce od strony pokrywy Skanera.

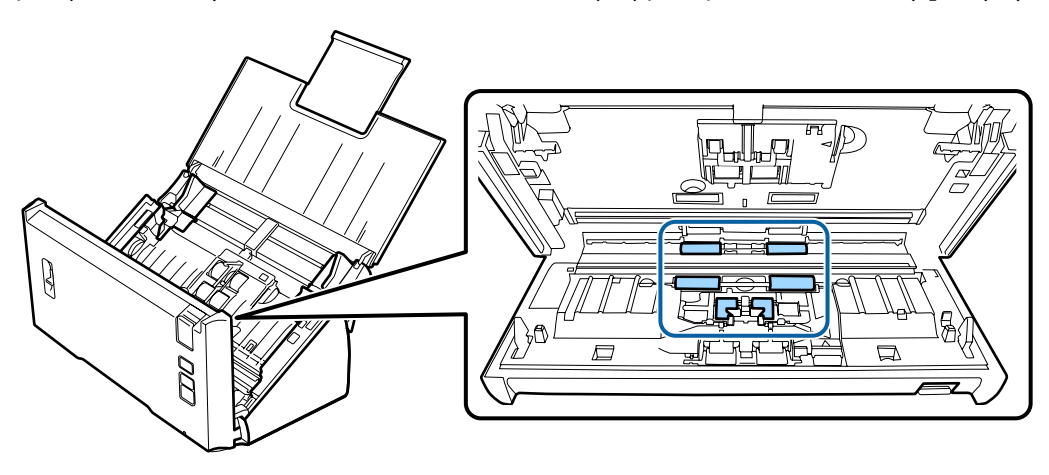

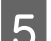

E Zetrzyj wszelkie zabrudzenia znajdujące się na rolce pobierającej.

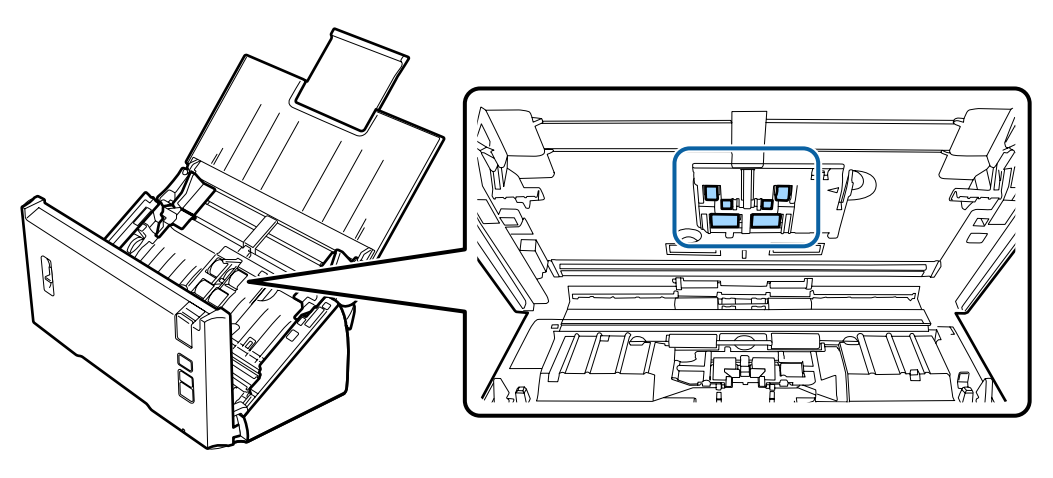

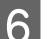

**F** Podłącz zasilacz, a następnie włącz skaner.

Zetrzyj wszelkie zabrudzenia znajdujące się na czterech rolkach na dole.

Wciśnij i przytrzymaj przez co najmniej dwie sekundy przycisk  $\Diamond$ . Wciśnij przycisk  $\Diamond$  kilkukrotnie, aby obrócić rolkę i zetrzeć wszelkie zabrudzenia, jakie mogą się na niej znajdować.

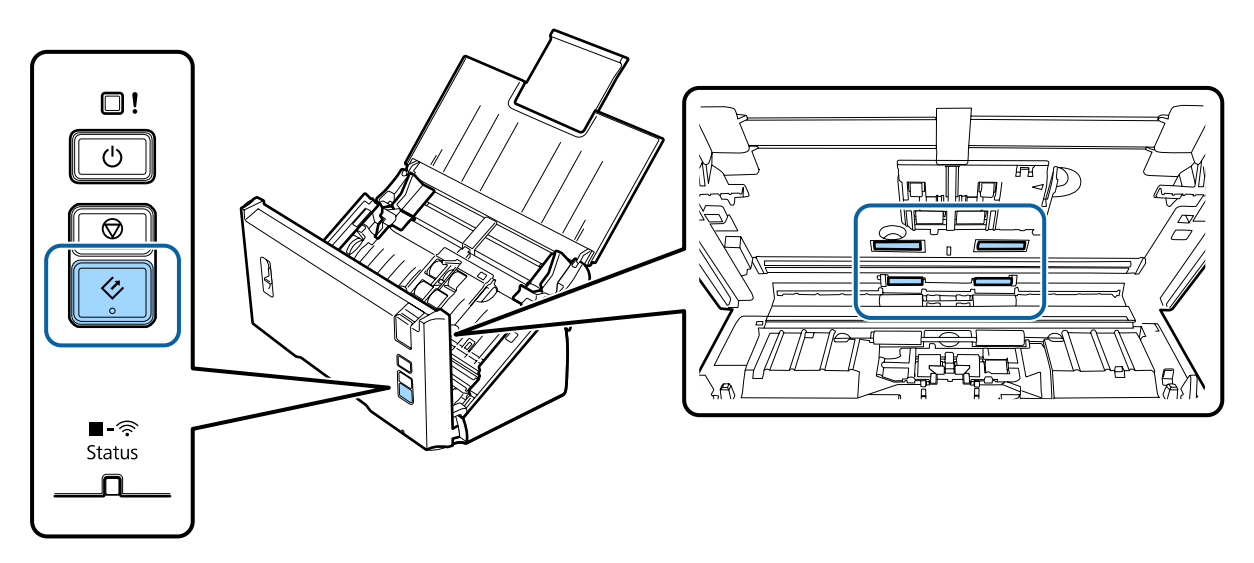

- H Wyłącz urządzenie. Odłącz zasilacz od urządzenia.
- I Zetrzyj wszelkie zabrudzenia obecne na szklanej powierzchni.

Upewnij się, czy na szklanej powierzchni nie zebrał się kurz. Kurz może powodować powstawanie plamek i linii na zeskanowanych obrazach.

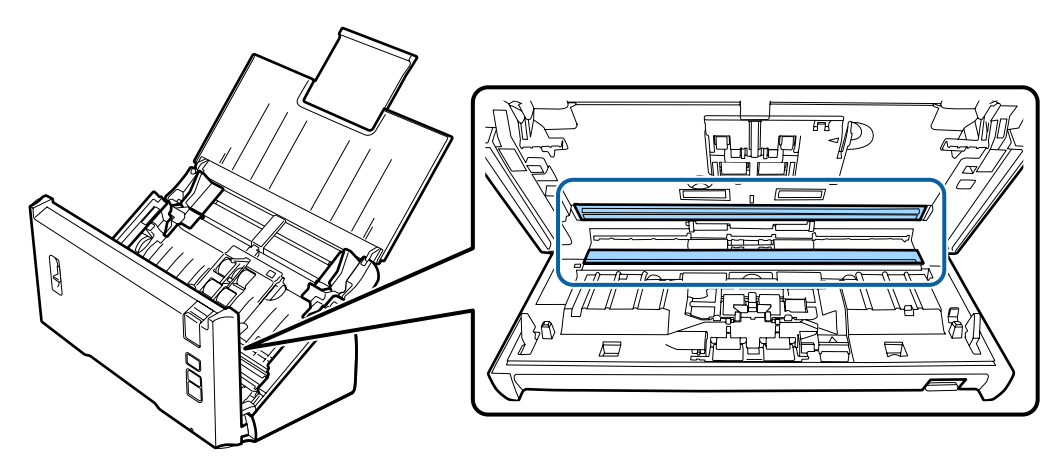

#### c *Ważne:*

Nie należy rozpylać środków do czyszczenia szkła bezpośrednio na szybę skanera.

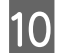

10 Zamknij pokrywę skanera.

#### *Uwaga:*

Jeśli obudowa jest bardzo brudna, należy zwilżyć miękką szmatkę wodą i dobrze ją wycisnąć, a następnie wytrzeć pozostałe plamy. Następnie należy przetrzeć obudowę przy użyciu miękkiej, suchej szmatki.

# <span id="page-52-0"></span>**Wymiana Zestaw montażowy**

Co 100.000 zeskanowanych stron należy wymienić części Zestaw montażowy.

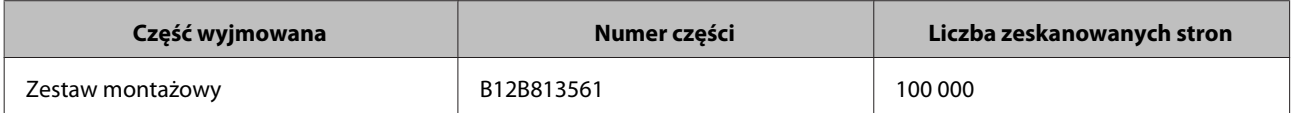

Aby wymienić Zestaw montażowy, wykonaj czynności opisane poniżej.

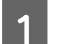

1 Wyłącz skaner.

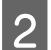

**2** Odłącz zasilacz od urządzenia.

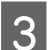

C Pociągnij za dźwignię otwierania pokrywy i otwórz pokrywę skanera.

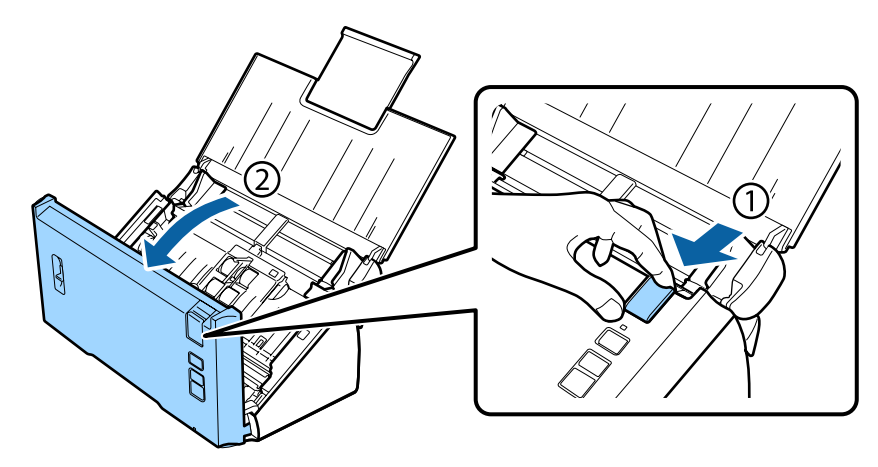

D Wcisnąć zaczep umieszczony z prawej strony pokrywy rolki poboru, a następnie otworzyć pokrywę.

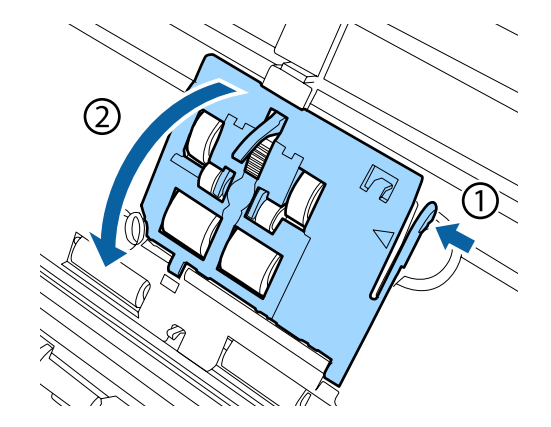

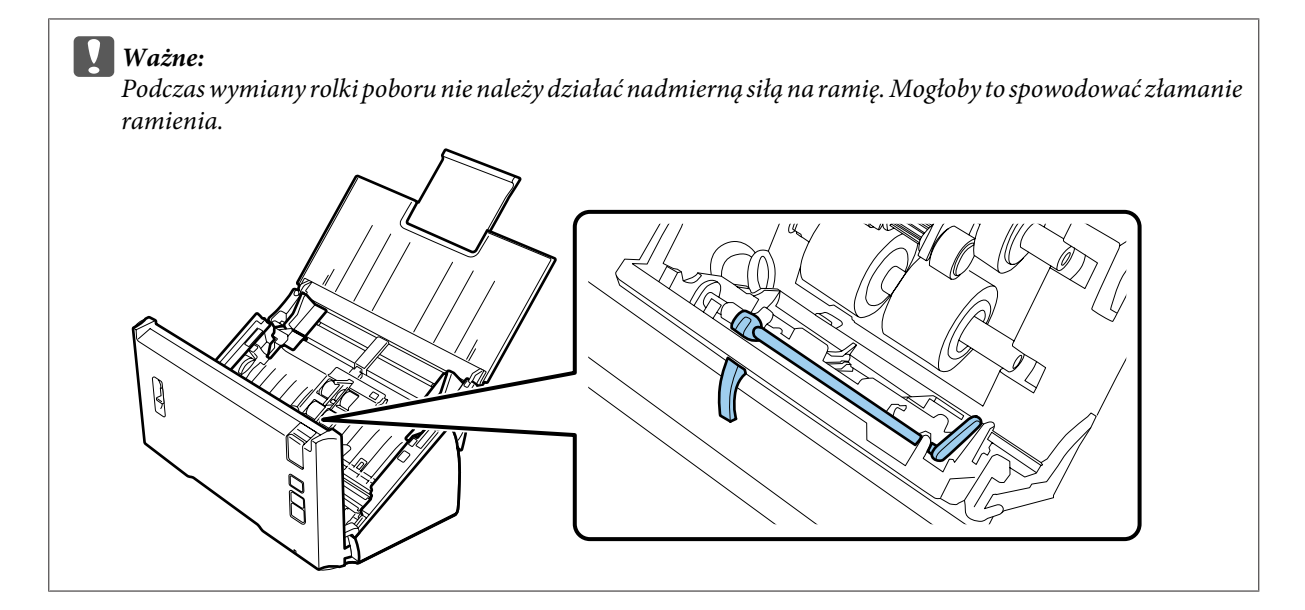

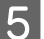

**E Przesuń i zdejmij zainstalowane rolki pobierające.** 

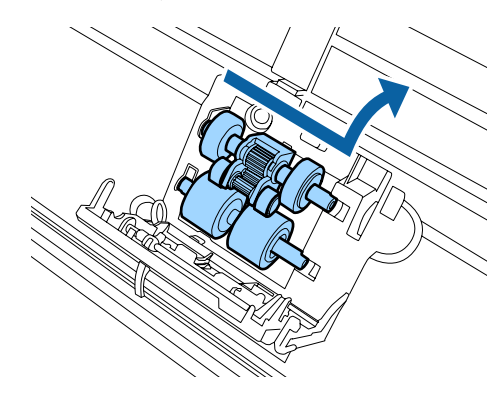

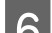

F Nową dolną rolkę poboru zamocować w prawidłowym położeniu.

Wyrównać nacięcia.

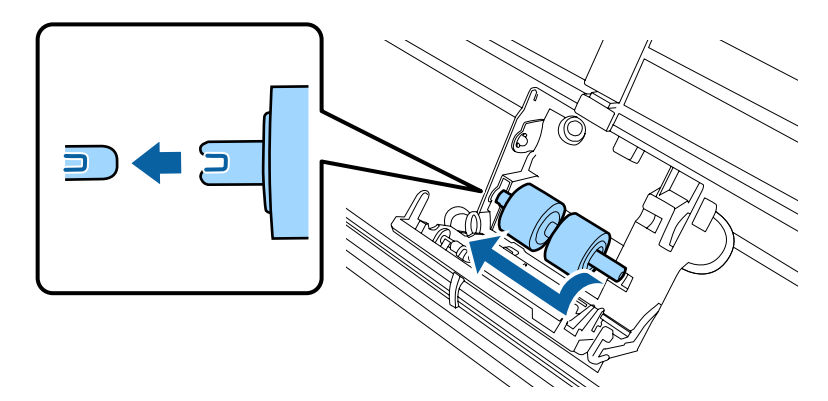

G Nową górną rolkę poboru zamocować w prawidłowym położeniu.

Wyrównać nacięcia i upewnić się, czy mniejsza rolka została umieszczona na dole.

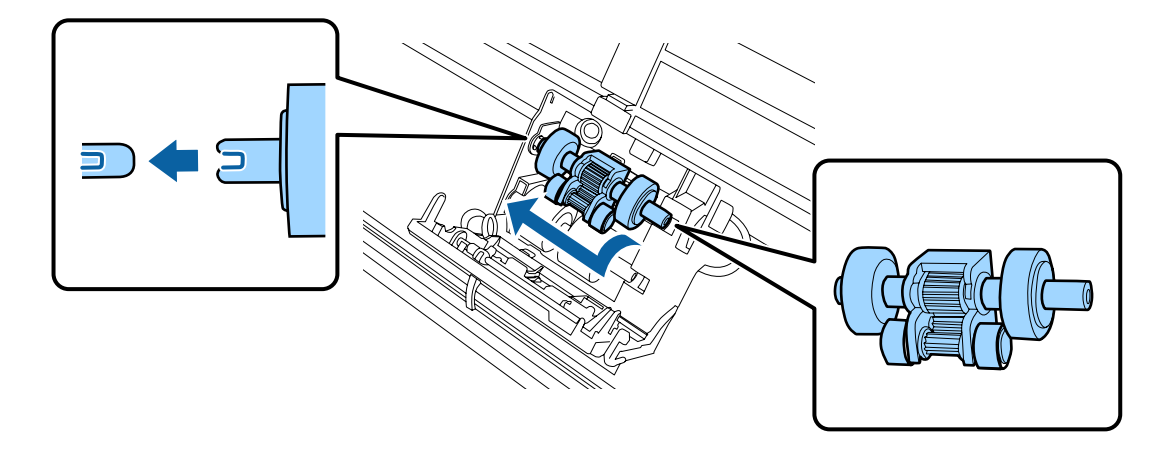

#### c *Ważne:* Nie dotykać powierzchni rolki.

B Zamknij pokrywę rolki pobierającej.

Jeśli nie można zamknąć pokrywy, należy sprawdzić, czy kroki 6. i 7. zostały wykonane prawidłowo.

I Wcisnąć zaczepy umieszczone w górnych częściach pokrywy rolki separacji, a następnie otworzyć pokrywę.

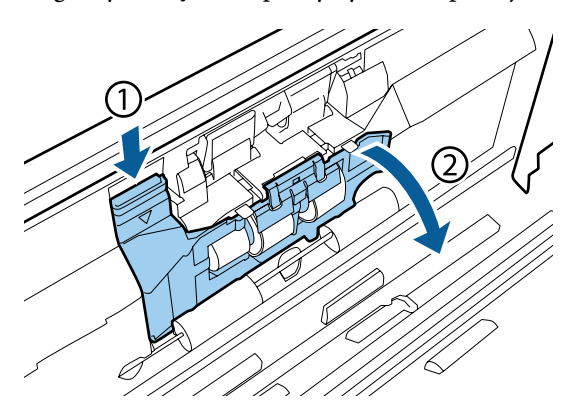

#### c *Ważne:*

Do otwarcia pokrywy nie należy stosować nadmiernej siły. Mogłoby to spowodować złamanie pokrywy.

 $\bf 10$  Przesunąć i zdemontować zainstalowaną rolkę separacji.

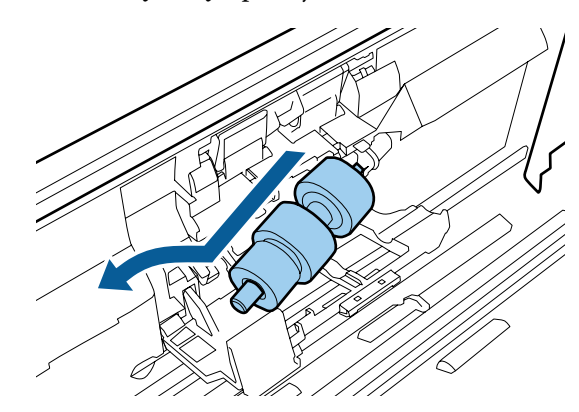

Zdjąć rolkę z osi.

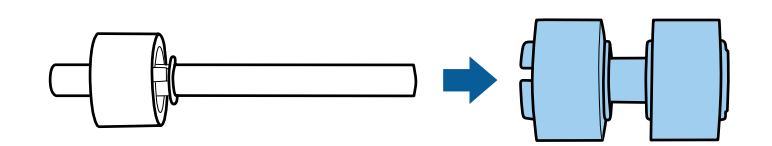

Zamontować nową rolkę separacji na osi i upewnić się, czy nacięcia są wyrównane.

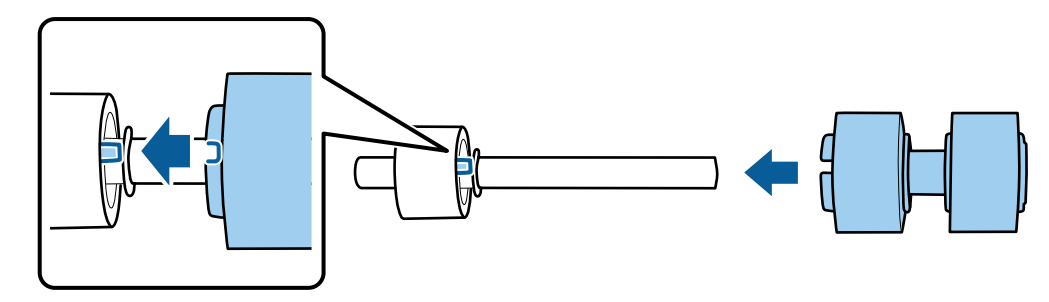

Upewnić się, czy nie ma przerw. Sprawdzić, czy rolka nie zsuwa się z osi.

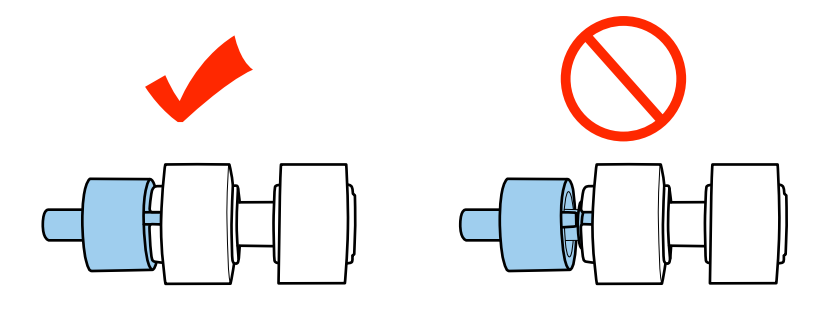

L Zamocować nową rolkę separacji w poprawnym położeniu. Upewnić się, czy nacięcia są wyrównane. C Ċ M Docisnąć rolkę i jednocześnie zamknąć pokrywę rolki separacji. Jeżeli nie można zamknąć pokrywy, należy upewnić się, czy krok 11 został wykonany prawidłowo. 14 Zamknij pokrywę skanera. 15 Podłącz zasilacz, a następnie włącz skaner. 16 Uruchom Epson Scan Settings (Ustawienia programu EPSON Scan). **Windows 8.1/ Windows 8:** Ekran **Start (startowy)** > **Apps (Aplikacje)** > **Epson** > **Epson Scan Settings (Ustawienia programu EPSON Scan) Windows 7/ Windows Vista/ Windows XP: Start** > **All Programs (Wszystkie programy)** lub **Programs (Programy)** > **EPSON** > **EPSON Scan** > **Epson Scan Settings (Ustawienia programu EPSON Scan) Mac OS X:** Wybierz opcje **Applications (Programy)** > **EPSON Software** > **EPSON Scan Settings (Ustawienia programu EPSON Scan)**. Q Kliknij przycisk **Maintenance (Konserwacja)**.

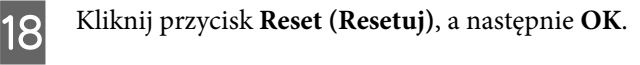

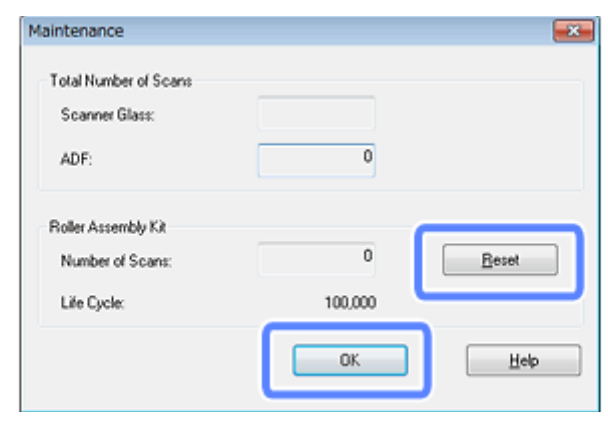

#### c *Ważne:*

Sprawdź, czy po wymianie Zestaw montażowy zresetowano licznik.

# **Energy Saving (Oszczędzanie energii)**

Urządzenie wyłącza się automatycznie, jeśli w zadanym okresie nie są wykonywane żadne operacje. Można ustawić czas przed zastosowaniem funkcji zarządzania energią. Wydłużenie czasu będzie wpływać na zużycie energii przez urządzenie. Przed dokonaniem jakichkolwiek zmian należy wziąć pod uwagę środowisko naturalne.

*Uwaga:*

Choć funkcja ta działa podczas połączenia bezprzewodowego lub połączenia z użyciem kabla USB, ustawić ją można tylko podczas połączenia przez kabel USB.

Aby ustawić czas, wykonaj następujące kroki.

A Uruchom Epson Scan Settings (Ustawienia programu EPSON Scan).

#### **Windows 8.1/ Windows 8:**

Ekran **Start (startowy)** > **Apps (Aplikacje)** > **Epson** > **Epson Scan Settings (Ustawienia programu EPSON Scan)**

**Windows 7/ Windows Vista/ Windows XP: Start** > **All Programs (Wszystkie programy)** lub **Programs (Programy)** > **EPSON** > **EPSON Scan** > **EPSON Scan Settings (Ustawienia programu EPSON Scan)**

**Mac OS X:** Wybierz opcje **Applications (Programy)** > **EPSON Software** > **EPSON Scan Settings (Ustawienia programu EPSON Scan)**.

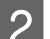

B Kliknąć **Energy Saving (Oszczędzanie energii)**.

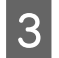

C Ustawić Sleep Timer (Timer zasyp) lub Power Off Timer (Timer wyłączania zasilania), a następnie kliknąć **OK**.

#### *Uwaga:*

Jeżeli zachodzi potrzeba wyłączenia Power Off Timer (Timer wyłączania zasilania), należy ustawić go na 0.

# **Transportowanie urządzenia**

A Wyłączyć produkt, a następnie odłączyć zasilacz sieciowy.

Odłącz kabel USB od urządzenia.

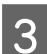

3 Zamknij podajnik papieru i tacę odbiorczą.

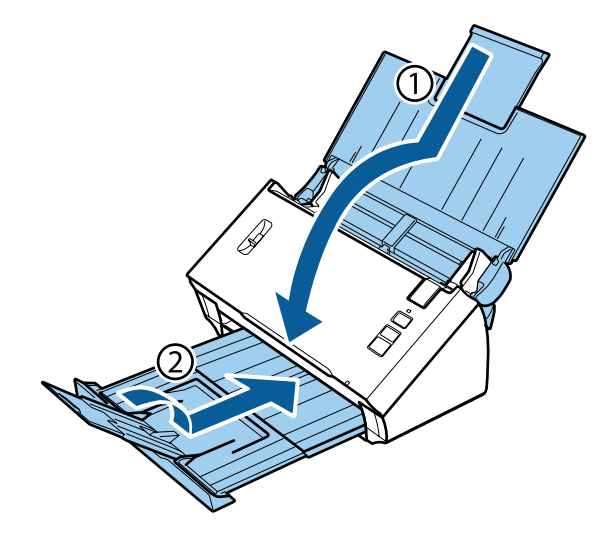

#### c *Ważne:*

Należy pamiętać, aby dokładnie zamknąć tacę odbiorczą; w przeciwnym razie można ona ulec uszkodzeniu podczas transportu.

D Załóż materiały pakunkowe dołączone do urządzenia, a następnie umieść je w oryginalnym opakowaniu lub w opakowaniu podobnym do oryginalnego, które jest do niego dopasowane.

# **Korzystanie z gniazda zabezpieczającego**

Gniazdo zabezpieczające jest kompatybilne z Microsaver Security System produkowanym przez Kensington.

Odwołaj się do poniższych materiałów, aby dowiedzieć się więcej na temat Microsaver Security System.

 $\rightarrow$  <http://www.kensington.com/>

# **Uaktualnianie wbudowanego oprogramowania**

Sprawdź, czy w witrynie firmy Epson są dostępne najnowsze aktualizacje oprogramowania wbudowanego. Jeśli w witrynie nie ma informacji o oprogramowaniu wbudowanym, oznacza to, że korzystasz z najnowszego.

#### & <http://www.epson.com>

#### c *Ważne:*

Podczas aktualizacji oprogramowania układowego nie należy wyłączać produktu. W przeciwnym razie może się ono nie uaktualnić poprawnie.

*Uwaga:*

Występują dwa rodzaje oprogramowania wbudowanego: główne oprogramowanie skanera i modułu Wi-Fi. Aby zaktualizować oprogramowanie wbudowane, posłuż się instrukcjami zawartymi w informacjach o wydaniu oprogramowania.

Poniższy rozdział przedstawia sposób sprawdzania wersji oprogramowania wbudowanego.

- $\rightarrow$  "Sprawdzanie wersji oprogramowania wbudowanego" na stronie 60
- $\rightarrow$  "Sprawdzanie wersji oprogramowania wbudowanego modułu Wi-Fi" na stronie 60

## **Sprawdzanie wersji oprogramowania wbudowanego**

Uruchom opcję Epson Scan Settings.

**Windows 8.1**/**Windows 8**: Ekran **Start (startowy)** > **Apps (Aplikacje)** > **Epson** > **EPSON Scan Settings**

**Windows 7**/**Windows Vista**/**Windows XP**: **Start** > **All Programs (Wszystkie programy)** lub **Programs (Programy)** > **EPSON** > **EPSON Scan** > **EPSON Scan Settings**

**Mac OS X**: Wybierz opcje **Applications (Programy)** > **EPSON Software** > **EPSON Scan Settings**.

B Kliknij opcję **Test**.

## **Sprawdzanie wersji oprogramowania wbudowanego modułu Wi-Fi**

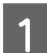

Uruchom opcję EpsonNet Config.

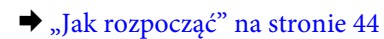

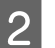

B Wybierz skaner, a następnie kliknij opcję **Configuration**.

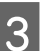

C Wybierz opcje **Network Interface (Interfejs sieciowy)** — **Information (Informacje)** — **Basic (Podst.)**.

D Kliknij opcję **Software Information... (Info. o oprogramowaniu...)**.

# **Rozwiązywanie problemów**

# **Problemy wskazywane przez lampkę statusu**

- ❏ Upewnić się, czy pokrywa skanera jest zamknięta.
- ❏ Sprawdzić, czy nie ma zaciętego papieru.
- ❏ Upewnij się, że urządzenie jest prawidłowo podłączone do komputera. Wyłącz urządzenie, sprawdź, czy przełącznik trybu połączenia znajduje się we właściwym położeniu, i włącz urządzenie ponownie.

 $\rightarrow$  ["Przełączniki interfejsu" na stronie 15](#page-14-0)

Jeśli problem nie został rozwiązany, zapoznaj się z opisem problemów związanych z połączeniem bezprzewodowym w Przewodnik pracy w sieci.

- ❏ Wyłącz urządzenie i ponownie je włącz. Jeżeli problem nie został rozwiązany, urządzenie może działać nieprawidłowo lub źródło światła w skanerze może wymagać wymiany. Skontaktuj się ze sprzedawcą.
- ❏ Jeśli nie możesz usunąć błędu, skontaktuj się ze sprzedawcą.

# **Problemy pojawiające się po rozpoczęciu skanowania**

- ❏ Upewnij się, że przełącznik trybu połączenia jest właściwie ustawiony.  $\rightarrow$  ["Przełączniki interfejsu" na stronie 15](#page-14-0)
- ❏ Upewnij się, że oprogramowanie skanera jest w pełni zainstalowane. Informacje na temat instalowania oprogramowania skanera zawiera podręcznik papierowy.
- ❏ Sprawdź lampkę stanu i upewnij się, że urządzenie jest gotowe do skanowania.
- ❏ Upewnij się, że kable są pewnie podłączone do urządzenia oraz do działającego gniazda elektrycznego.
- ❏ Sprawdź, czy gniazdo elektryczne działa. Podłącz inne urządzenie do tego gniazda i sprawdź, czy możesz włączyć zasilanie.
- ❏ Wyłącz urządzenie i komputer, a następnie sprawdź, czy łączący je kabel interfejsu jest prawidłowo podłączony.
- ❏ Jeżeli podczas rozpoczynania skanowania wyświetlana jest lista skanerów, należy pamiętać, by wybrać poprawny produkt.
- ❏ Podłącz urządzenie bezpośrednio do zewnętrznego portu USB komputera lub tylko przez jeden koncentrator USB. Urządzenie może nie działać prawidłowo, jeśli jest podłączone do komputera przez więcej niż jeden koncentrator USB. Jeśli problem wciąż występuje, spróbuj podłączyć urządzenie bezpośrednio do komputera.
- ❏ Jeżeli więcej niż jedno urządzenie zostanie podłączone do komputera, być może nie będzie ono działać. Podłącz tylko to urządzenie, którego chcesz używać, a następnie ponownie podejmij próbę skanowania.
- ❏ Jeżeli oprogramowanie skanowania nie działa prawidłowo, najpierw odinstaluj oprogramowanie, a następnie ponownie je zainstaluj, tak jak opisano w papierowym podręczniku.  $\rightarrow$  ["Odinstalowywanie oprogramowania" na stronie 47](#page-46-0)
- ❏ Jeśli upłynął maksymalny czas użytkowania źródła światła, należy zlecić jego wymianę osobie uprawnionej. Aby uzyskać szczegółowe informacje, należy skontaktować się ze sprzedawcą.  $\blacktriangleright$  ["Kontakt z pomocą techniczną firmy Epson" na stronie 70](#page-69-0)
- ❏ Mac OS X:

W przypadku komputerów Macintosh z procesorami Intel sterownik skanera może nie działać prawidłowo, jeśli są zainstalowane inne sterowniki skanera Epson (wersje Rosetta/PPC). Usuń inne sterowniki, a następnie zainstaluj sterownik, z którego chcesz korzystać.

# **Używanie przycisku**

W zależności od posiadanego urządzenia, funkcja skanowania może nie być dostępna przy korzystaniu z tego przycisku.

- ❏ Sprawdź, czy do przycisku skanera został przypisany program. & ["Przypisywanie konkretnych ustawień skanowania do programu" na stronie 33](#page-32-0)
- ❏ Sprawdź, czy jest zainstalowane kompatybilne oprogramowanie skanujące.  $\rightarrow$  ["Sprawdzanie oprogramowania zainstalowanego na swoim komputerze" na stronie 46](#page-45-0)
- ❏ Podczas połączenia bezprzewodowego przed rozpoczęciem skanowania z użyciem przycisku uruchom program Epson Scan.
- ❏ Mac OS X:

Sprawdź, czy jest zalogowany użytkownik, który zainstalował oprogramowanie skanujące. W przypadku innych użytkowników należy najpierw uruchomić program Epson Scanner Monitor z folderu Applications (Aplikacje), a następnie nacisnąć przycisk w celu skanowania.

# **Używanie połączenia bezprzewodowego**

Problemy związane z połączeniem bezprzewodowym opisano w Przewodnik pracy w sieci.

## **Korzystanie z Network Interface Unit**

- ❏ W wypadku korzystania z przystawki Network Interface Unit ustaw przełącznik trybu połączenia w pozycji **USB**.  $\rightarrow$  ["Przełączniki interfejsu" na stronie 15](#page-14-0)
- ❏ Sprawdzić, czy Network Interface Unit został zainstalowany poprawnie. & Patrz Network Interface Unit Przewodnik użytkownika, aby dowiedzieć się więcej.
- ❏ Sprawdź, czy kabel sieciowy jest poprawnie podłączony.  $\rightarrow$  **Patrz Network Interface Unit Przewodnik użytkownika, aby dowiedzieć się więcej.**
- ❏ Sprawdź, czy kabel sieciowy działa poprawnie, podłączając go do innych urządzeń.
- ❏ Sprawdź, czy oprogramowanie skanujące zostało poprawnie zainstalowane. & ["Sprawdzenie i instalacja oprogramowania" na stronie 46](#page-45-0)
- ❏ Sprawdź, czy wybrano skaner korzystający z oprogramowania skanującego. & Więcej informacji można uzyskać w pomocy dostarczanej z każdym oprogramowaniem.
- ❏ Sprawdź, czy parametry Epson Scan Settings (Ustawienia programu EPSON Scan) są poprawnie skonfigurowane. & ["Konfigurowanie komputerów-klientów do ustawień programu Epson Scan Settings \(Ustawienia programu](#page-38-0) [EPSON Scan\)" na stronie 39](#page-38-0)
- ❏ Sprawdź, czy poprawnie skonfigurowano opcje Network Scanning Settings (Ustawienia skanowania sieciowego) w programie Document Capture Pro.
	- & Więcej informacji można uzyskać w pomocy dostarczanej z każdym oprogramowaniem.
- ❏ W Network Scanning Settings (Ustawienia skanowania sieciowego) sprawdzić, czy ustawienia Grupowe Document Capture Pro są takie same, jak ustawienia Network Interface Unit.
	- & Patrz pomoc do Document Capture Pro, aby uzyskać więcej informacji.
	- & Patrz Network Interface Unit Przewodnik użytkownika, aby dowiedzieć się więcej.
- ❏ Sprawdzić, czy Document Capture Pro Nie jest blokowany przez Zaporę. & "Sposób odblokowywania Document Capture Pro" na stronie 64
- ❏ Sprawdź, czy używany dla skanera adres IP jest ustawiony prawidłowo. & ["Konfigurowanie komputerów-klientów do ustawień programu Epson Scan Settings \(Ustawienia programu](#page-38-0) [EPSON Scan\)" na stronie 39](#page-38-0)

### **Sposób odblokowywania Document Capture Pro**

A Wyświetlić Control Pane (Panel sterowania).

**Windows 8.1/ Windows 8:** Wybierz opcje **Desktop (Pulpit)**, **Settings (Ustawienia)** i **Control Panel (Panel sterowania)**.

**Windows 7/ Windows Vista/ Windows XP:** Wybrać **Start**, a następnie **Control Panel (Panel sterowania)**.

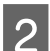

2 Wyświetl okno ustawień zapory.

**Windows 8.1/ Windows 8/ Windows 7:** Wybierz **System and Security (System i bezpieczeństwo)**. Wybierz **Allow a program through Windows Firewall (Pozwól na pracę programu z zaporą)**.

**Windows Vista:** Wybierz **Security (Bezpieczeństwo)**. Wybierz **Allow a program through Windows Firewall (Pozwól na pracę programu z zaporą)**.

**Windows XP:** Wybierz **Security Center (Centrum bezpieczeństwa)**. Wybierz **Windows Firewall (Zapora systemu Windows)**.

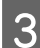

C Wybierz z listy **EEventManager Application**.

Epson Event Manager jest instalowany wraz Document Capture Pro.

#### **Windows 8.1/ Windows 8/ Windows 7:**

Sprawdź, czy pole wyboru **EEventManager Application** jest zaznaczone na liście Allowed programs and features (Dozwolone programy i funkcje).

#### **Rozwiązywanie problemów**

#### **Windows Vista:**

Kliknij kartę **(Exceptions) Wyjątki**, a następnie sprawdź, czy pole wyboru **EEventManager Application** jest zaznaczone na liście Program or port (Program lub port).

#### **Windows XP:**

Kliknij kartę **Exceptions (Wyjątki)**, a następnie sprawdź, czy pole wyboru **EEventManager Application** jest zaznaczone na liście Programs and port (Programy i porty).

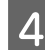

D Kliknij przycisk **OK**.

# **Korzystanie z oprogramowania skanowania innego niż sterownik Epson Scan**

- ❏ W przypadku korzystania z programu zgodnego ze standardem TWAIN upewnij się, że w ustawieniu Scanner (Skaner) lub Source (Źródło) wybrano prawidłowe urządzenie.
- ❏ Jeżeli nie można skanować z wykorzystaniem programów skanowania zgodnych z TWAIN, takich jak Adobe Photoshop Elements, odinstaluj program skanujący zgodny z TWAIN, a następnie ponownie go zainstaluj.  $\rightarrow$  ["Odinstalowywanie oprogramowania" na stronie 47](#page-46-0)

# **Problemy z podawaniem papieru**

# **Papier się brudzi**

Wyczyść wnętrze urządzenia.

 $\blacktriangleright$  ["Oczyszczanie wnętrza skanera" na stronie 50](#page-49-0)

## **Podawanych jest wiele arkuszy papieru**

- ❏ Sprawdzić, czy dźwignia separacji strony jest opuszczona.
- ❏ Jeżeli załaduje się nieobsługiwany papier, urządzenie może podawać więcej niż jedną kartkę papieru na raz. & ["Ładowanie dokumentów" na stronie 17](#page-16-0)
- ❏ Wyczyść urządzenie.
	- $\blacktriangleright$  ["Czyszczenie urządzenia" na stronie 50](#page-49-0)
	- $\rightarrow$  ["Wymiana Zestaw montażowy" na stronie 53](#page-52-0)

# **Wystąpił błąd podwójnego podania papieru**

- ❏ Podczas drukowania zwykłych dokumentów dźwignia separacji strony powinna być opuszczona.
	- $\rightarrow$  <sub>"</sub>Dźwignia separacji strony" na stronie 16
- ❏ Podczas drukowania plastykowych kart i dokumentów specjalnych ( składanych dokumentów, kopert itp.) zaznaczenie opcji **Detect Double Feed (Wykryj podwójne podanie)** w programie Epson Scan powinno być usunięte.
	- ◆ Szczegółowe informacje zawiera dokument pomocy do programu Epson Scan.

& W przypadku skanowania dokumentów z zadania zarejestrowanego w programie Document Capture Pro należy edytować to zadanie. Zaznacz zadanie w oknie Job Management (Zarządzanie zadaniami) programu Document Capture Pro, a następnie kliknij opcję **Edit (Edytuj)**, aby otworzyć okno Job Settings (Ustawienia zadania). Kliknij opcję **Detailed Settings (Ustaw. szczegół.)**. Następnie usuń zaznaczenie opcji **Detect Double Feed (Wykryj podwójne podanie)** na karcie Document (Dokument) w oknie Configuration (Konfiguracja).

*Uwaga:*

Podczas drukowania plastykowych kart i dokumentów specjalnych ( składanych dokumentów, kopert itp.) dźwignia separacji strony powinna być uniesiona.

& ["Dźwignia separacji strony" na stronie 16](#page-15-0)

# **Papier zacina się w produkcie**

Jeżeli papier zacina się wewnątrz produktu, aby go usunąć, należy wykonać poniższą procedurę.

Wyłącz urządzenie.

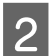

B Wyjmij pozostałe dokumenty z tacy wejściowej.

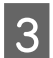

C Pociągnij za dźwignię otwierania pokrywy i otwórz pokrywę skanera.

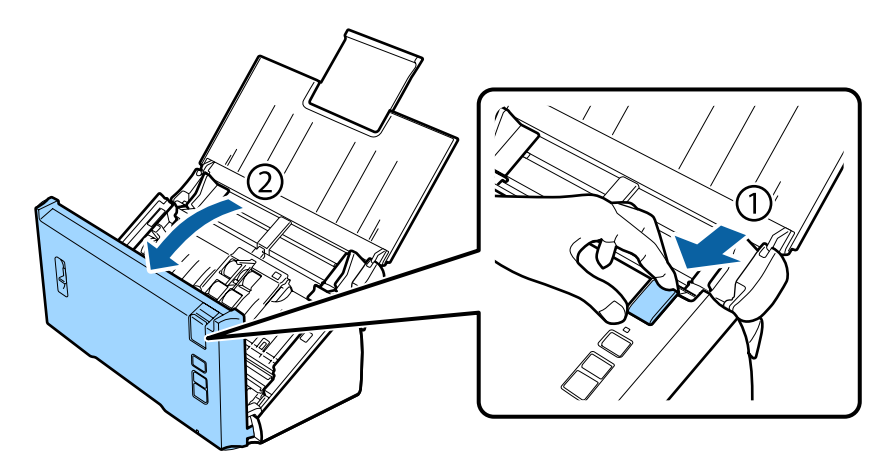

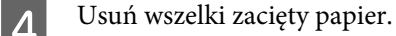

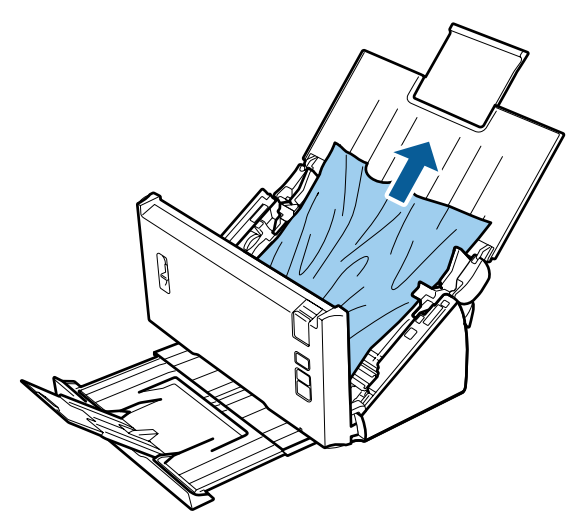

#### *Uwaga:* Wyjmij strony, które pozostały w skanerze.

E Jeżeli papier uległ zacięciu w tacy odbiorczej, ostrożnie wyciągnij go w kierunku pokazanym poniżej.

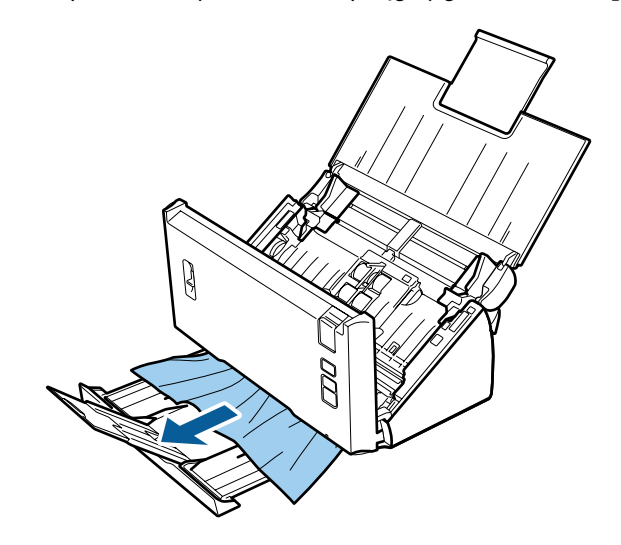

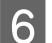

6 Zamknij pokrywę skanera.

# **Problemy z czasem skanowania**

❏ Komputery wyposażone w zewnętrzne porty USB Hi-Speed skanują szybciej, niż komputery wyposażone w zewnętrzne porty USB. Jeśli wykorzystywany jest zewnętrzny port USB Hi-Speed, sprawdzić, czy spełnia on wymagania systemowe.

& ["Wymagania systemowe" na stronie 79](#page-78-0)

❏ Skanowanie z wysoką rozdzielczością zajmuje więcej czasu.

❏ Jeśli jest stosowane oprogramowanie bezpieczeństwa, wyłącz z monitorowania plik TWAIN.log lub nadaj mu atrybut tylko do odczytu. Więcej informacji o funkcjach oprogramowania bezpieczeństwa można uzyskać w pomocy i tym podobnych materiałach dostarczonych wraz z oprogramowaniem. Plik TWAIN.log jest zapisywany w następujących lokalizacjach.

#### **Windows XP:**

C:\Documents and Settings\(nazwa użytkownika)\Local Settings\Temp

**Windows 8.1/ Windows 8/ Windows 7/ Windows Vista:** C:\Users\(nazwa użytkownika)\AppData\Local\Temp

# **Problemy ze skanowanymi obrazami**

## **Jakość skanowania jest niewystarczająca**

Jakość skanowania można polepszyć poprzez zmianę bieżących ustawień lub wyregulowanie skanowanego obrazu.  $\rightarrow$  ["Dopasowywanie skanowanego obrazu" na stronie 36](#page-35-0)

### **Występuje przesunięcie kolorów na skanowanym obrazie**

Aby rozwiązać problem, użyj opcji Color Slip Reduction (Ograniczenie błędów przesunięcia koloru). Użycie tej funkcji może nie umożliwić osiągnięcia doskonałych efektów.

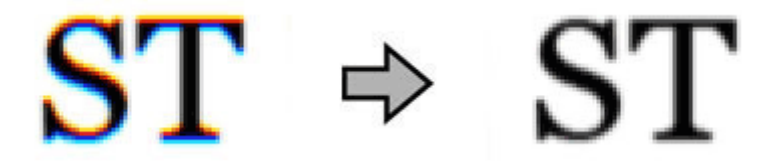

Informacje szczegółowe na temat programu Epson Scan zawiera system pomocy.

### **Na zeskanowanym obrazie widoczny jest obraz z drugiej strony oryginału**

Jeśli skanowany jest cienki papier, urządzenie może także zarejestrować obrazy znajdujące się z drugiej strony oryginału — w takim przypadku będą one widoczne na zeskanowanym obrazie.

- ❏ Upewnić się, czy ustawienia Document Type (Typ dokumentu) i Image Type (Typ obrazu) są odpowiednie w stosunku do oryginału.
- ❏ Wybierz opcję **Text Enhancement (Wzmocnienie tekstu)** w ustawieniach jakości obrazu w oprogramowaniu skanującym.

### **Znaki są zamazane**

- ❏ Wybierz opcję **Text Enhancement (Wzmocnienie tekstu)** w ustawieniach jakości obrazu w oprogramowaniu skanującym.
- ❏ Jeśli Image Type (Typ obrazu) jest Black&White (Czarno-biały), wybierz ustawienie **Threshold (Próg)** w ustawieniach jakości obrazu w oprogramowaniu skanującym.

❏ Zwiększ wartość ustawienia Resolution (Rozdzielczość).

### **Znaki nie są rozpoznawane po przekonwertowaniu na tekst edytowalny (OCR)**

Umieścić dokument tak, aby leżał prosto na szybie ekspozycyjnej. Jeżeli dokument zostanie ułożony na skos, może nie zostać prawidłowo rozpoznany.

### **Zeskanowany obraz ma pomarszczone wzorki**

Na zeskanowanym obrazie lub wydrukowanym dokumencie może się pojawić mora, czyli wzór przypominający pomarszczenie lub siatkę.

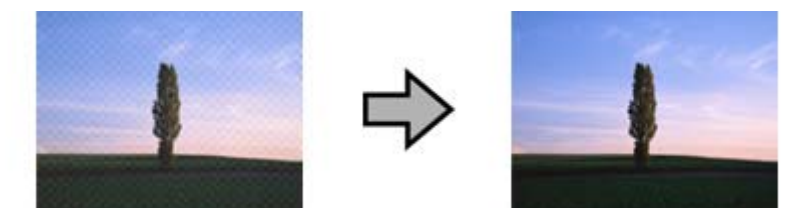

- ❏ Wybierz opcję **Descreening (Usuwanie mory)** w ustawieniach jakości obrazu.
- ❏ Spróbuj zmienić ustawienie **Resolution (Rozdzielczość)**.

### **Na obrazie pojawia się nierównomierne zabarwienie, rozmazania, plamki lub linie**

Wyczyść urządzenie.

 $\blacktriangleright$  ["Czyszczenie urządzenia" na stronie 50](#page-49-0)

# **Niezadowalający obszar skanowania**

### **Krawędzie oryginału nie są skanowane**

Jeśli krawędzie oryginału nie są poprawnie skanowane, w obszarze **Size (Rozmiar)** należy ustawić **Auto Detect (Wykryj automatycznie)**, kliknąć **Configuration (Konfiguracja)**, a następnie wyregulować obszar przycinania w Crop Margins for Size "Auto" (Przycinaj marginesy przy rozmiarze "Auto").

# **Problemy, które pozostały po wypróbowaniu wszystkich rozwiązań**

Jeżeli wypróbowano wszystkie sposoby i nie rozwiązano problemu, należy zainicjować ustawienia Epson Scan.

Kliknij opcję **Configuration (Konfiguracja)**, wybierz kartę **Other (Inne)**, a następnie kliknij **Reset All (Resetuj wszystko)**.

# <span id="page-69-0"></span>**Gdzie uzyskać pomoc**

# **Internetowa witryna pomocy technicznej**

Witryna pomocy technicznej firmy EPSON w sieci Web umożliwia uzyskanie pomocy w przypadku wystąpienia problemów, których nie można rozwiązać z wykorzystaniem informacji zawartych w dokumentacji urządzenia. Jeśli masz dostęp do Internetu i korzystasz z przeglądarki internetowej, możesz przejść do witryny pod adresem:

#### <http://support.epson.net/>

Aby pobrać najnowsze sterowniki, przejrzeć często zadawane pytania, pobrać podręczniki i inne materiały, należy przejść do witryny:

#### <http://www.epson.com/>

i wybrać część poświęconą pomocy technicznej w lokalnej witrynie sieci Web firmy Epson.

# **Kontakt z pomocą techniczną firmy Epson**

# **Przed skontaktowaniem się z firmą Epson**

Jeżeli urządzenie firmy Epson nie działa poprawnie i nie można rozwiązać problemu korzystając z informacji zawartych w dokumentacji urządzenia, skontaktuj się z działem pomocy technicznej firmy Epson. Jeśli na liście nie ma działu pomocy technicznej firmy Epson w wymaganym rejonie, skontaktuj się ze sprzedawcą, od którego urządzenie zostało kupione.

Aby usprawnić proces udzielania pomocy, należy przygotować i przekazać do działu pomocy technicznej firmy Epson następujące informacje:

- ❏ Numer seryjny urządzenia (Etykieta z numerem seryjnym znajduje się zazwyczaj z tyłu urządzenia.)
- ❏ Model urządzenia
- ❏ Wersja oprogramowania urządzenia (Kliknij przycisk **About**, **Version Info** lub podobny w oprogramowaniu urządzenia.)
- ❏ Marka i model komputera
- ❏ Nazwa i wersja systemu operacyjnego komputera
- ❏ Nazwy i wersje aplikacji używanych zazwyczaj z urządzeniem

## **Pomoc dla użytkowników w Ameryce Północnej**

Firma Epson udostępnia podane poniżej metody pomocy technicznej.

#### **Gdzie uzyskać pomoc**

### **Pomoc przez Internet**

Odwiedź witrynę sieci Web firmy Epson pod adresem <http://epson.com/support> i wybierz swój produkt, aby wyświetlić rozwiązania najbardziej popularnych problemów. Możliwe jest pobranie sterowników, dokumentacji, listy często zadawanych pytań oraz poradników dotyczących rozwiązywania problemów lub wysłanie wiadomości e-mail z pytaniem do firmy Epson.

### **Rozmowa z przedstawicielem pomocy technicznej**

Numer telefonu: (562) 276-1300 (Stany Zjednoczone) lub (905) 709-9475 (Kanada), od 06:00 do 18:00 czasu pacyficznego, od poniedziałku do piątku. Dni i godziny dostępności pomocy technicznej mogą ulec zmianie bez powiadomienia. Mogą zostać naliczone opłaty za połączenie międzymiastowe lub międzynarodowe.

Przed skontaktowaniem się z pomocą techniczną firmy Epson należy przygotować następujące informacje:

- ❏ Nazwa produktu
- ❏ Numer seryjny urządzenia
- ❏ Datę i dowód zakupu (np. paragon ze sklepu).
- ❏ Konfiguracja komputera
- ❏ Opis problemu

#### *Uwaga:*

Aby uzyskać pomoc dotyczącą używania innego programu w posiadanym systemie w dokumentacji danego programu, znajdź informacje o pomocy technicznej.

### **Materiały eksploatacyjne i akcesoria**

Pojemniki z tuszem Epson, kasty z taśmą, papier i akcesoria można kupić u autoryzowanego sprzedawcy firmy Epson. Aby znaleźć najbliższego sprzedawcę, zadzwoń pod numer 800-GO-EPSON (800-463-7766). Zakupu można także dokonać na stronie internetowej:<http://www.epsonstore.com> (w Stanach Zjednoczonych) lub<http://www.epson.ca> (w Kanadzie).

## **Pomoc dla użytkowników w Ameryce Południowej**

Elektroniczne obsługa klienta jest dostępna 24 godziny na dobę na następujących witrynach internetowych:

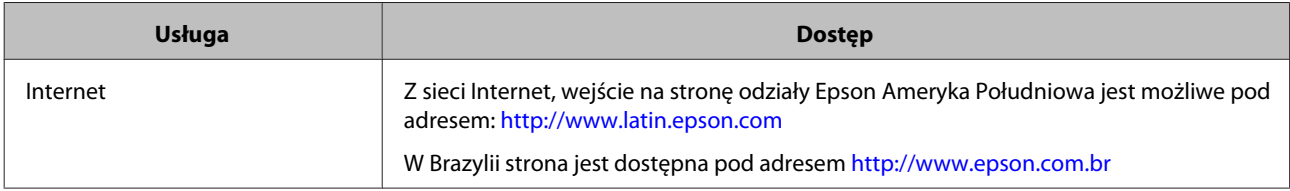

Aby połączyć się z przedstawicielem pomocy technicznej, zadzwoń pod jeden z poniższych numerów:

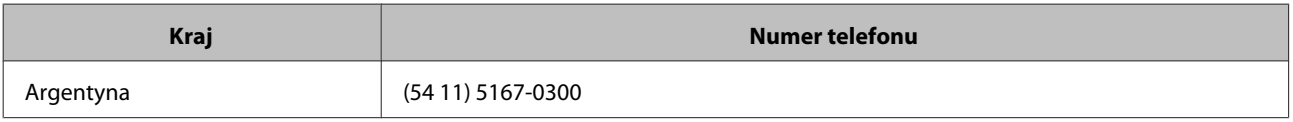

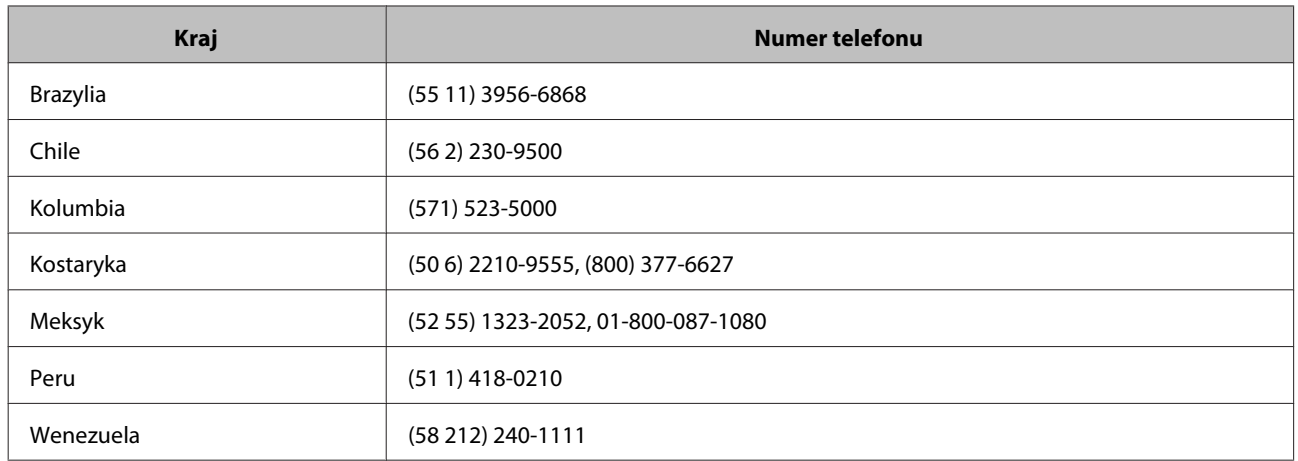

# **Pomoc dla użytkowników w Europie**

Dokument **Gwarancji Europejskiej** zawiera informacje dotyczące sposobu kontaktowania się z pomocą techniczną firmy EPSON.

# **Pomoc dla użytkowników w Tajwanie**

Aby uzyskać informacje, pomoc i dostęp do usług:

### **Internet ([http://www.epson.com.tw\)](http://www.epson.com.tw)**

Dostępne są informacje o specyfikacjach produktów, sterowniki do pobrania i możliwość zadawania pytań o produkty.

## **Zespół pomocy technicznej firmy Epson (Telefon: +0800212873)**

Nasz zespół pomocy technicznej może pomóc przez telefon z następującymi problemami:

- ❏ Pytania handlowe i informacje o produktach
- ❏ Pytania i problemy związane z używaniem produktów
- ❏ Pytania związane z usługami serwisowymi i gwarancją

### **Centrum usług serwisowych:**

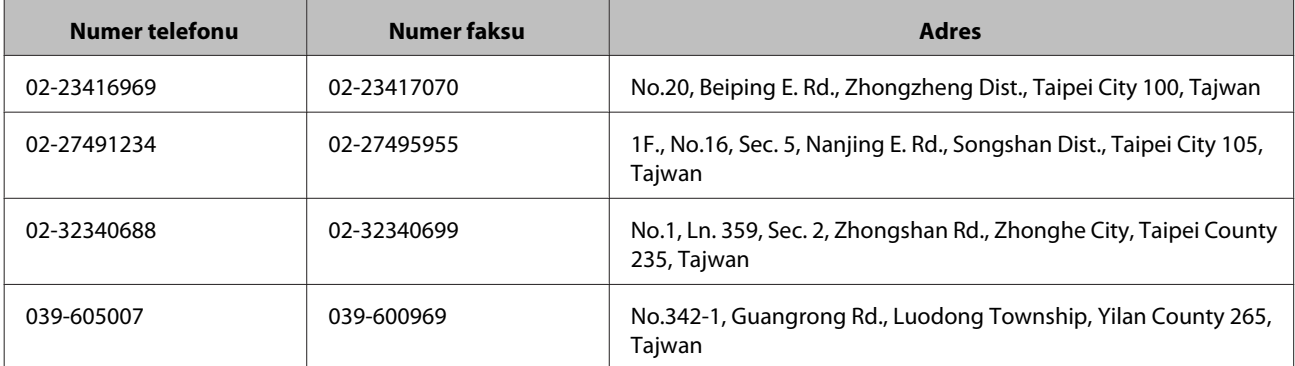
#### **Gdzie uzyskać pomoc**

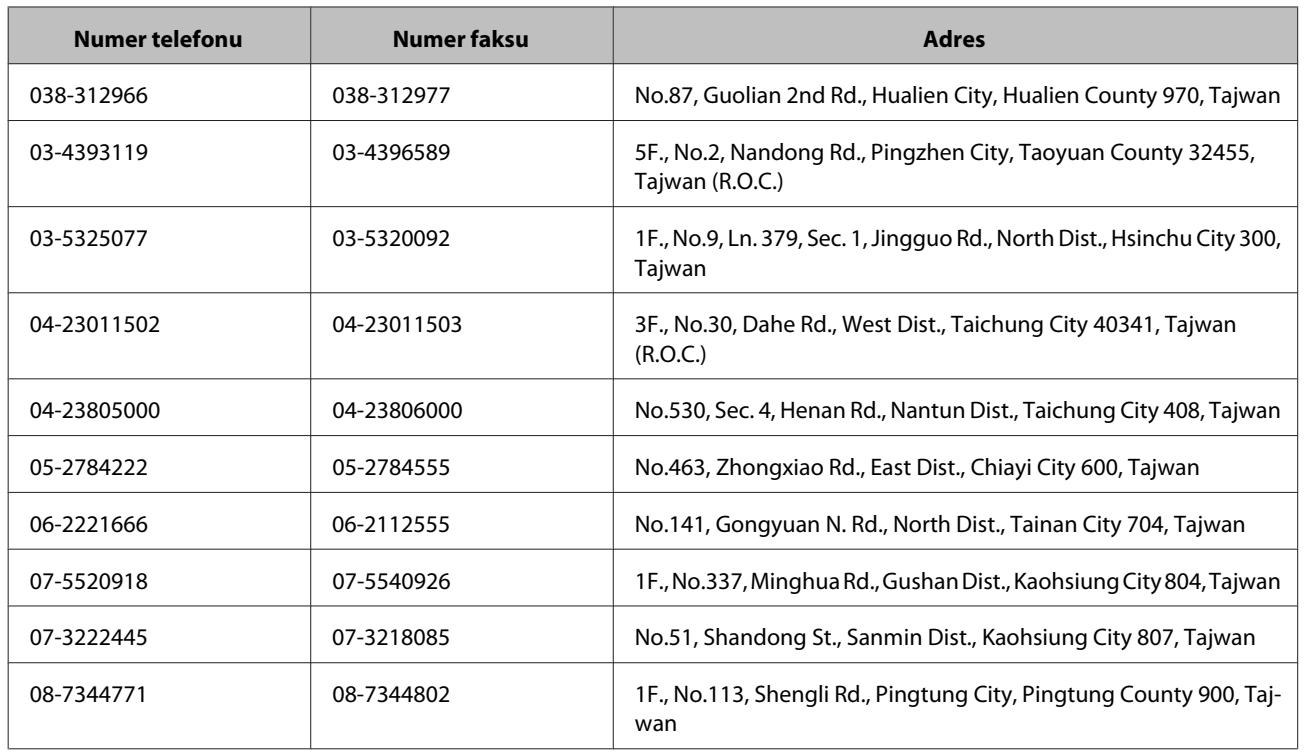

## **Pomoc dla użytkowników w Australii**

Oddział Epson Australia pragnie zapewnić najwyższy poziom obsługi klienta. Poza dokumentacją produktu udostępniamy następujące źródła informacji:

## **Sprzedawca**

Problemy mogą być często zidentyfikowane i rozwiązane przez sprzedawcę. Jest to pierwsza osoba, do której należy zwrócić się z problemem; często potrafi je szybko i łatwo rozwiązać oraz może udzielić porady dotyczącej następnej czynności, którą należy wykonać.

### **Adres internetowy<http://www.epson.com.au>**

Dostęp do stron internetowych oddziału Epson Australia. Warto od czasu do czasu odwiedzać tę stronę! Udostępnia ona obszar pobierania plików ze sterownikami, punkty kontaktowe firmy Epson, informacje o nowych produktach oraz pomoc techniczna za pośrednictwem poczty e-mail.

### **Pomoc techniczna Epson**

Pomoc techniczna firmy Epson jest ostatnim środkiem zaradczym gwarantującym naszym klientom dostęp do porad. Operatorzy w pomocy technicznej mogą pomóc w instalacji, konfiguracji i używaniu produktów firmy Epson. Nasz zespół pomocy przedsprzedażowej może udostępnić dokumentację dotyczącą nowych produktów firmy Epson oraz poinformować, gdzie jest najbliższy punkt sprzedaży lub serwisu. Odpowiadamy na pytania różnego rodzaju

Numery telefonów do pomocy technicznej:

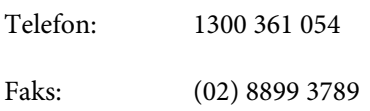

Zachęcamy do przygotowania wszystkich odpowiednich informacji przed wybraniem numeru. Im więcej informacji zostanie przygotowanych, tym szybciej pomożemy w rozwiązaniu problemu. Dane te obejmują dokumentację do produktu Epson, informacje o rodzaju komputera, systemie operacyjnym, aplikacjach i wszystkie inne, które uważasz za niezbędne.

## **Pomoc dla użytkowników w Singapurze**

Źródła informacji, możliwości pomocy i usługi oferowane przez oddział Epson Singapur:

### **Internet (<http://www.epson.com.sg>)**

Dostępne są informacje o specyfikacji produktów, sterowniki do pobrania, często zadawane pytania (FAQ), możliwość zadawania pytań handlowych oraz pomoc techniczna przez e-mail.

## **Zespół pomocy technicznej firmy Epson (Telefon: (65) 6586 3111)**

Nasz zespół pomocy technicznej może pomóc przez telefon z następującymi problemami:

- ❏ Pytania handlowe i informacje o produktach
- ❏ Pytania i problemy związane z używaniem produktów
- ❏ Pytania związane z usługami serwisowymi i gwarancją

## **Pomoc dla użytkowników w Tajlandii**

Aby uzyskać informacje, pomoc i dostęp do usług:

### **Internet (<http://www.epson.co.th>)**

Dostępne są informacje o specyfikacji produktów, sterowniki do pobrania, często zadawane pytania (FAQ) oraz możliwość wysłania wiadomości e-mail.

### **Pomoc techniczna Epson (Telefon: (66)2685-9899)**

Udzielamy pomocy w następujących sprawach:

- ❏ Pytania handlowe i informacje o produktach
- ❏ Pytania i problemy związane z używaniem produktów
- ❏ Pytania związane z usługami serwisowymi i gwarancją

## **Pomoc dla użytkowników w Wietnamie**

Aby uzyskać informacje, pomoc i dostęp do usług:

Pomoc techniczna Ep-84-8-823-9239 son (przez telefon):

#### **Gdzie uzyskać pomoc**

Centrum serwisowe: 80 Truong Dinh Street, District 1, Ho Chi Min City Wietnam

## **Pomoc dla użytkowników w Indonezji**

Aby uzyskać informacje, pomoc i dostęp do usług:

### **Internet ([http://www.epson.co.id\)](http://www.epson.co.id)**

- ❏ Informacje o specyfikacji produktów, sterowniki do pobrania
- ❏ Często zadawane pytania (FAQ), pytania handlowe, pytania przez e-mail

### **Hotline firmy Epson**

- ❏ Pytania handlowe i informacje o produktach
- ❏ Pomoc techniczna

Telefon (62) 21-572 4350

Faks (62) 21-572 4357

### **Centrum serwisowe Epson**

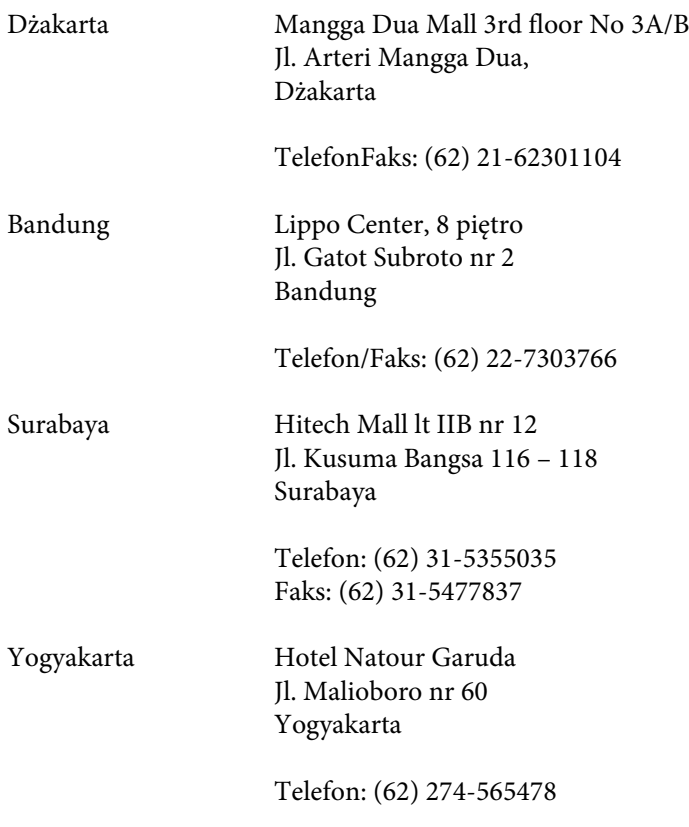

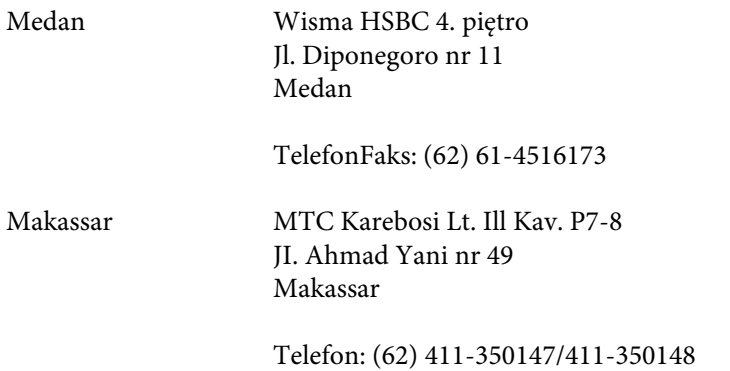

## **Pomoc dla użytkowników w Hong Kongu**

Aby uzyskać pomoc techniczną oraz inne usługi posprzedażne użytkownik może się skontaktować z firmą Epson Hong Kong Limited.

### **Witryna domowa**

Firma Epson Hong Kong uruchomiła lokalną stronę główną, dostępną po chińsku i po angielsku, na której udostępniono użytkownikom następujące informacje:

- ❏ Informacje o urządzeniu
- ❏ Odpowiedzi na często zadawane pytania (FAQ)
- ❏ Najnowsze wersje sterowników do produktów Epson

Użytkownicy mogą wejść na naszą witrynę internetową pod adresem:

<http://www.epson.com.hk>

### **Gorąca linia pomocy technicznej**

Można się również skontaktować z pracownikami pomocy technicznej pod następującymi numerami telefonu i faksu:

Telefon: (852) 2827-8911

Faks: (852) 2827-4383

## **Pomoc dla użytkowników w Malezji**

Aby uzyskać informacje, pomoc i dostęp do usług:

#### **Internet (<http://www.epson.com.my>)**

- ❏ Informacje o specyfikacji produktów, sterowniki do pobrania
- ❏ Często zadawane pytania (FAQ), pytania handlowe, pytania przez e-mail

## **Epson Trading (M) Sdn. Bhd.**

Centrala.

Telefon: 603-56288288

Faks: 603-56288388/399

#### *Pomoc techniczna Epson*

❏ Pytania handlowe i informacje o produktach (linia informacyjna)

Telefon: 603-56288222

❏ Pytania dotyczące napraw serwisowych i gwarancji, używania produktu oraz pomoc techniczna

Telefon: 603-56288333

## **Pomoc dla użytkowników w Indiach**

Aby uzyskać informacje, pomoc i dostęp do usług:

### **Internet ([http://www.epson.co.in\)](http://www.epson.co.in)**

Dostępne są informacje o specyfikacjach produktów, sterowniki do pobrania i możliwość zadawania pytań o produkty.

### **Główne biuro oddziału Epson Indie - Bangalore**

Telefon: 080-30515000

Faks: 30515005

### **Regionalne biura oddziału Epson Indie:**

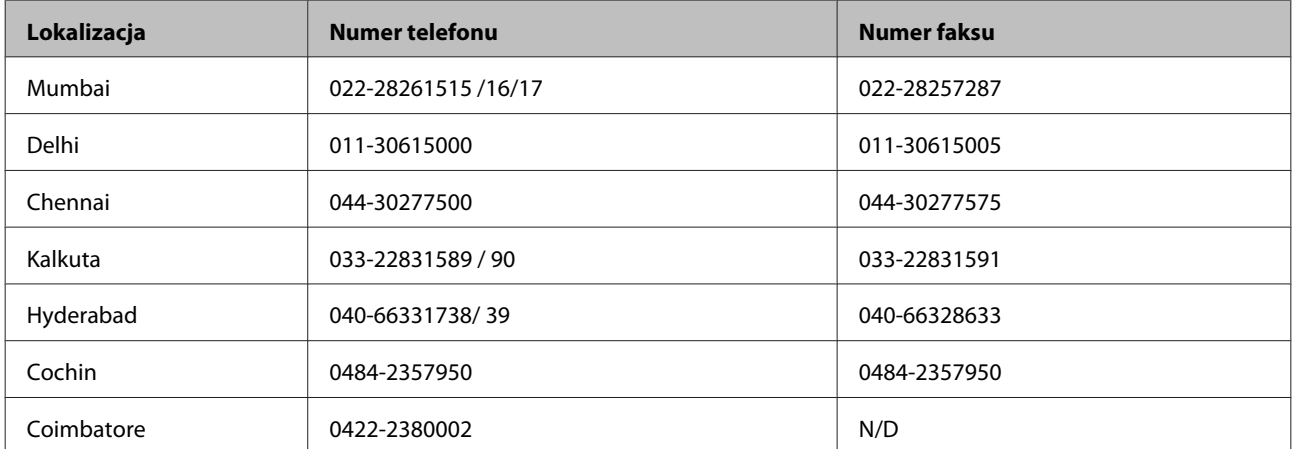

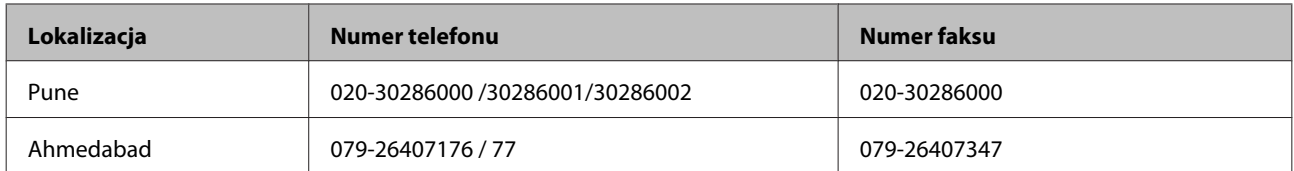

## **Linia pomocy**

Usługi, informacje o produktach oraz zamawianie kaset: 18004250011 (9:00 - 21:00) — numer bezpłatny.

Usługi (użytkownicy CDMA i telefonów komórkowych): 3900 1600 (9:00 - 18:00) — należy poprzedzić lokalnym kodem STD

## **Pomoc dla użytkowników na Filipinach**

Pomoc techniczna i inne usługi posprzedażne dla użytkowników są możliwe po skontaktowaniu się z firmą Epson Philippines Corporation pod podanymi numerami telefonu i faksu oraz pod podanym adresem e-mail:

Centrala: (63-2) 706 2609

Faks: (63-2) 706 2665

Bezpośrednie połączenie z (63-2) 706 2625 biurem obsługi klienta:

E-mail: epchelpdesk@epc.epson.com.ph

#### **Internet** [\(http://www.epson.com.ph](http://www.epson.com.ph))

Dostępne są informacje o specyfikacji produktów, sterowniki do pobrania, często zadawane pytania (FAQ) oraz możliwość zadawania pytania w wiadomościach e-mail.

#### **Numer bezpłatny 1800-1069-EPSON(37766)**

Udzielamy pomocy w następujących sprawach:

- ❏ Pytania handlowe i informacje o produktach
- ❏ Pytania i problemy związane z używaniem produktów
- ❏ Pytania związane z usługami serwisowymi i gwarancją

# **Parametry techniczne**

## **Wymagania systemowe**

Przed rozpoczęciem korzystania z urządzenia upewnij się, że posiadany komputer spełnia następujące wymagania systemowe.

## **W systemie Windows**

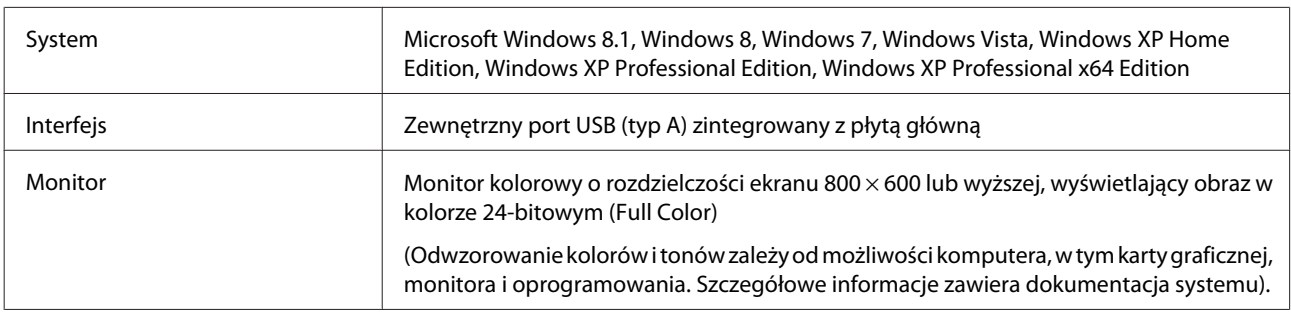

## **W systemie Mac OS X**

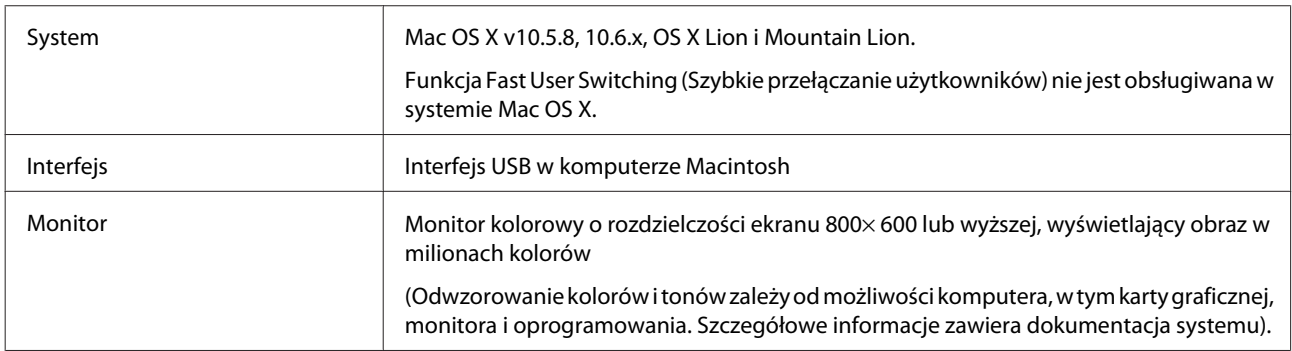

#### *Uwaga:*

Epson Scan nie obsługuje systemu plików UNIX File System (UFS) w systemie Mac OS X. Należy zainstalować Epson Scan na dysku lub partycji, która nie używa systemu plików UFS.

# **Specyfikacja urządzenia**

*Uwaga:*

Parametry mogą ulec zmianie bez powiadomienia.

## **Ogólne**

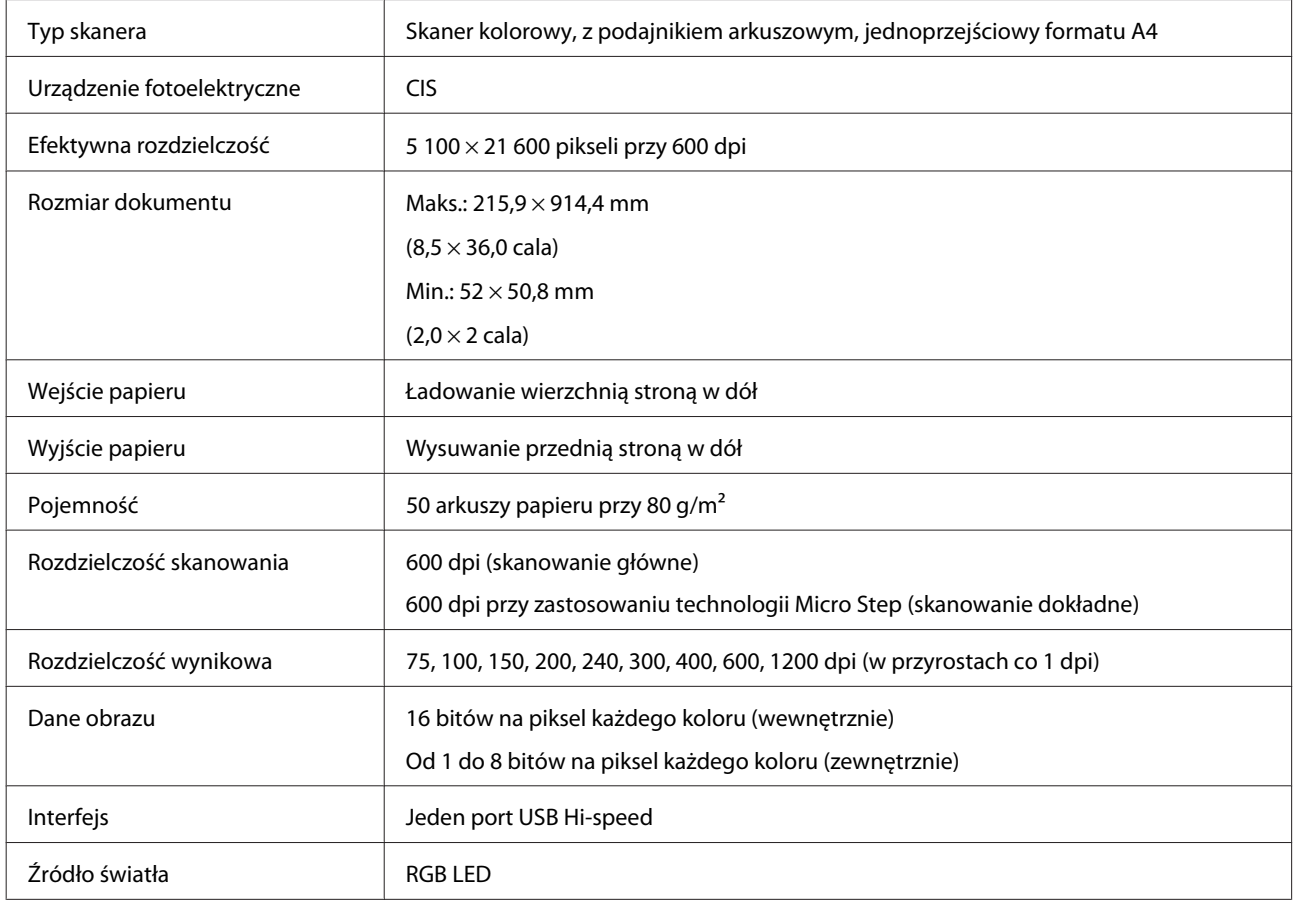

# **Parametry interfejsu sieciowego**

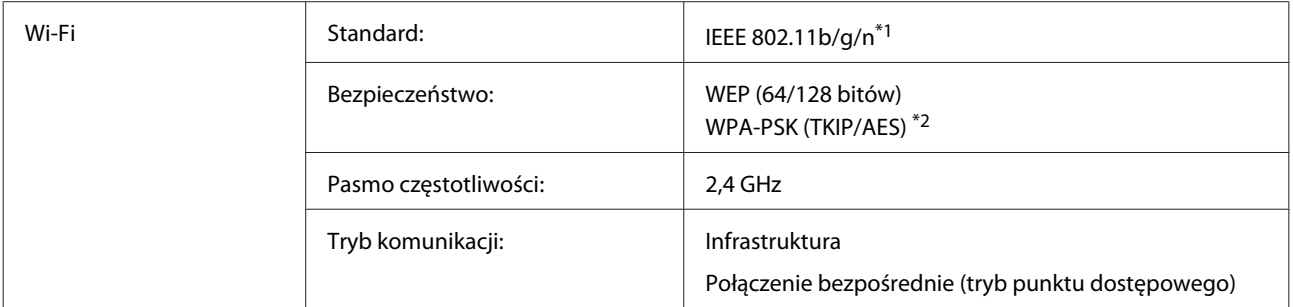

\*1Zgodne ze standardem IEEE 802.11b/g/n lub IEEE 802.11b/g w zależności od miejsca zakupu.

\*2Zgodne ze standardem WPA2 z obsługą standardu WPA/WPA2 Personal.

## **Parametry mechaniczne**

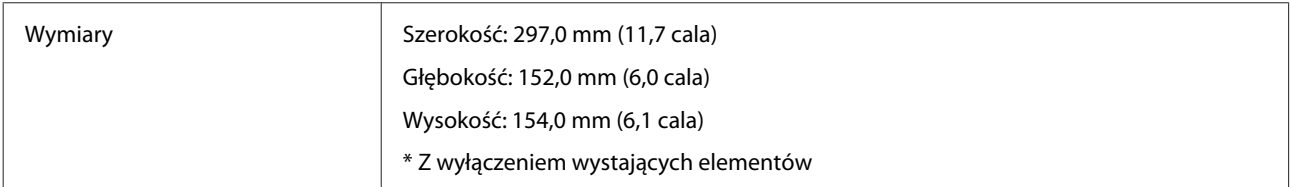

#### **Parametry techniczne**

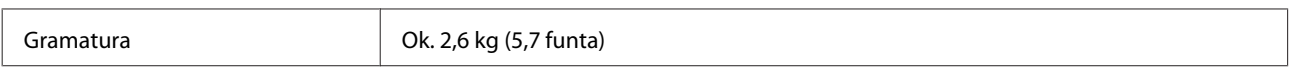

## **Parametry elektryczne**

## **Urządzenie**

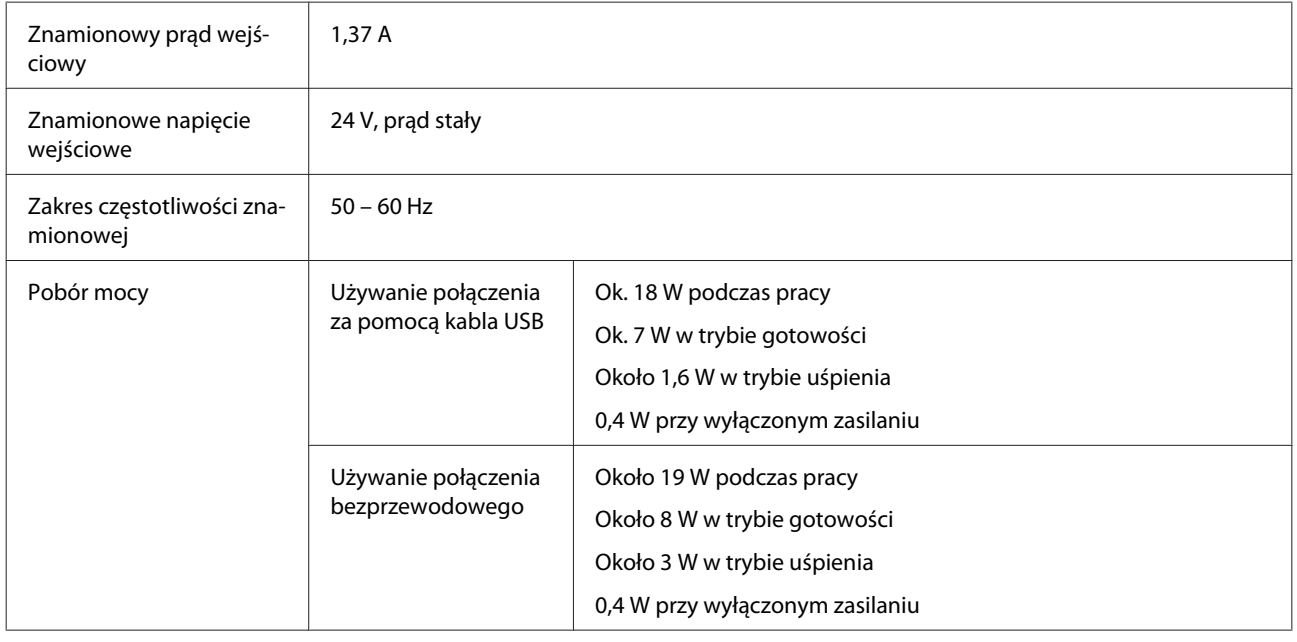

#### *Uwaga:*

Zużycie energii jest różne w zależności od warunków działania i zainstalowanych opcji.

## **Zasilacz**

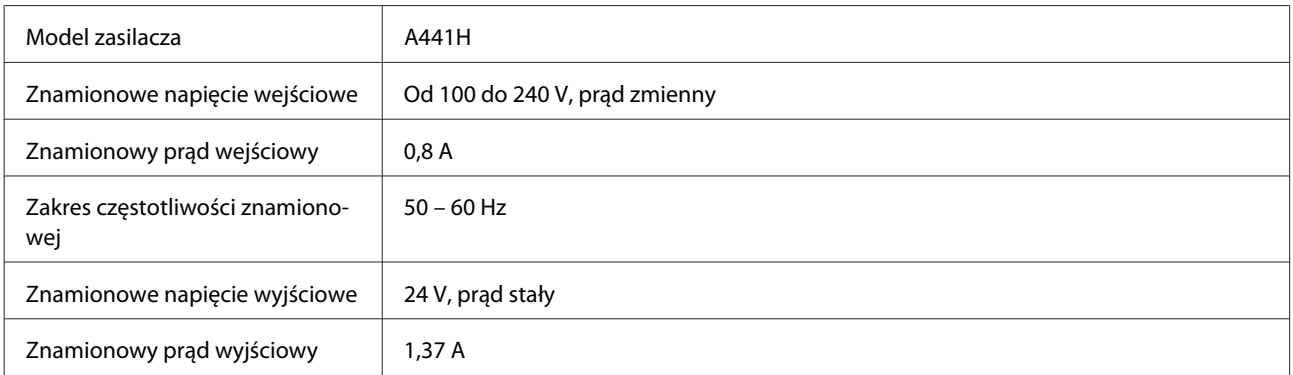

#### *Uwaga:*

Informacje o napięciu zasilania znajdują się na etykiecie zasilacza lub na etykiecie z tyłu urządzenia.

## **Parametry środowiskowe**

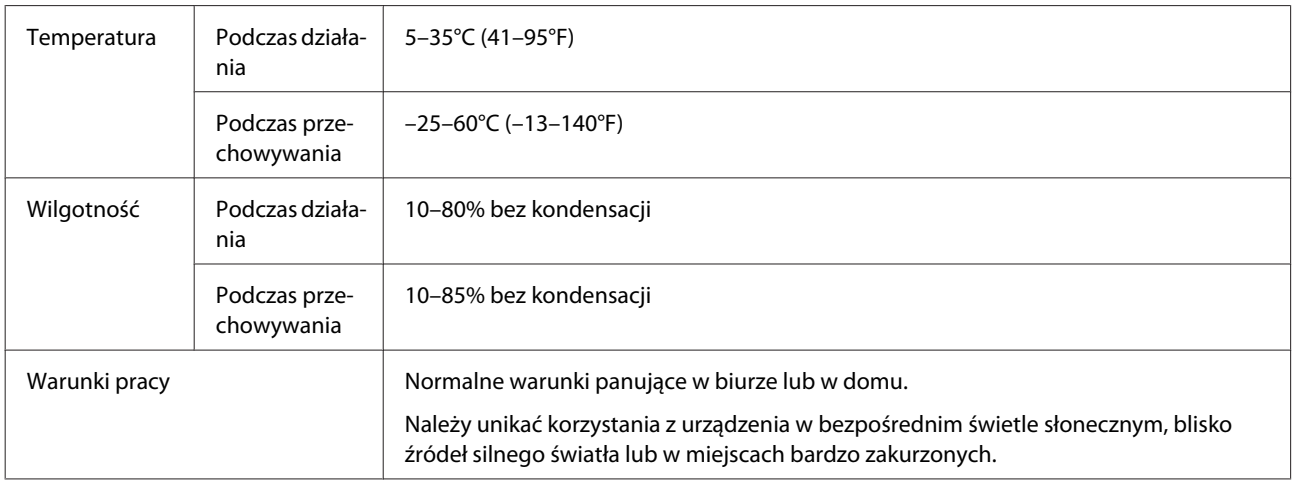

## **Parametry interfejsów**

### **Interfejs USB**

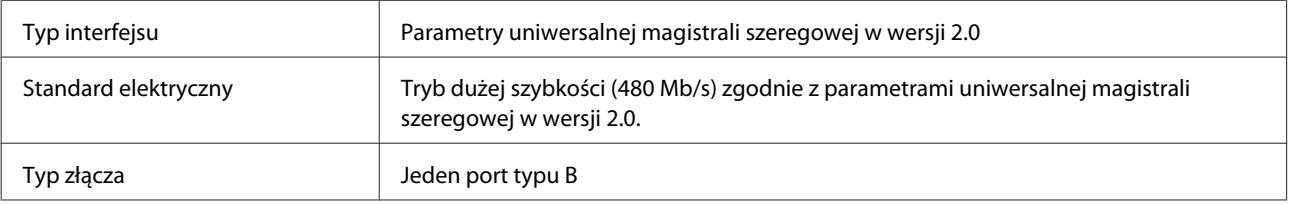

#### *Uwaga:*

Urządzenie może nie działać w następujących warunkach:

❏ podłączone do komputera przez port USB na klawiaturze lub monitorze,

❏ podłączone do komputera za pomocą długiego kabla USB.

## **Standardy i normy**

### **Urządzenie**

Model amerykański:

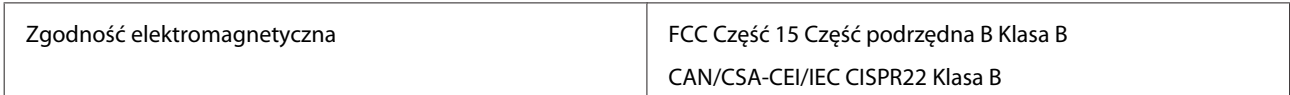

Urządzenie zawiera niżej wymieniony moduł bezprzewodowy. Produkcja: Askey Computer Corporation Typ: WLU6117-D69 (RoHS)

#### **Parametry techniczne**

To urządzenie spełnia warunki części 15 przepisów FCC oraz postanowień RSS-210 przepisów IC. Firma Epson nie przyjmuje odpowiedzialności za niespełnienie wymogów bezpieczeństwa będące skutkiem niezalecanych modyfikacji urządzenia. Eksploatacja podlega następującym warunkom: (1) urządzenie nie może wywoływać szkodliwych zakłóceń oraz (2) urządzenie musi przyjmować wszelkie zakłócenia, w tym zakłócenia spowodowane jego niepożądanym działaniem.

W celu zapobieżenia występowaniu zakłóceń radiowych w ramach licencjonowanej usługi urządzenie należy użytkować w pomieszczeniach, z dala od okien, dzięki czemu zapewnione będzie maksymalne ekranowanie. Sprzęt (czy antena transmisyjna) instalowany na zewnątrz podlega licencjonowaniu.

Model europejski:

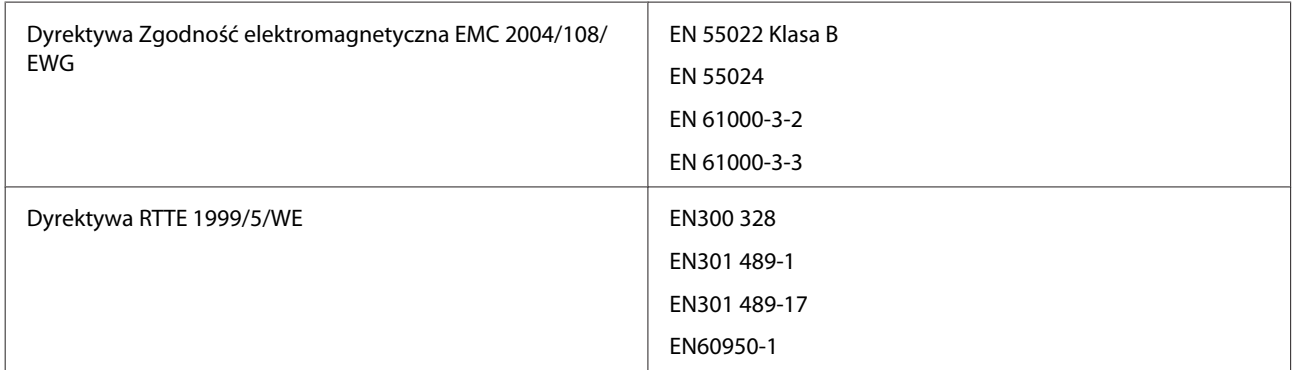

Uwaga dla użytkowników w Europie:

Firma Seiko Epson Corporation niniejszym oświadcza, że modele urządzenia J341B spełniają zasadnicze wymagania i inne postanowienia dyrektywy 1999/5/WE.

Do użytku wyłącznie w Irlandii, Wielkiej Brytanii, Austrii, Niemczech, Liechtensteinie, Szwajcarii, Francji, Belgii, Luksemburgu, Holandii, Włoszech, Portugalii, Hiszpanii, Danii, Finlandii, Norwegii, Szwecji, Islandii, Chorwacji, Grecji, Słowenii, Bułgarii, Czechach, Estonii, Polsce, Rumunii oraz na Cyprze, Malcie, Węgrzech, Litwie, Łotwie i Słowacji.

Firma Epson nie przyjmuje odpowiedzialności za niespełnienie wymogów bezpieczeństwa będące skutkiem niezalecanych modyfikacji urządzeń.

Model australijski:

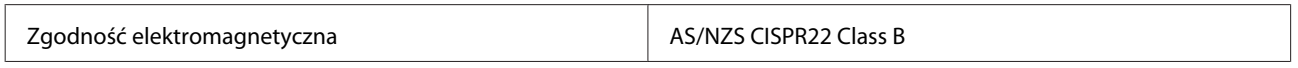

Firma Epson niniejszym oświadcza, że modele urządzenia J341B spełniają zasadnicze wymagania i inne stosowne postanowienia przepisów AS/NZS4268. Firma Epson nie przyjmuje odpowiedzialności za niespełnienie wymogów bezpieczeństwa będące skutkiem niezalecanych modyfikacji urządzenia.

## **Zasilacz**

Model amerykański:

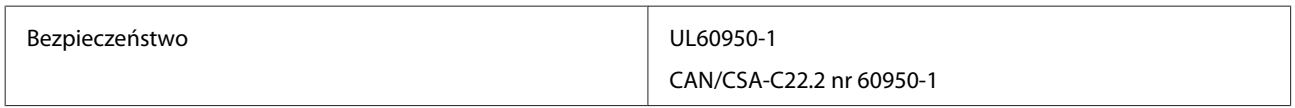

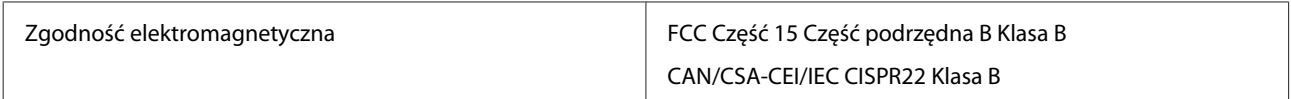

Model europejski:

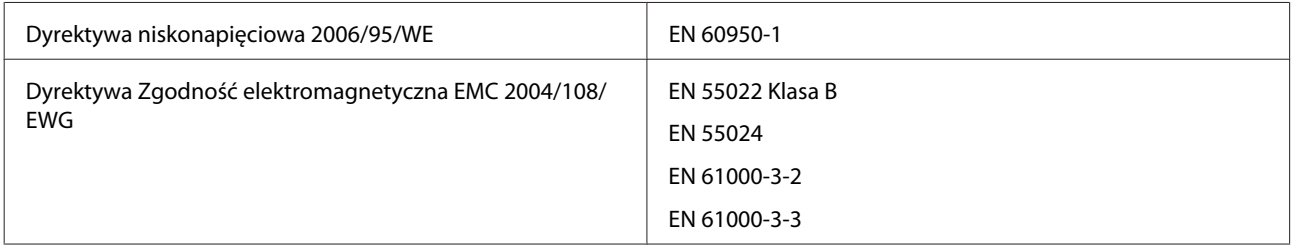

### Model australijski:

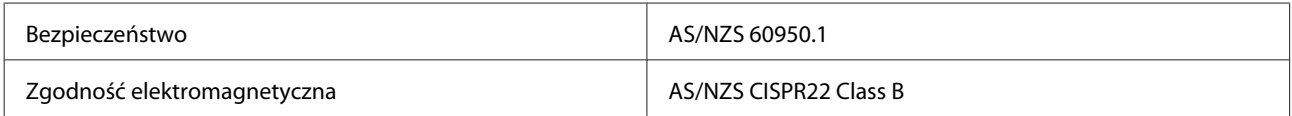